# **Precision 3660 Tower**

Servisní manuál

**Regulační model: D30M Regulační typ: D30M001 Prosinec 2022 Rev. A03**

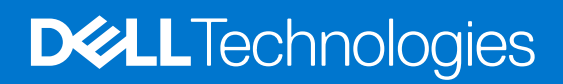

#### Poznámky, upozornění a varování

**POZNÁMKA:** POZNÁMKA označuje důležité informace, které umožňují lepší využití produktu.

**VÝSTRAHA: UPOZORNĚNÍ varuje před možným poškozením hardwaru nebo ztrátou dat a obsahuje pokyny, jak těmto problémům předejít.**

**VAROVÁNÍ: VAROVÁNÍ upozorňuje na potenciální poškození majetku a riziko úrazu nebo smrti.**

© 2022 Dell Inc. nebo dceřiné společnosti Všechna práva vyhrazena. Dell Technologies, Dell a ostatní ochranné známky jsou ochranné známky společnosti Dell Inc. nebo dceřiných společností. Ostatní ochranné známky mohou být ochranné známky svých vlastníků.

# **Obsah**

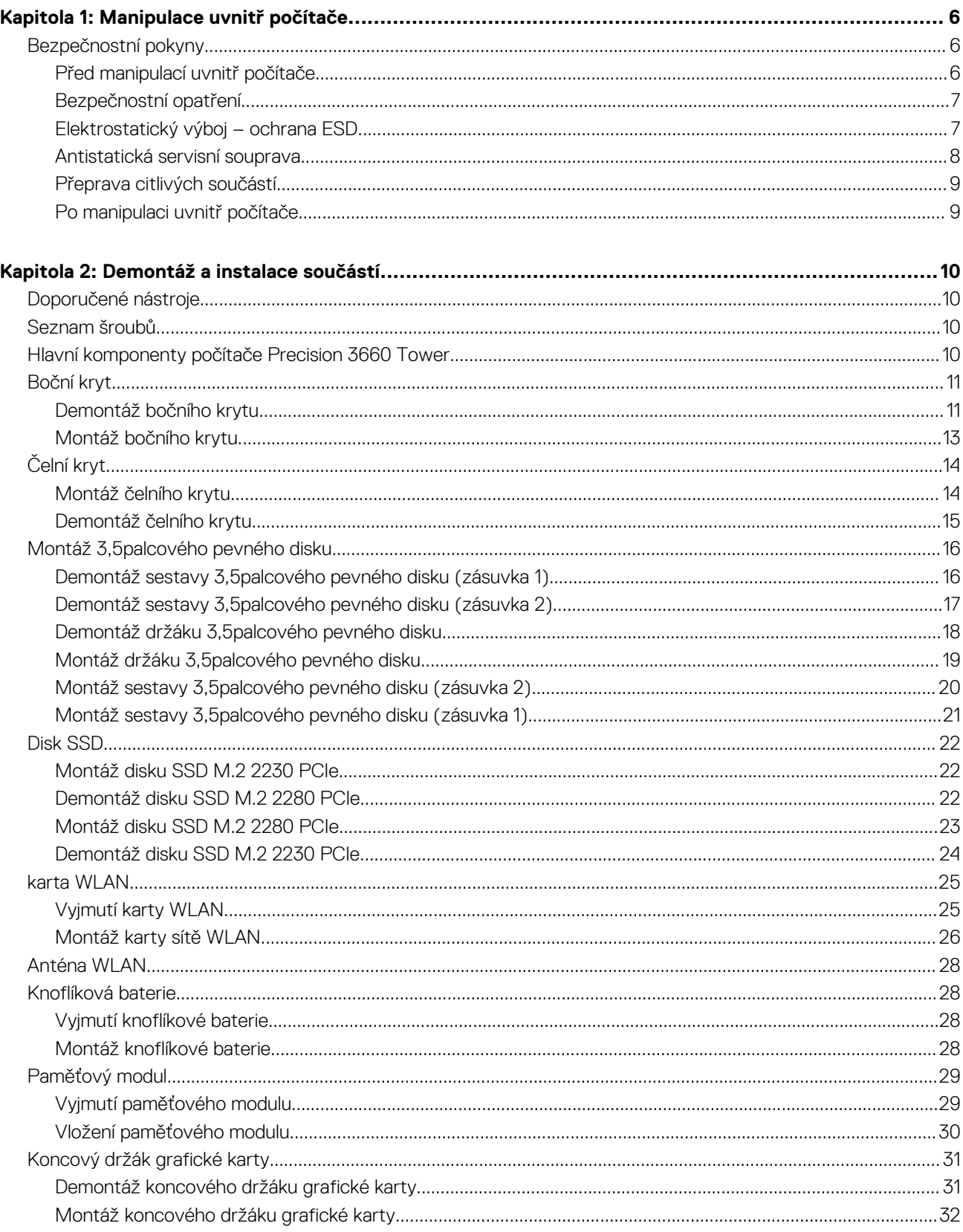

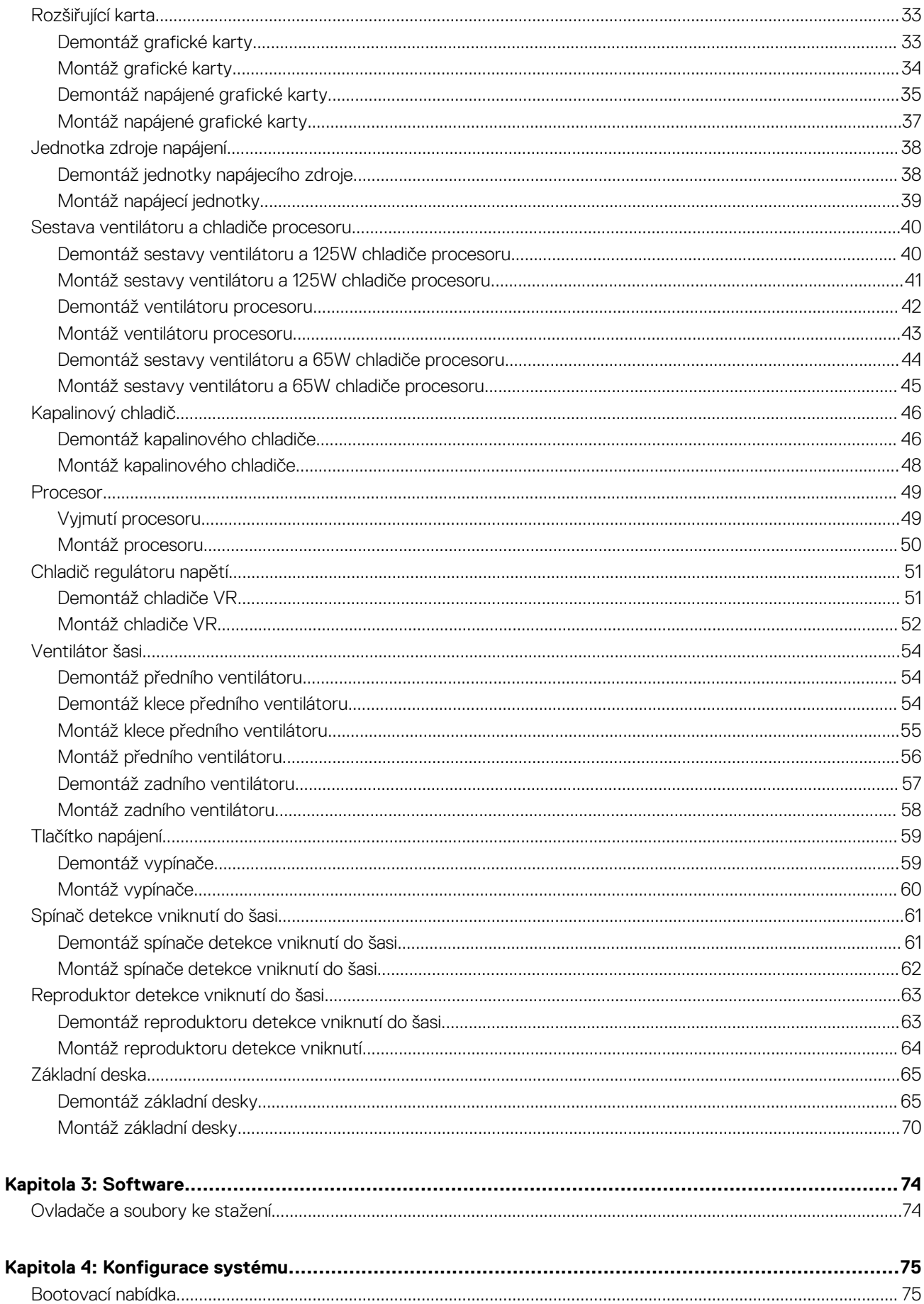

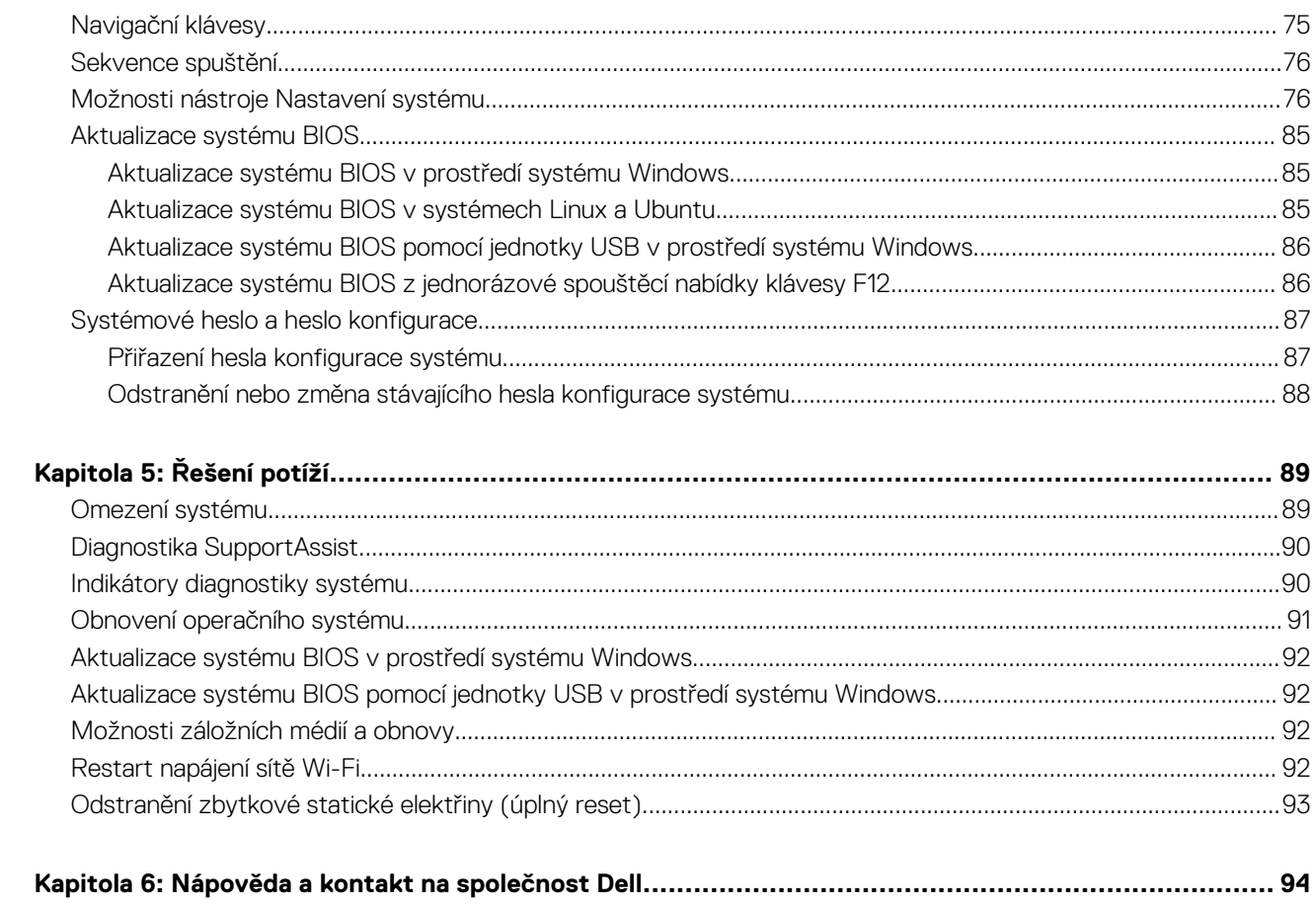

# **Manipulace uvnitř počítače**

# <span id="page-5-0"></span>**Bezpečnostní pokyny**

Dodržováním následujících bezpečnostních zásad zabráníte možnému poškození počítače a zajistíte vlastní bezpečnost. Není-li uvedeno jinak, všechny postupy uvedené v tomto dokumentu předpokládají, že jste si přečetli bezpečnostní informace dodané s počítačem.

- **VAROVÁNÍ: Před manipulací uvnitř počítače si přečtěte bezpečnostní informace dodané s počítačem. Další informace o vzorových postupech v oblasti bezpečnosti naleznete na domovské stránce Soulad s předpisy na adrese [www.dell.com/regulatory\\_compliance](https://www.dell.com/regulatory_compliance).**
- **VAROVÁNÍ: Než otevřete kryt počítače nebo jeho panely, odpojte počítač od všech zdrojů napájení. Poté co dokončíte práci uvnitř počítače, namontujte všechny kryty, panely a šrouby a teprve poté připojte počítač k elektrické zásuvce.**

**VÝSTRAHA: Chcete-li předejít poškození počítače, ujistěte se, že je pracovní plocha rovná, suchá a čistá.**

- **VÝSTRAHA: Chcete-li předejít poškození komponent a karet, držte je pouze za hrany a nedotýkejte se kolíků a kontaktů.**
- **VÝSTRAHA: Odstraňování problémů a opravy byste měli provádět pouze po autorizaci nebo výzvě tým technické pomoci Dell. Na škody způsobené neoprávněným servisním zásahem se nevztahuje záruka společnosti Dell. Více informací najdete v bezpečnostních pokynech dodávaných s produktem nebo na adrese [www.dell.com/regulatory\\_compliance.](https://www.dell.com/regulatory_compliance)**
- **VÝSTRAHA: Dříve, než se dotknete některé části uvnitř počítače, odveďte elektrostatický náboj z vašeho těla tím, že se dotknete kovového předmětu, například některé kovové části na zadní straně počítače. Během manipulace se opakovaně dotýkejte nenatřeného kovového povrchu, abyste odvedli potenciální elektrostatický náboj, který může poškodit vnitřní komponenty.**
- **VÝSTRAHA: Při odpojování kabelu tahejte za konektor nebo vytahovací poutko, nikoli za samotný kabel. Některé kabely mohou být opatřeny konektory se západkami nebo přítlačnými šrouby, které je třeba před odpojením kabelu uvolnit. Při odpojování kabelů je držte rovně, aby nedošlo k ohnutí kolíků. Při připojování kabelů se ujistěte, že jsou porty a konektory správně otočeny a vyrovnány.**
- **VÝSTRAHA: Stiskem vysuňte všechny karty vložené ve čtečce paměťových karet.**
- **VÝSTRAHA: Při manipulaci s lithium-iontovými bateriemi v noteboocích postupujte opatrně. Vyboulené baterie by se neměly používat. Je třeba je vyměnit a vhodným způsobem zlikvidovat.**
- **POZNÁMKA:** Barva počítače a některých součástí se může lišit od barev uvedených v tomto dokumentu. O

### **Před manipulací uvnitř počítače**

#### **O této úloze**

⋒ **POZNÁMKA:** Obrázky v tomto dokumentu se mohou lišit od vašeho počítače v závislosti na sestavě, kterou jste si objednali.

#### **Kroky**

- 1. Uložte a zavřete všechny otevřené soubory a ukončete všechny spuštěné aplikace.
- 2. Vypněte počítač. V operačním systému Windows klikněte na možnost **Start** > **Napájení** > **Vypnutí** .

**POZNÁMKA:** Používáte-li jiný operační systém, vyhledejte pokyny ohledně jeho vypnutí v příslušné dokumentaci.

3. Odpojte počítač a všechna připojená zařízení od elektrických zásuvek.

- <span id="page-6-0"></span>4. Odpojte od počítače všechna připojená síťová a periferní zařízení, jako například klávesnici, myš a monitor.
	- **VÝSTRAHA: Při odpojování síťového kabelu nejprve odpojte kabel od počítače a potom jej odpojte od síťového zařízení.**
- 5. Vyjměte z počítače všechny paměťové karty nebo optické disky (pokud je potřeba).

## **Bezpečnostní opatření**

Kapitola o bezpečnostních opatřeních popisuje hlavní kroky, které je třeba podniknout před zahájením jakékoli demontáže.

Před veškerými montážemi a opravami, jež zahrnují demontáž a opětovnou montáž, si prostudujte následující bezpečnostní opatření:

- Systém a všechna k němu připojená periferní zařízení vypněte.
- Systém a všechna k němu připojená periferní zařízení odpojte od napájení střídavým proudem.
- Od systému odpojte všechny síťové, telefonní a komunikační kabely.
- Při práci uvnitř jakéhokoli tabletu / notebooku / stolního počítače používejte antistatickou servisní soupravu, která chrání před elektrostatickým výbojem (ESD).
- Každou součást po demontáži umístěte na antistatickou podložku.
- Noste obuv s nevodivou gumovou podrážkou. Snížíte tím riziko úrazu elektrickým proudem.

### Pohotovostní napájení

Produkty Dell s pohotovostním napájením je nutné před otevřením jejich krytu odpojit od napájecího zdroje. Systémy s pohotovostním napájením jsou pod napětím i tehdy, když jsou vypnuté. Toto vnitřní napájení umožňuje systém na dálku zapnout (funkce Wake on LAN) nebo přepnout do režimu spánku a nabízí další pokročilé funkce pro řízení spotřeby.

Po odpojení kabelu by mělo k odstranění zbytkové energie na základní desce stačit na 15 sekund stisknout a podržet tlačítko napájení.

### Vodivé propojení

Vodivé propojení je způsob připojení dvou či více uzemňovacích vodičů ke stejnému elektrickému potenciálu. K jeho vytvoření použijte antistatickou servisní soupravu. Propojovací vodič je třeba připojit k holému kovu, nikoli k lakovanému nebo nekovovému povrchu. Poutko na zápěstí si musíte řádně upevnit a musí být v kontaktu s vaší pokožkou. Před vytvořením vodivého propojení si sundejte veškeré šperky (např. hodinky, náramky či prsteny).

# **Elektrostatický výboj – ochrana ESD**

Statická elektřina představuje významné riziko při manipulaci s elektronickými součástmi, zejména pak s citlivými díly, jako jsou rozšiřovací karty, procesory, paměťové moduly DIMM nebo systémové desky. Pouhé velmi malé výboje statické elektřiny dokážou obvody poškodit způsobem, který na první pohled není patrný, ale může způsobovat občasné problémy či zkrácení životnosti produktu. Neustále rostoucí požadavky na nižší spotřebu a vyšší hustotu způsobují, že se ze statické elektřiny stává stále větší problém.

Vzhledem ke zvýšené hustotě polovodičů jsou poslední produkty společnosti Dell náchylnější na poškození statickou elektřinou. Z toho důvodu již některé dříve schválené postupy manipulace s díly nadále nelze uplatňovat.

Poškození statickou elektřinou může způsobovat dva typy poruch – katastrofické a občasné.

- **Katastrofické** Katastrofické poruchy představují přibližně 20 % poruch způsobených statickou elektřinou. Takové poruchy způsobují okamžité a úplné vyřazení zařízení z provozu. Příkladem katastrofické poruchy je zásah paměťového modulu DIMM statickou elektřinou, jehož důsledkem je příznak "No POST / No Video" (Žádný test POST / Žádné video) doprovázený zvukovým signálem, jenž značí chybějící nebo nefunkční paměť.
- **Občasné** Občasné poruchy představují přibližně 80 % poruch způsobených statickou elektřinou. Ve většině případů tyto poruchy nejsou okamžitě rozeznatelné. Paměťový modul DIMM je zasažen statickou elektřinou, ale trasování je pouze oslabeno a navenek nevykazuje známky poškození. Oslabená trasa se může tavit celé týdny či měsíce a během toho může docházet ke zhoršování integrity paměti, občasným chybám atd.

Ještě obtížněji rozpoznatelným a odstranitelným druhem poškození jsou takzvané latentní poruchy.

Poškození statickou elektřinou můžete předejít následujícím způsobem:

● Nasaďte si antistatické poutko na zápěstí, které je řádně uzemněno pomocí vodiče. Použití antistatických poutek na zápěstí bez uzemnění pomocí vodiče nadále není povoleno, protože neumožňuje odpovídající ochranu. Dotykem šasi před manipulací s díly nezajistíte odpovídající ochranu součástí, jež jsou vůči statické elektřině obzvlášť citlivé.

- <span id="page-7-0"></span>Se všemi součástmi, které jsou citlivé na elektrostatické výboje, manipulujte v oblasti, kde nehrozí kontakt se statickou elektřinou. Pokud je to možné, použijte antistatické podlahové podložky a podložky na pracovní stůl.
- Součást citlivou na elektrostatické výboje vyjměte z antistatického obalu až tehdy, když budete připraveni ji nainstalovat v počítači. Před rozbalením antistatického obalu odstraňte ze svého těla statickou elektřinu.
- Součást citlivou na elektrostatické výboje před přepravou umístěte do antistatické nádoby nebo obalu.

## **Antistatická servisní souprava**

Nemonitorovaná servisní souprava je nejčastěji používanou servisní soupravou. Každá servisní souprava sestává ze tří hlavních součástí: antistatické podložky, poutka na zápěstí a propojovacího vodiče.

### Součásti antistatické servisní soupravy

Součásti antistatické servisní soupravy jsou následující:

- **Antistatická podložka** Antistatická podložka je elektricky nevodivá a při servisních zákrocích slouží k odkládání dílů. Před použitím antistatické podložky je třeba si řádně nasadit poutko na zápěstí a propojovacím vodičem je připojit k této rohožce nebo jakémukoli holému plechovému dílu systému, na kterém pracujete. Jakmile budete takto řádně připraveni, náhradní díly lze vyjmout z antistatického obalu a umístit přímo na podložku. Dílům citlivým na statickou elektřinu nic nehrozí, pokud je máte v ruce, na antistatické rohožce, v systému nebo v obalu.
- Poutko na zápěstí a propojovací vodič Poutko na zápěstí lze propojovacím vodičem připojit přímo k holému plechovému dílu hardwaru (pokud antistatická podložka není potřeba) nebo k antistatické podložce, jež chrání hardware, který jste na ni umístili. Fyzickému propojení poutka na zápěstí, propojovacího vodiče, vaší pokožky, antistatické podložky a hardwaru se říká vodivé propojení. Používejte pouze servisní soupravy s poutkem na zápěstí, podložkou a propojovacím vodičem. Nikdy nepoužívejte poutka na zápěstí bez vodiče. Mějte vždy na paměti, že vnitřní vodiče poutka na zápěstí jsou náchylná na běžné opotřebení a musí být pravidelně kontrolována příslušnou zkoušečkou, aby nedošlo k nepředvídanému poškození hardwaru statickou elektřinou. Poutko na zápěstí a propojovací vodič doporučujeme přezkušovat jednou týdně.
- **Zkoušečka antistatického poutka na zápěstí** Vodiče uvnitř antistatického poutka se postupem času opotřebovávají. Pokud používáte nemonitorovanou servisní soupravu, poutko na zápěstí doporučujeme přezkušovat před každým požadavkem na opravu a nejméně jednou týdně. Nejlépe se k tomu hodí zkoušečka poutek na zápěstí. Pokud vlastní zkoušečku poutek na zápěstí nemáte, zeptejte se, jestli ji nemají ve vaší oblastní pobočce. Chcete-li poutko na zápěstí přezkoušet, připojte je propojovacím vodičem ke zkoušečce a stiskněte příslušné tlačítko. Pokud zkouška dopadne úspěšně, rozsvítí se zelený indikátor LED, pokud nikoli, rozsvítí se červený indikátor LED a ozve se zvuková výstraha.
- **Izolační prvky**  Zařízení citlivá na statickou elektřinu (např. plastové kryty chladičů) je nezbytně nutné udržovat v dostatečné vzdálenosti od vnitřních dílů, které slouží jako izolátory a často jsou velmi nabité.
- **Pracovní prostředí**  Před použitím antistatické servisní soupravy posuďte situaci na pracovišti u zákazníka. Například při servisu serverů se souprava používá jiným způsobem než při servisu stolních a přenosných počítačů. Servery jsou obvykle umístěny v racku v datovém centru, zatímco stolní a přenosné počítače se obvykle nacházejí na stolech v kancelářích či kancelářských kójích. K práci vždy zvolte velkou, otevřenou a rovnou plochu, na které se nic nenachází a kam se antistatická souprava společně s opravovaným systémem snadno vejdou. Na pracovišti by také neměly být žádné izolační prvky, které by mohly způsobit zásah statickou elektřinou. Při manipulací s jakýmikoli hardwarovými součástmi je nutné veškeré izolátory v pracovní oblasti (jako je polystyren či jiné plasty) vždy umístit do minimální vzdálenosti 30 centimetrů (12 palců) od citlivých dílů.
- **Antistatický obal**  Veškerá zařízení citlivá na statickou elektřinu musí být přepravována a předávána v antistatickém obalu. Doporučuje se použití kovových staticky stíněných obalů. Poškozenou součást je třeba vrátit ve stejném antistatickém obalu, v jakém jste obdrželi náhradní díl. Antistatický obal je nutné přehnout a zalepit lepicí páskou. Také je nutné použít pěnový obalový materiál, který byl součástí balení náhradního dílu. Zařízení citlivá na statickou elektřinu vyjměte z obalu pouze na pracovním povrchu, který chrání před statickou elektřinou. Tato zařízení nikdy neumisťujte na antistatický obal, protože antistatické stínění funguje pouze uvnitř tohoto obalu. Součásti vždy držte v ruce nebo umístěte na antistatickou podložku, do systému nebo do antistatického obalu.
- Přeprava citlivých součástí Přepravované součásti (např. náhradní díly nebo díly vracené společnosti Dell), které jsou citlivé na statické elektřinu, je bezpodmínečně nutné chránit v antistatických obalech.

### Shrnutí ochrany před statickou elektřinou

Při servisních zákrocích na produktech Dell se doporučuje vždy používat běžné antistatické poutko na zápěstí s propojovacím uzemňovacím vodičem a antistatickou podložkou. Dále je nezbytně nutné při servisu chránit citlivé součásti před kontaktem s jakýmikoliv izolátory a k přepravě těchto součástí používat antistatické obaly.

# <span id="page-8-0"></span>**Přeprava citlivých součástí**

Přepravované součásti (např. náhradní díly nebo díly vracené společnosti Dell), které jsou citlivé na statickou elektřinu, je bezpodmínečně nutné chránit v antistatických obalech.

### Zvedání vybavení

Při zvedání těžkého vybavení se řiďte následujícími pokyny:

**VÝSTRAHA: Nezvedejte předměty o hmotnosti překračující 50 liber. Vždy využijte pomoc dalších lidí nebo mechanického zvedacího zařízení.**

- 1. Nohama se pevně zapřete. Rozkročte se s chodidly do stran na stabilním povrchu.
- 2. Zatněte břišní svaly. Břišní svaly při zvedání podepírají vaši páteř, čímž kompenzují působení tíhy zvedaného předmětu.
- 3. Ke zvedání využijte sílu svých nohou, nikoli zad.
- 4. Zvedaný předmět si držte u těla. Čím blíže jej budete mít k páteři, tím méně budete namáhat svá záda.
- 5. Při zvedání či pokládání předmětu držte záda rovně. Zvedaný předmět nezatěžujte vlastní vahou. Při zvedání nekrutte svým tělem ani zády.
- 6. Stejnými pokyny, avšak v opačném pořadí, se řiďte při pokládání předmětu.

## **Po manipulaci uvnitř počítače**

#### **O této úloze**

**POZNÁMKA:** Pokud šrouby uvnitř počítače zůstanou uvolněné nebo volně ležet, můžete počítač vážně poškodit.

#### **Kroky**

- 1. Našroubujte všechny šrouby a ujistěte se, že žádné nezůstaly volně uvnitř počítače.
- 2. Připojte všechna externí zařízení, periferní zařízení a kabely, které jste odpojili před prací uvnitř počítače.
- 3. Vraťte zpět všechny karty, disky a ostatní části, které jste odebrali před prací v počítači.
- 4. Připojte počítač a všechna připojená zařízení do elektrických zásuvek.
- 5. Zapněte počítač.

# **Demontáž a instalace součástí**

<span id="page-9-0"></span>**POZNÁMKA:** Obrázky v tomto dokumentu se mohou lišit od vašeho počítače v závislosti na sestavě, kterou jste si objednali.

# **Doporučené nástroje**

Postupy uvedené v tomto dokumentu mohou vyžadovat použití následujících nástrojů:

- Křížový šroubovák č. 0
- Křížový šroubovák č. 1
- Plastová jehla

# **Seznam šroubů**

- **POZNÁMKA:** Při demontáži šroubů z určité komponenty se doporučuje poznačit si typ a množství šroubů a uložit je do krabičky na šrouby. Pak bude možné při zpětné montáži komponenty použít správný počet a typ šroubů.
- **POZNÁMKA:** Některé počítače mají magnetické povrchy. Ujistěte se, že při výměně komponenty nezůstávají šrouby přichycené k podobnému povrchu.
- **POZNÁMKA:** Barva šroubu se může lišit v závislosti na objednané konfiguraci.

#### **Tabulka 1. Seznam šroubů**

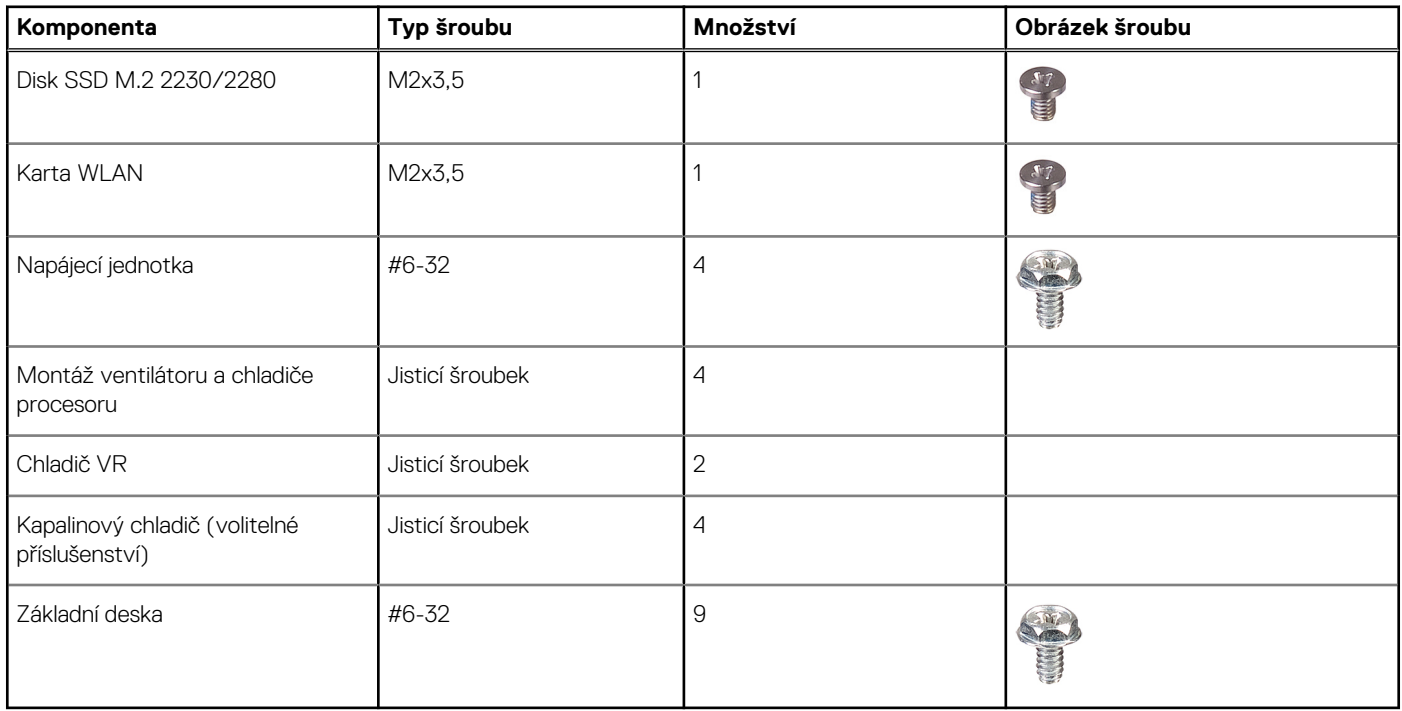

# **Hlavní komponenty počítače Precision 3660 Tower**

Následující obrázek ukazuje hlavní komponenty počítače Precision 3660 Tower.

<span id="page-10-0"></span>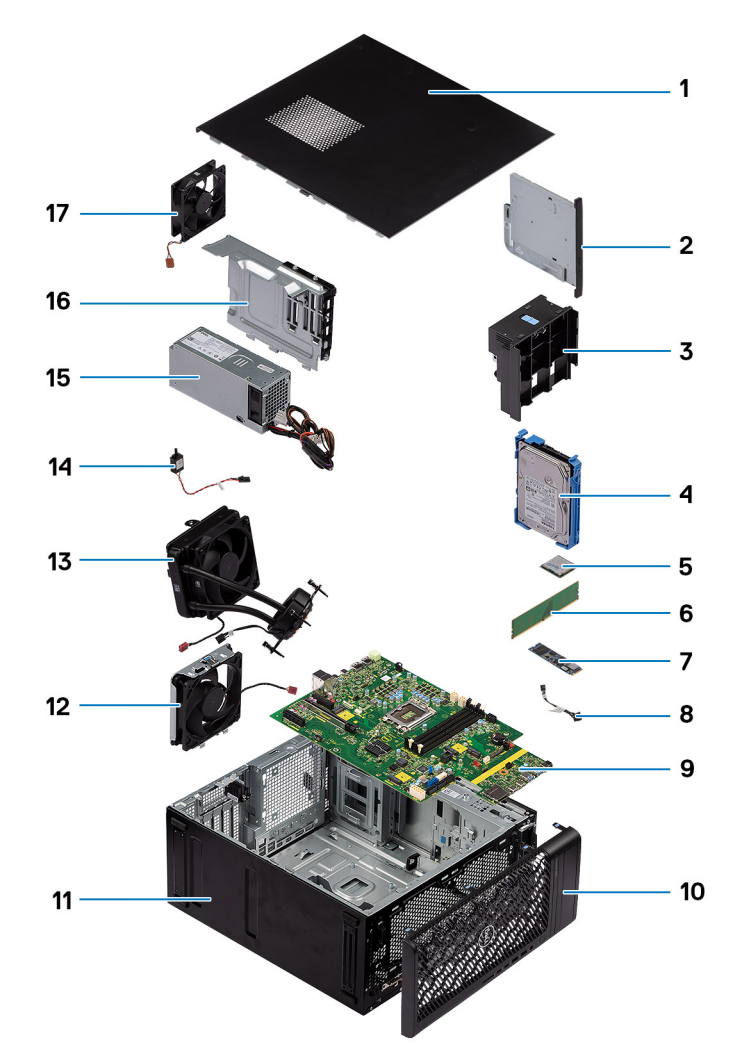

- 
- 
- 5. Karta WLAN 6. Paměťový modul
- 7. Disk SSD M.2 2280 8. Vypínač
- 9. Základní deska 10. Čelní kryt
- 
- 
- 
- 17. Systémový ventilátor
- 1. Boční kryt 2. Tenká optická jednotka
- 3. Ventilační trubice  $\overline{a}$  4. 3,5palcový pevný disk
	-
	-
	-
- 11. Šasi systému 12. Systémový ventilátor
- 13. Kapalinový chladič 14. Spínač proti neoprávněnému vniknutí do šasi
- 15. Napájecí jednotka 16. Kryt jednotky zdroje napájení

**POZNÁMKA:** Společnost Dell poskytuje seznam komponent a jejich čísel dílů k originální zakoupené konfiguraci systému. Tyto díly jsou dostupné na základě záručních krytí zakoupených zákazníkem. Možnosti nákupu vám sdělí váš obchodní zástupce společnosti Dell.

# **Boční kryt**

## **Demontáž bočního krytu**

#### **Požadavky**

1. Postupujte podle pokynů v části [Před manipulací uvnitř počítače](#page-5-0).

**POZNÁMKA:** Nezapomeňte odpojit bezpečnostní kabel ze slotu bezpečnostního kabelu (v příslušném případě).

#### **O této úloze**

Následující obrázky znázorňují umístění bočního krytu a ukazují postup demontáže.

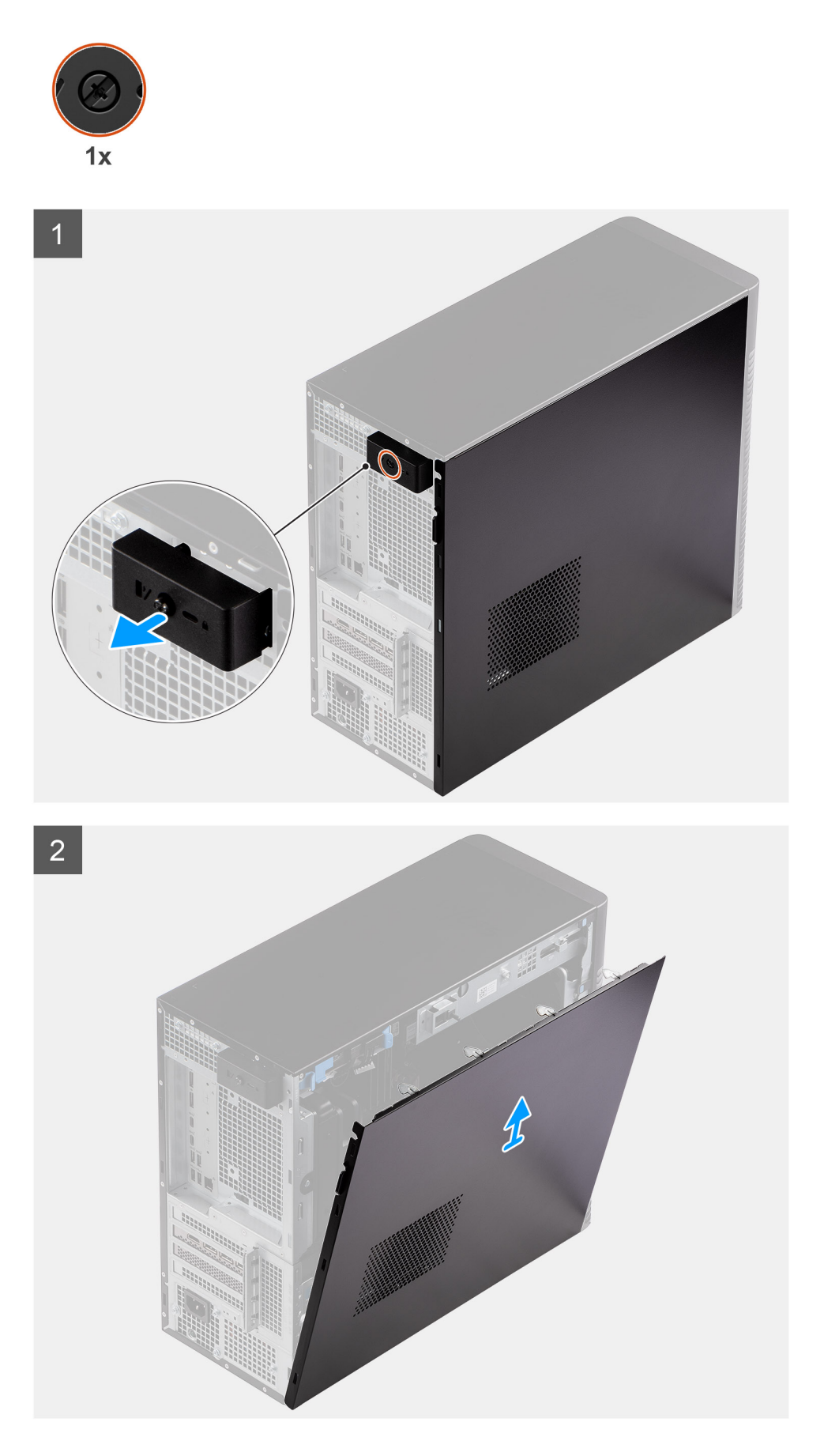

- <span id="page-12-0"></span>1. Povolte jisticí šroub, jímž je boční kryt připevněn k počítači.
- 2. Vytáhněte uvolňovací západku a uvolněte kryt z počítače.
- 3. Otevřete boční kryt směrem k boční části počítače a zvedněte jej ze šasi.

## **Montáž bočního krytu**

#### **Požadavky**

Jestliže nahrazujete určitou součástku, vyjměte před montáží stávající součástku.

#### **O této úloze**

Následující obrázky znázorňují umístění bočního krytu a postup montáže.

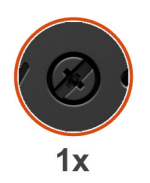

 $\overline{1}$ 

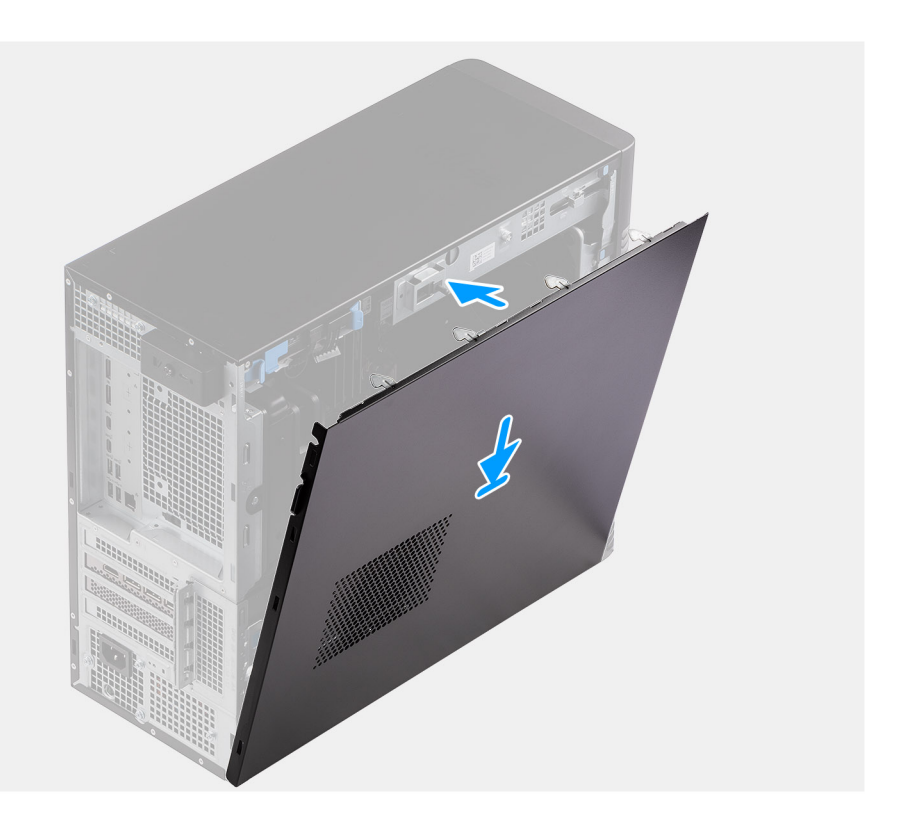

<span id="page-13-0"></span>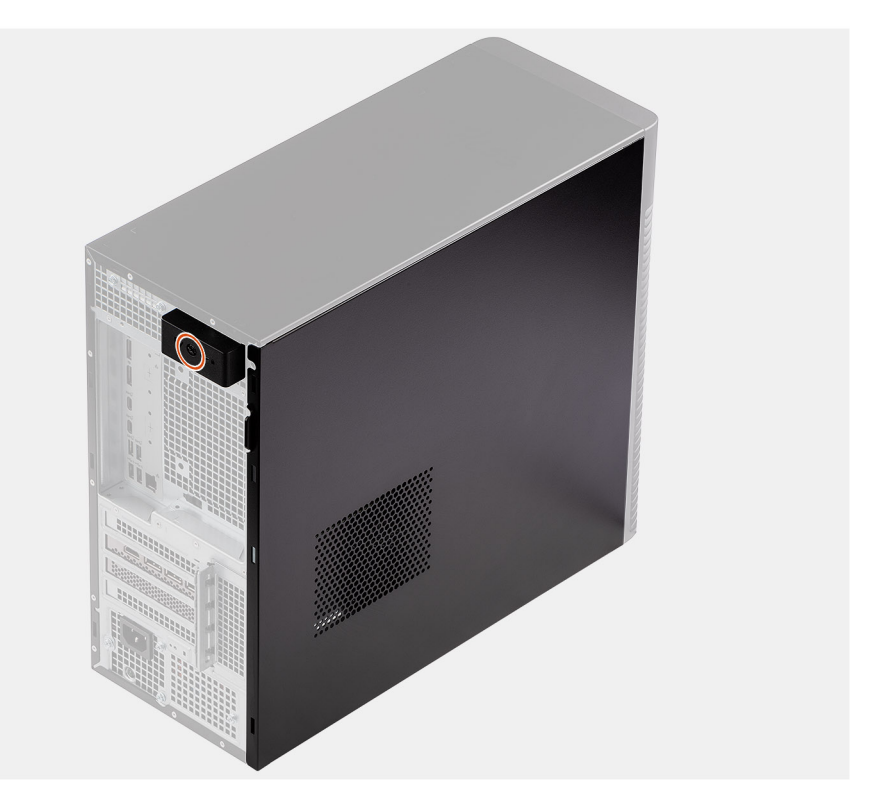

- 1. Zarovnejte výčnělky na bočním krytu se sloty na šasi.
- 2. Posuňte boční kryt směrem ke straně počítače a připevněte jej.
- 3. Uvolňovací západka automaticky přichytí boční kryt k počítači.
- 4. Připevněte kryt k počítači pomocí pojistného šroubu.

#### **Další kroky**

1. Postupujte podle pokynů v části [Po manipulaci uvnitř počítače.](#page-8-0)

# **Čelní kryt**

## **Montáž čelního krytu**

#### **Požadavky**

Jestliže nahrazujete určitou součástku, vyjměte před montáží stávající součástku.

#### **O této úloze**

Následující obrázky znázorňují umístění čelního krytu a postup montáže.

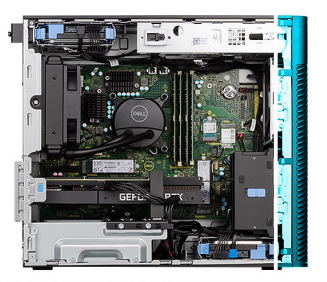

<span id="page-14-0"></span>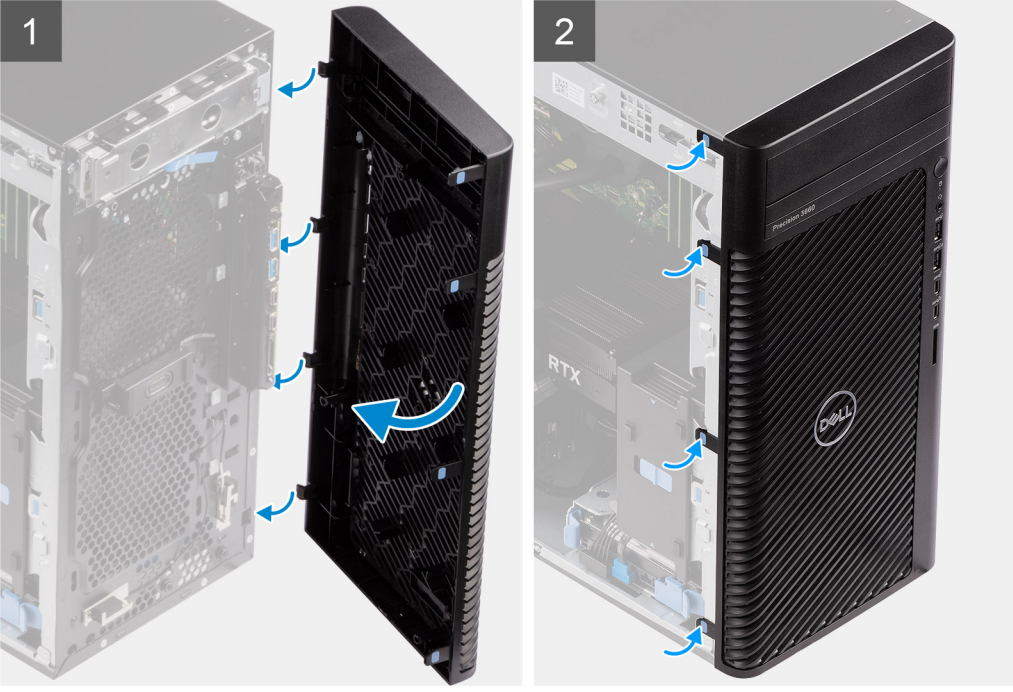

- 1. Vložte čelní kryt a zarovnejte západky na krytu s otvory v šasi.
- 2. Zatlačte na čelní kryt, aby západky zacvakly na místo.

#### **Další kroky**

- 1. Namontujte [boční kryt](#page-12-0).
- 2. Postupujte podle pokynů v části [Po manipulaci uvnitř počítače.](#page-8-0)

### **Demontáž čelního krytu**

#### **Požadavky**

- 1. Postupujte podle pokynů v části [Před manipulací uvnitř počítače](#page-5-0).
- 2. Demontujte [boční kryt.](#page-10-0)

#### **O této úloze**

Následující obrázky znázorňují umístění čelního krytu a postup demontáže.

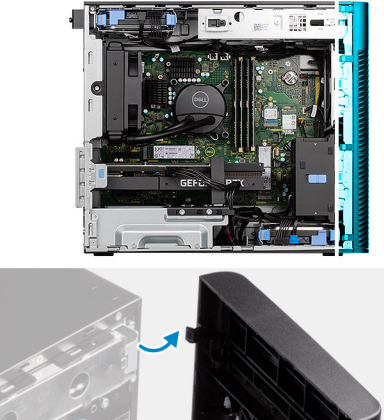

<span id="page-15-0"></span>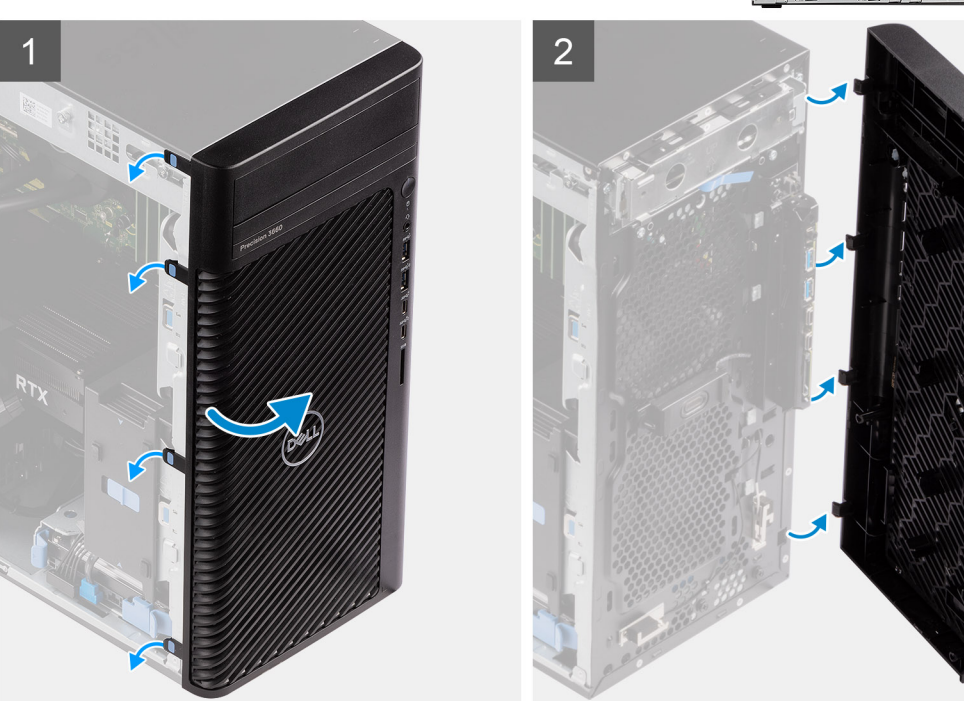

- 1. Zatlačte na upevňovací výčnělky a uvolněte čelní kryt z počítače.
- 2. Vytáhněte trochu čelní kryt, opatrně jej natočte a uvolněte ostatní výčnělky na krytu ze slotů v šasi počítače.
- 3. Sejměte čelní kryt z počítače.

# **Montáž 3,5palcového pevného disku**

## **Demontáž sestavy 3,5palcového pevného disku (zásuvka 1)**

#### **Požadavky**

- 1. Postupujte podle pokynů v části [Před manipulací uvnitř počítače](#page-5-0).
- 2. Demontujte [boční kryt.](#page-10-0)
- 3. Sejměte [čelní kryt](#page-14-0).

#### **O této úloze**

Následující obrázky znázorňují umístění sestavy 3,5palcového pevného disku a postup demontáže.

<span id="page-16-0"></span>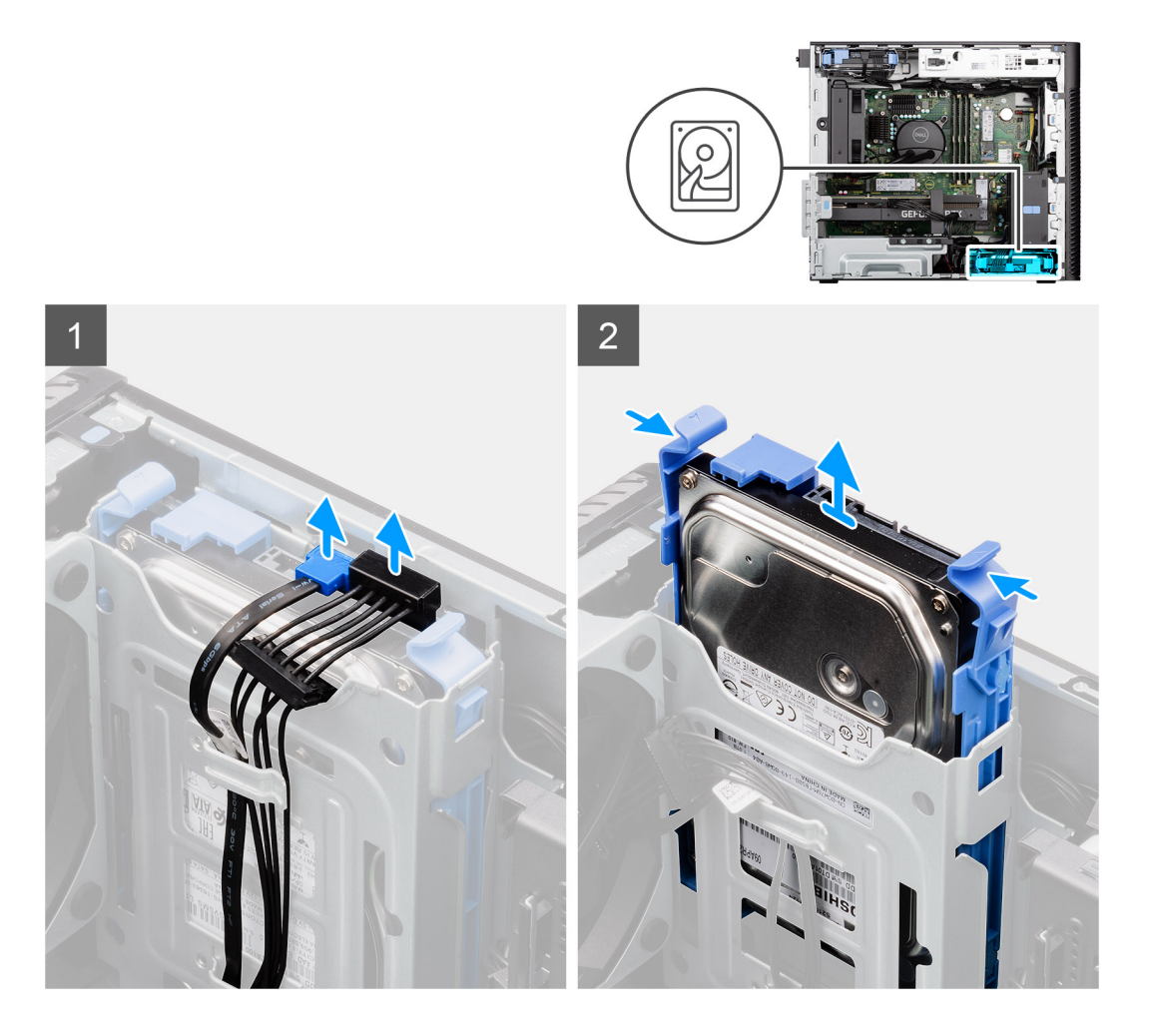

- 1. Odpojte napájecí a datový kabel od modulu 3,5palcového pevného disku.
- 2. Zatlačte na jisticí západky a uvolněte sestavu pevného disku ze šasi.
- 3. Vysuňte sestavu pevného disku ze šasi.

## **Demontáž sestavy 3,5palcového pevného disku (zásuvka 2)**

#### **Požadavky**

- 1. Postupujte podle pokynů v části [Před manipulací uvnitř počítače](#page-5-0).
- 2. Demontujte [boční kryt.](#page-10-0)
- 3. Sejměte [čelní kryt](#page-14-0).

#### **O této úloze**

Následující obrázky znázorňují umístění sestavy 3,5palcového pevného disku a postup demontáže.

<span id="page-17-0"></span>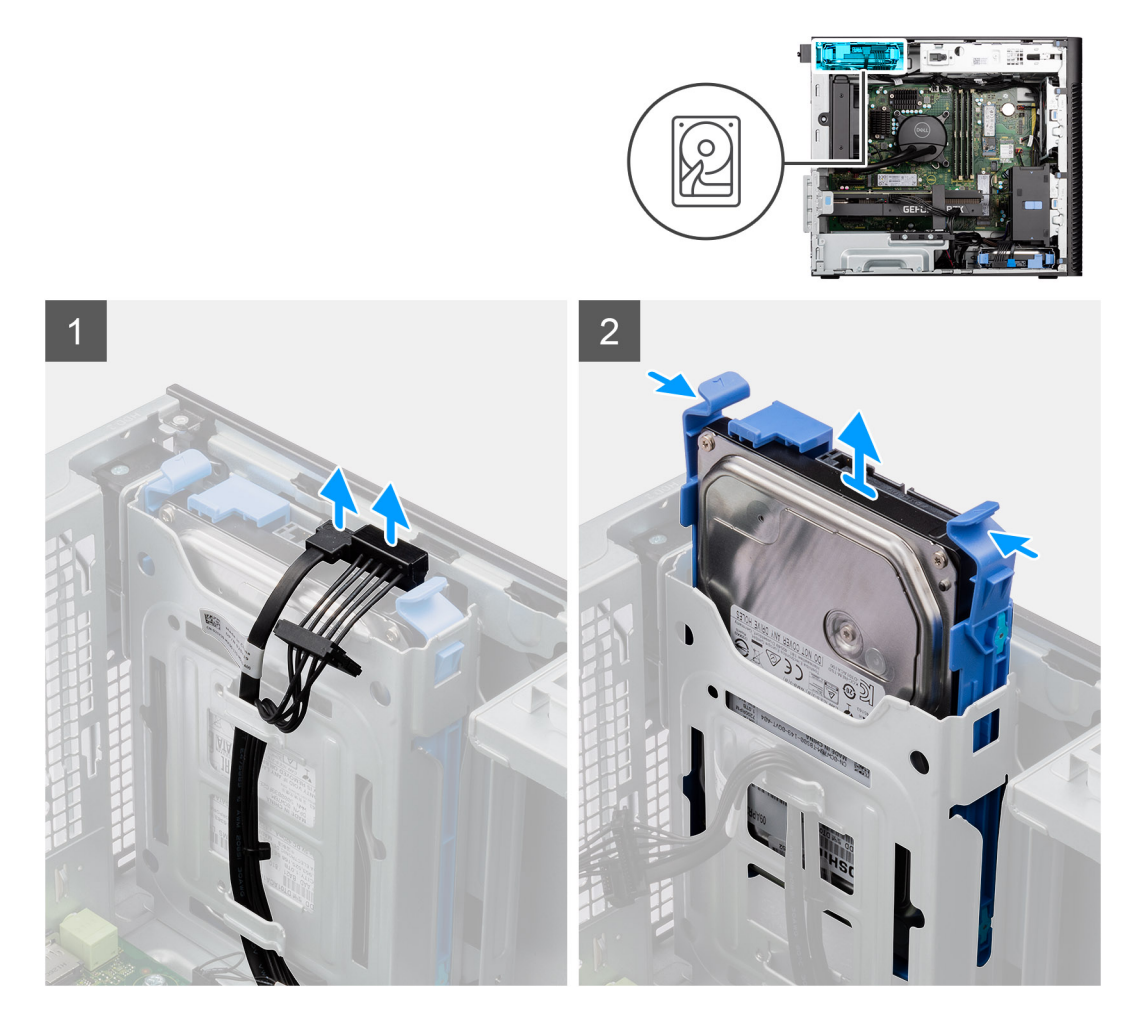

- 1. Odpojte napájecí a datový kabel od modulu 3,5palcového pevného disku.
- 2. Zatlačte na jisticí západky a uvolněte sestavu pevného disku ze šasi.
- 3. Vysuňte sestavu pevného disku ze šasi.

## **Demontáž držáku 3,5palcového pevného disku**

#### **Požadavky**

- 1. Postupujte podle pokynů v části [Před manipulací uvnitř počítače](#page-5-0).
- 2. Demontujte [boční kryt.](#page-10-0)
- 3. Demontujte [sestavu 3,5palcového pevného disku.](#page-15-0)

#### **O této úloze**

Následující obrázky znázorňují umístění držáku 3,5palcového pevného disku a postup demontáže.

<span id="page-18-0"></span>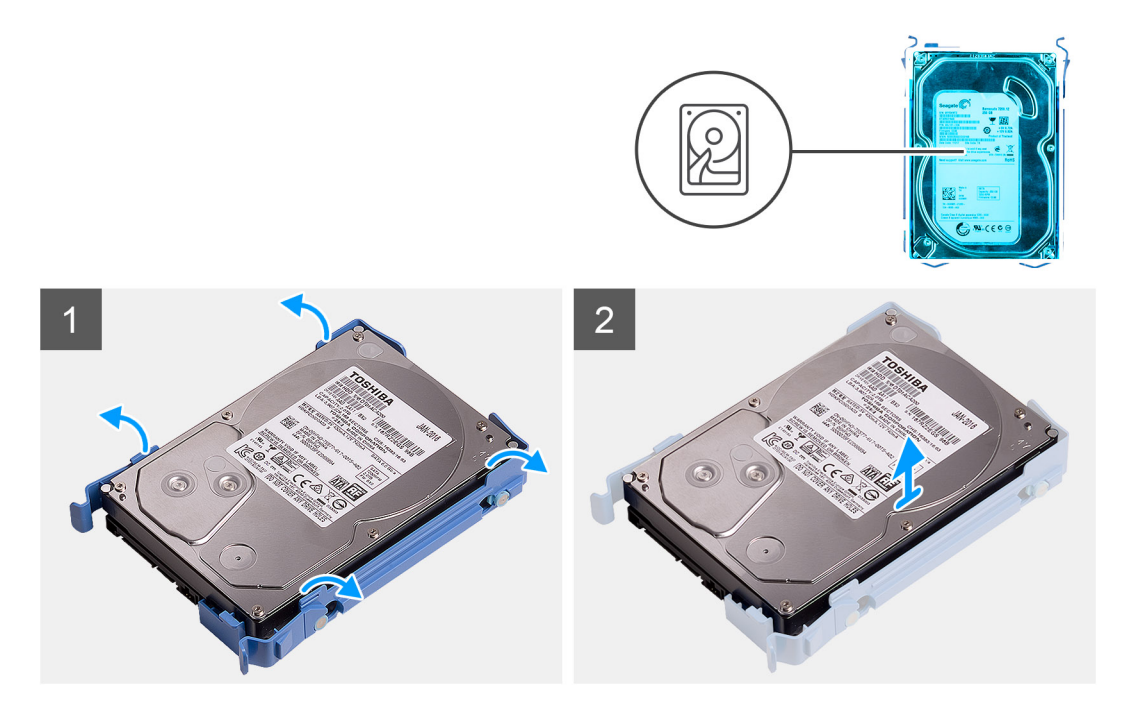

- 1. Uvolněte obě strany držáku pevného disku a vyjměte západky na držáku ze slotů na pevném disku.
- 2. Zvedněte a vyjměte pevný disk z držáku pevného disku.

### **Montáž držáku 3,5palcového pevného disku**

#### **Požadavky**

Jestliže nahrazujete určitou součástku, vyjměte před montáží stávající součástku.

#### **O této úloze**

Následující obrázky znázorňují umístění držáku 3,5palcového pevného disku a postup montáže.

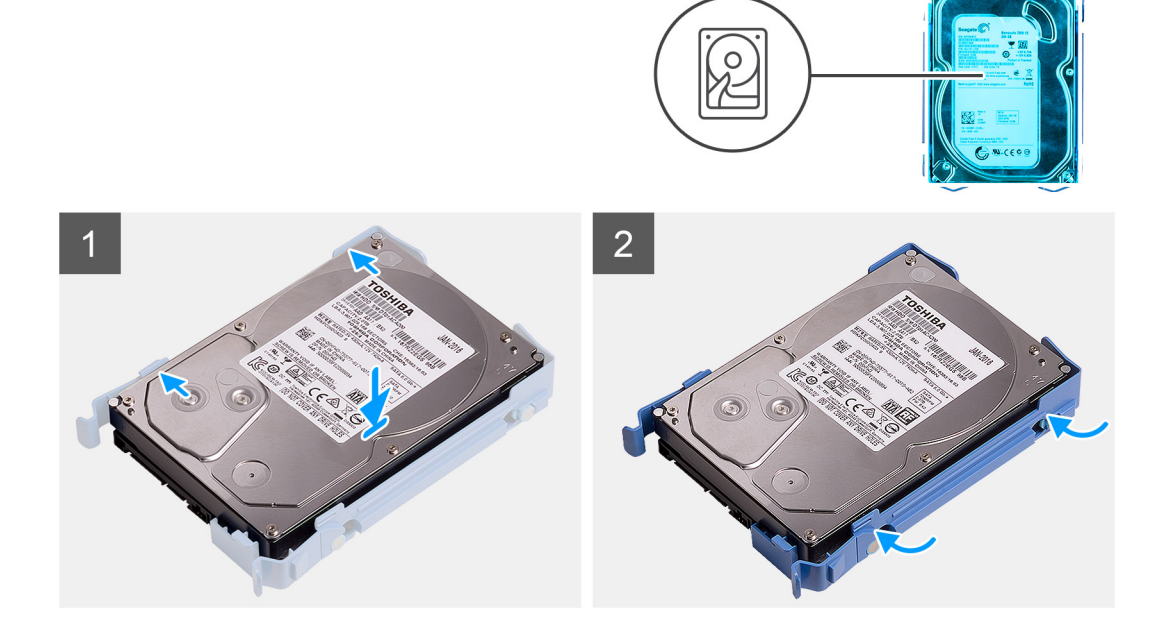

- <span id="page-19-0"></span>1. Pevný disk umístěte do držáku a zarovnejte západky na držáku se sloty na pevném disku.
- 2. Zacvakněte pevný disk do držáku pevného disku.

#### **Další kroky**

- 1. Namontujte [sestavu 3,5palcového pevného disku.](#page-20-0)
- 2. Namontujte [boční kryt](#page-12-0).
- 3. Postupujte podle pokynů v části [Po manipulaci uvnitř počítače.](#page-8-0)

## **Montáž sestavy 3,5palcového pevného disku (zásuvka 2)**

#### **Požadavky**

Jestliže nahrazujete určitou součástku, vyjměte před montáží stávající součástku.

#### **O této úloze**

Následující obrázky znázorňují umístění sestavy 3,5palcového pevného disku a postup montáže.

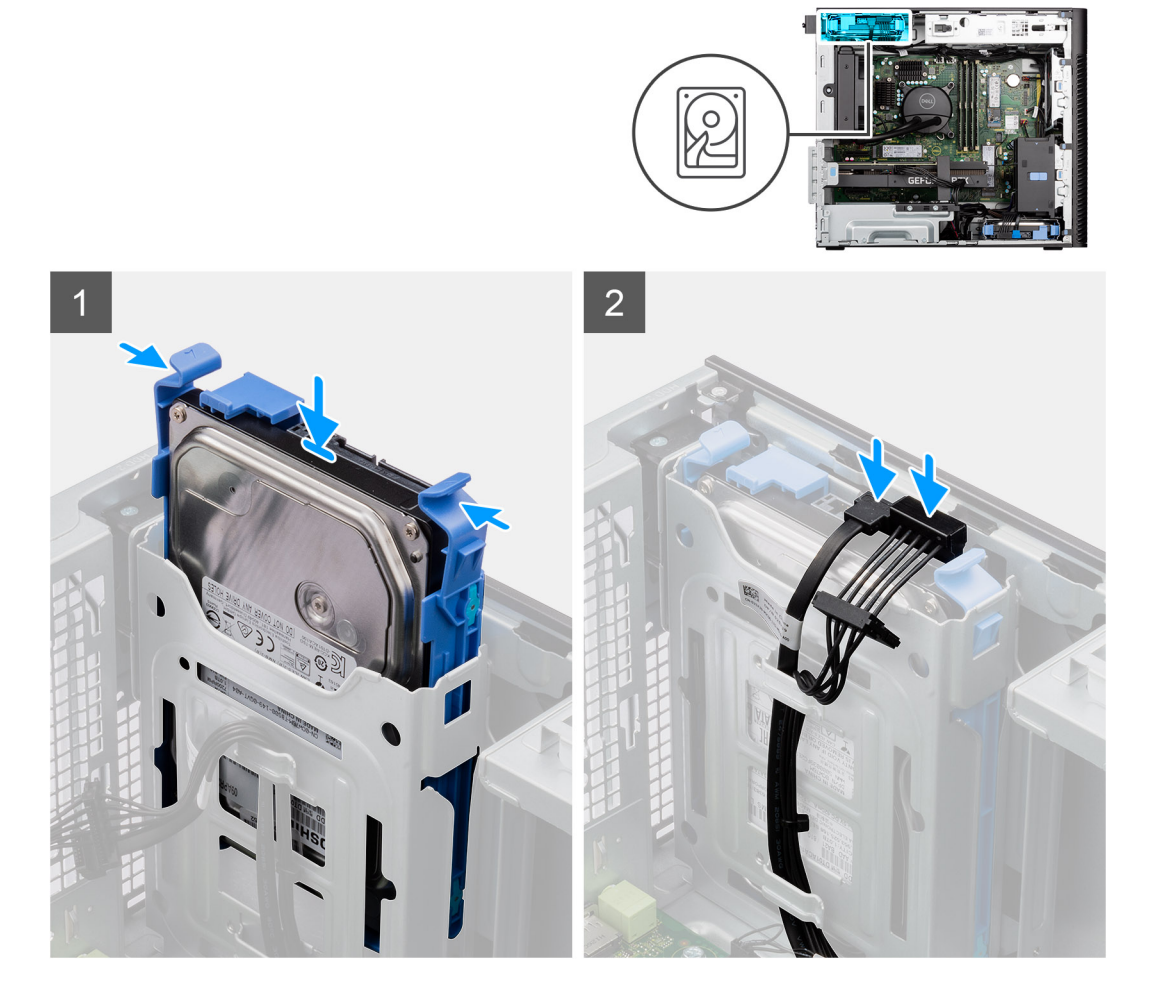

#### **Kroky**

- 1. Zasuňte a vložte sestavu 3,5palcového pevného disku do slotu pevného disku.
- 2. Protáhněte napájecí a datový kabel vodítky na sestavě pevného disku a připojte kabely k pevnému disku.

#### **Další kroky**

1. Namontujte [čelní kryt.](#page-13-0)

- <span id="page-20-0"></span>2. Namontujte [boční kryt](#page-12-0).
- 3. Postupujte podle pokynů v části [Po manipulaci uvnitř počítače.](#page-8-0)

## **Montáž sestavy 3,5palcového pevného disku (zásuvka 1)**

#### **Požadavky**

Jestliže nahrazujete určitou součástku, vyjměte před montáží stávající součástku.

#### **O této úloze**

Následující obrázky znázorňují umístění sestavy 3,5palcového pevného disku a postup montáže.

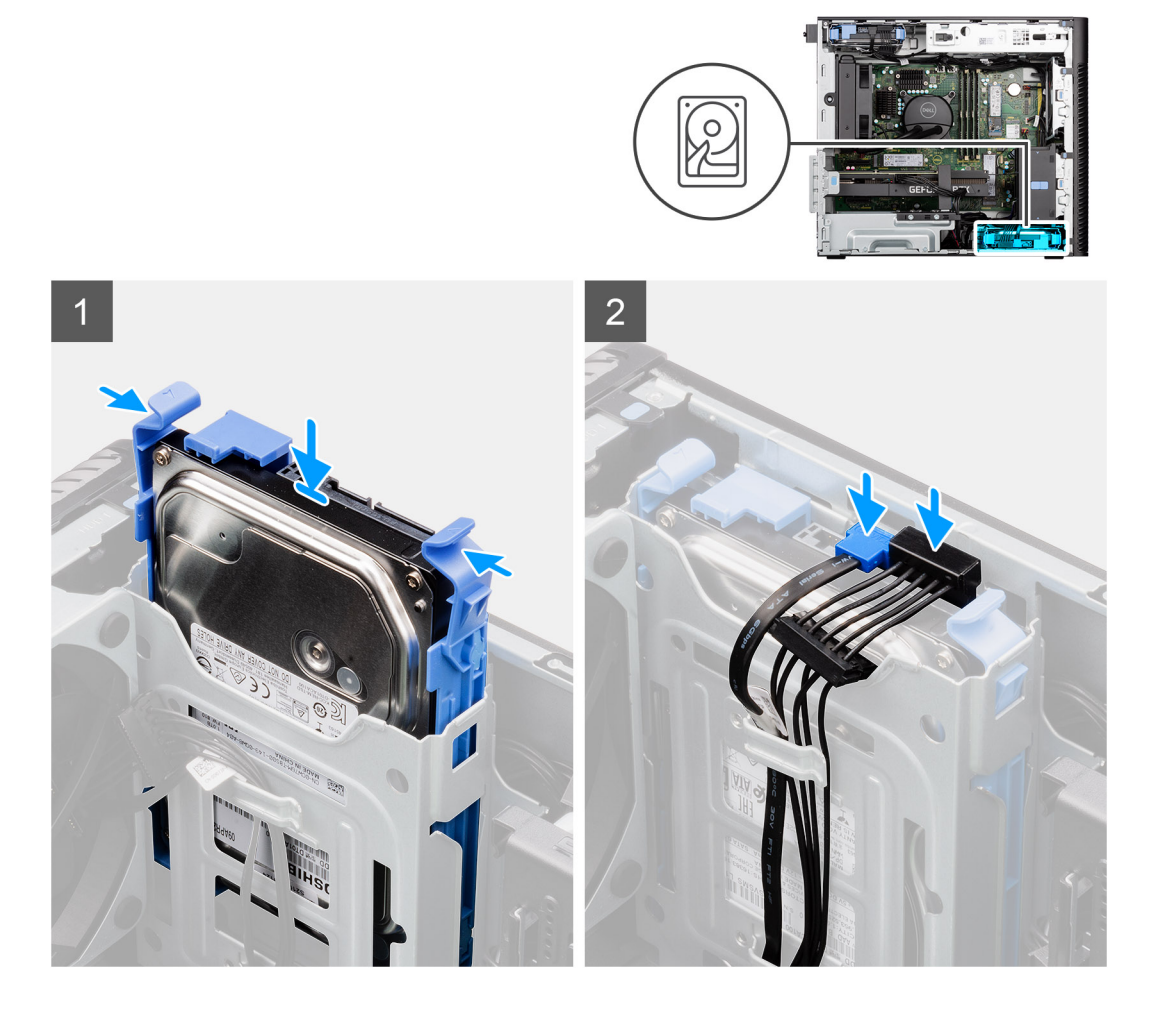

#### **Kroky**

- 1. Zasuňte a vložte sestavu 3,5palcového pevného disku do slotu pevného disku.
- 2. Protáhněte napájecí a datový kabel vodítky na sestavě pevného disku a připojte kabely k pevnému disku.

#### **Další kroky**

- 1. Namontujte [čelní kryt.](#page-13-0)
- 2. Namontujte [boční kryt](#page-12-0).
- 3. Postupujte podle pokynů v části [Po manipulaci uvnitř počítače.](#page-8-0)

# <span id="page-21-0"></span>**Disk SSD**

## **Montáž disku SSD M.2 2230 PCIe**

#### **Požadavky**

Jestliže nahrazujete určitou součástku, vyjměte před montáží stávající součástku.

#### **O této úloze**

Následující obrázky znázorňují umístění disku SSD a postup montáže.

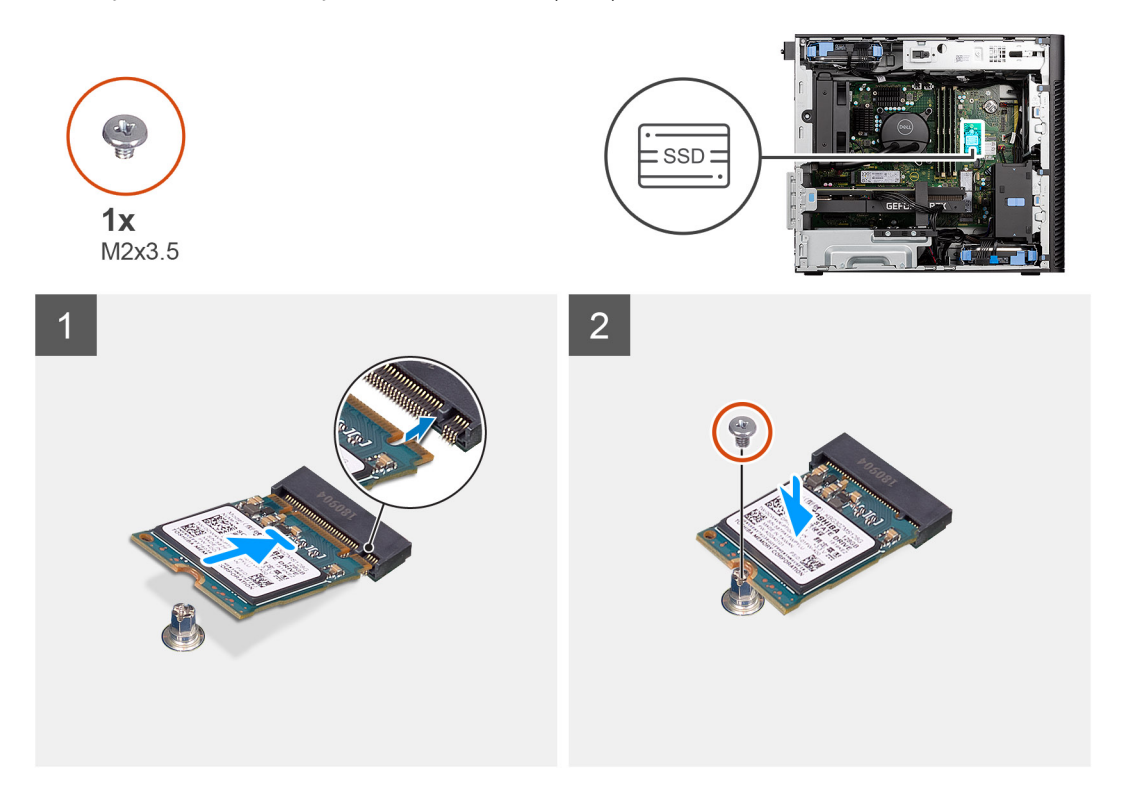

#### **Kroky**

- 1. Zarovnejte zářez na disku SSD s výstupkem na konektoru disku SSD.
- 2. Vložte disk SSD pod úhlem 45 stupňů do slotu na základní desce.
	- **Ci POZNÁMKA:** Při výměně disku SSD M.2 2280 za disk SSD M.2 2230 nezapomeňte přesunout distanční sloupek ve slotu do pozice pro disk SSD M.2 2230.
- 3. Zašroubujte šroub (M2x3,5), kterým je disk SSD M.2 2230 připevněn k základní desce.

#### **Další kroky**

- 1. Namontujte [boční kryt](#page-12-0).
- 2. Postupujte podle pokynů v části [Po manipulaci uvnitř počítače.](#page-8-0)

# **Demontáž disku SSD M.2 2280 PCIe**

#### **Požadavky**

- 1. Postupujte podle pokynů v části [Před manipulací uvnitř počítače](#page-5-0).
- 2. Demontujte [boční kryt.](#page-10-0)

#### <span id="page-22-0"></span>**O této úloze**

Následující obrázky znázorňují umístění disku SSD a postup demontáže.

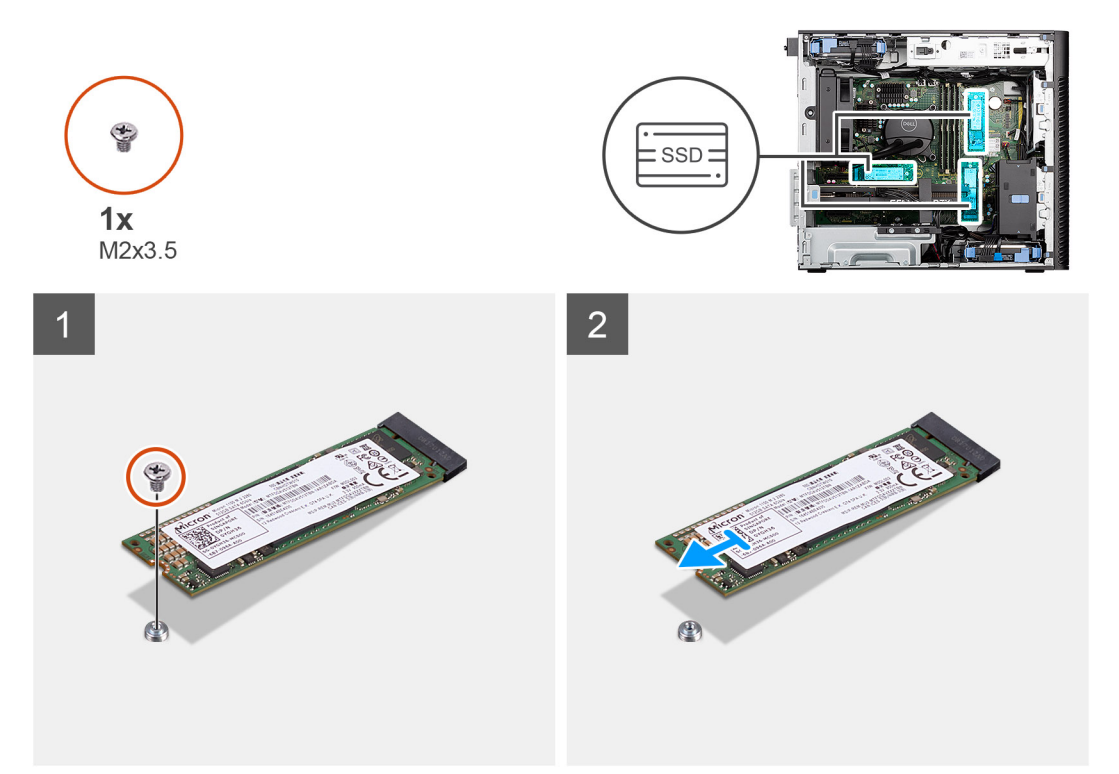

#### **Kroky**

- 1. Demontujte šroub (M2x3,5), kterým je připevněn disk SSD k základní desce.
- 2. Vysuňte a zvedněte disk SSD ze základní desky.

**POZNÁMKA:** Při demontáži dalšího disku SSD postupujte podle výše uvedeného návodu.

## **Montáž disku SSD M.2 2280 PCIe**

#### **Požadavky**

Jestliže nahrazujete určitou součástku, vyjměte před montáží stávající součástku.

#### **O této úloze**

Následující obrázky znázorňují umístění disku SSD a postup montáže.

<span id="page-23-0"></span>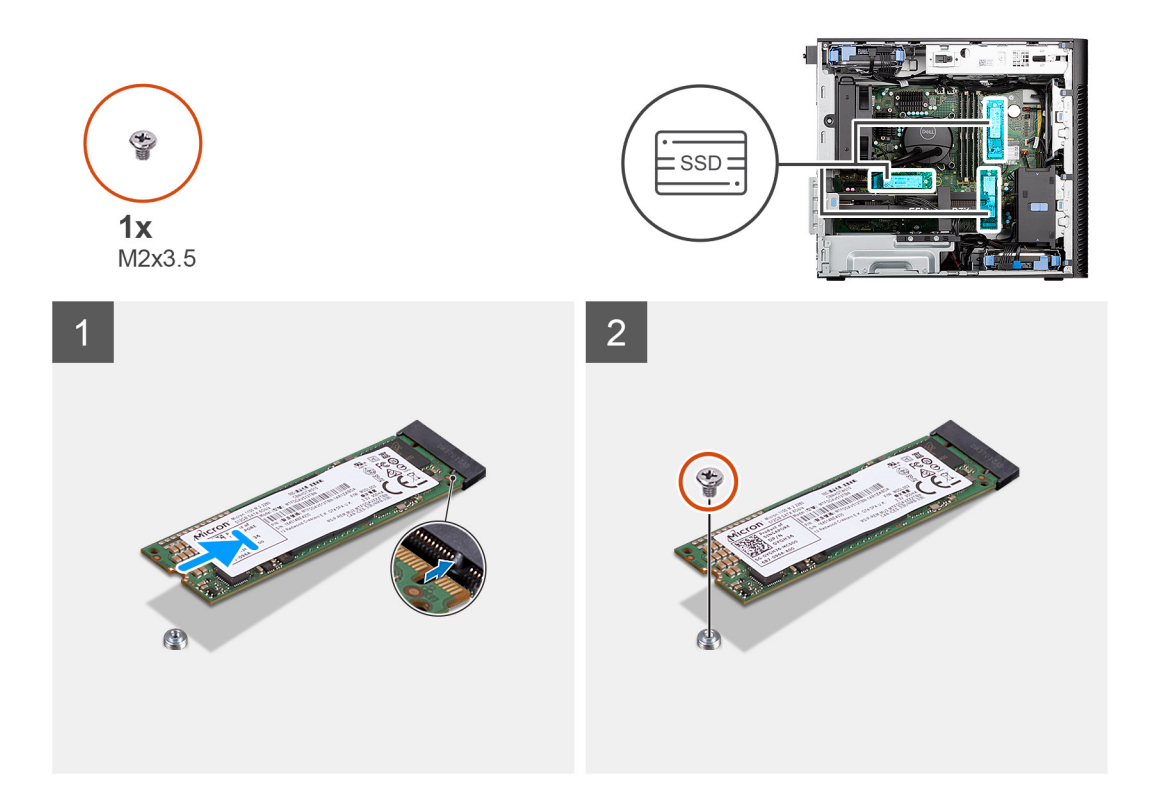

- 1. Zarovnejte zářez na disku SSD s výstupkem na konektoru disku SSD.
- 2. Vložte disk SSD pod úhlem 45 stupňů do slotu na základní desce.

**POZNÁMKA:** Při výměně disku SSD M.2 2230 za disk SSD M.2 2280 nezapomeňte přesunout distanční sloupek ve slotu do pozice pro disk SSD M.2 2280.

3. Zašroubujte šroub (M2x3,5), kterým je disk SSD M.2 2280 připevněn k základní desce.

**POZNÁMKA:** Při instalaci dalšího disku SSD postupujte podle výše uvedeného návodu.

#### **Další kroky**

- 1. Namontujte [boční kryt](#page-25-0).
- 2. Postupujte podle pokynů v části [Po manipulaci uvnitř počítače.](#page-8-0)

## **Demontáž disku SSD M.2 2230 PCIe**

#### **Požadavky**

- 1. Postupujte podle pokynů v části [Před manipulací uvnitř počítače](#page-5-0).
- 2. Demontujte [boční kryt.](#page-10-0)

#### **O této úloze**

Následující obrázky znázorňují umístění disku SSD a postup demontáže.

<span id="page-24-0"></span>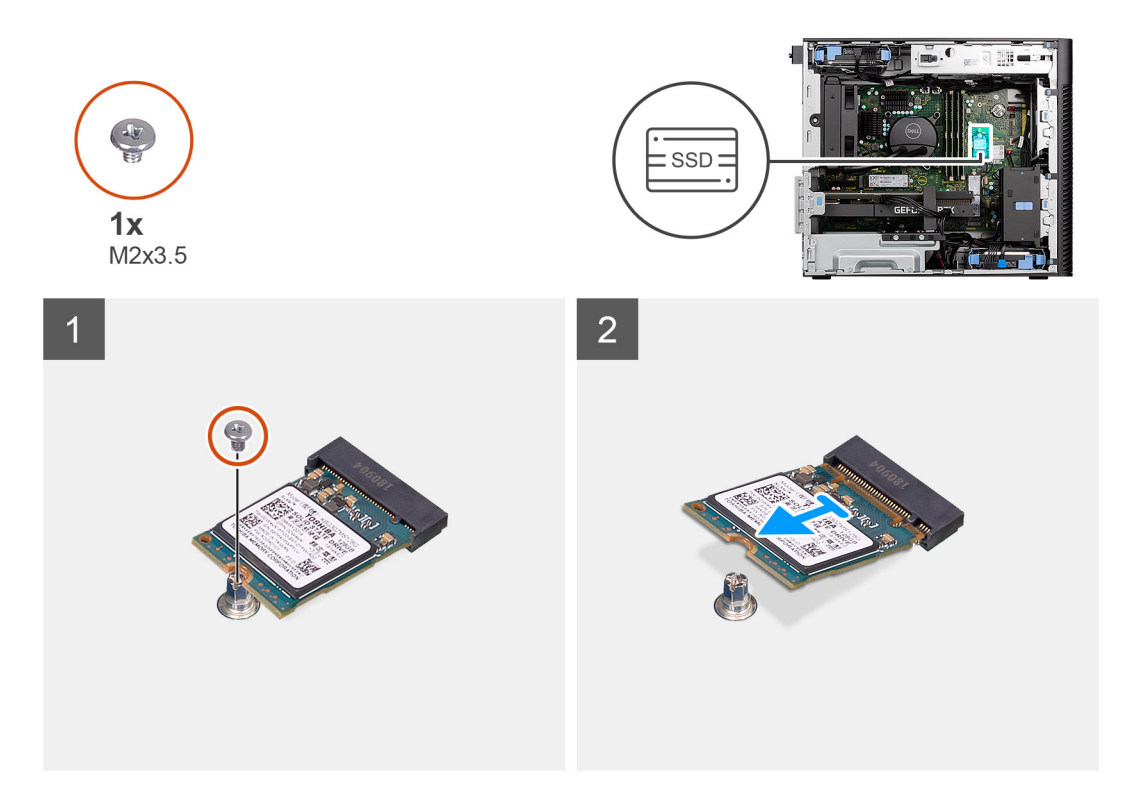

- 1. Demontujte šroub (M2x3,5), kterým je připevněn disk SSD k základní desce.
- 2. Vysuňte a zvedněte disk SSD ze základní desky.

# **karta WLAN**

## **Vyjmutí karty WLAN**

#### **Požadavky**

- 1. Postupujte podle pokynů v části [Před manipulací uvnitř počítače](#page-5-0).
- 2. Demontujte [boční kryt.](#page-10-0)

#### **O této úloze**

Následující obrázky znázorňují umístění bezdrátové karty a postup demontáže.

<span id="page-25-0"></span>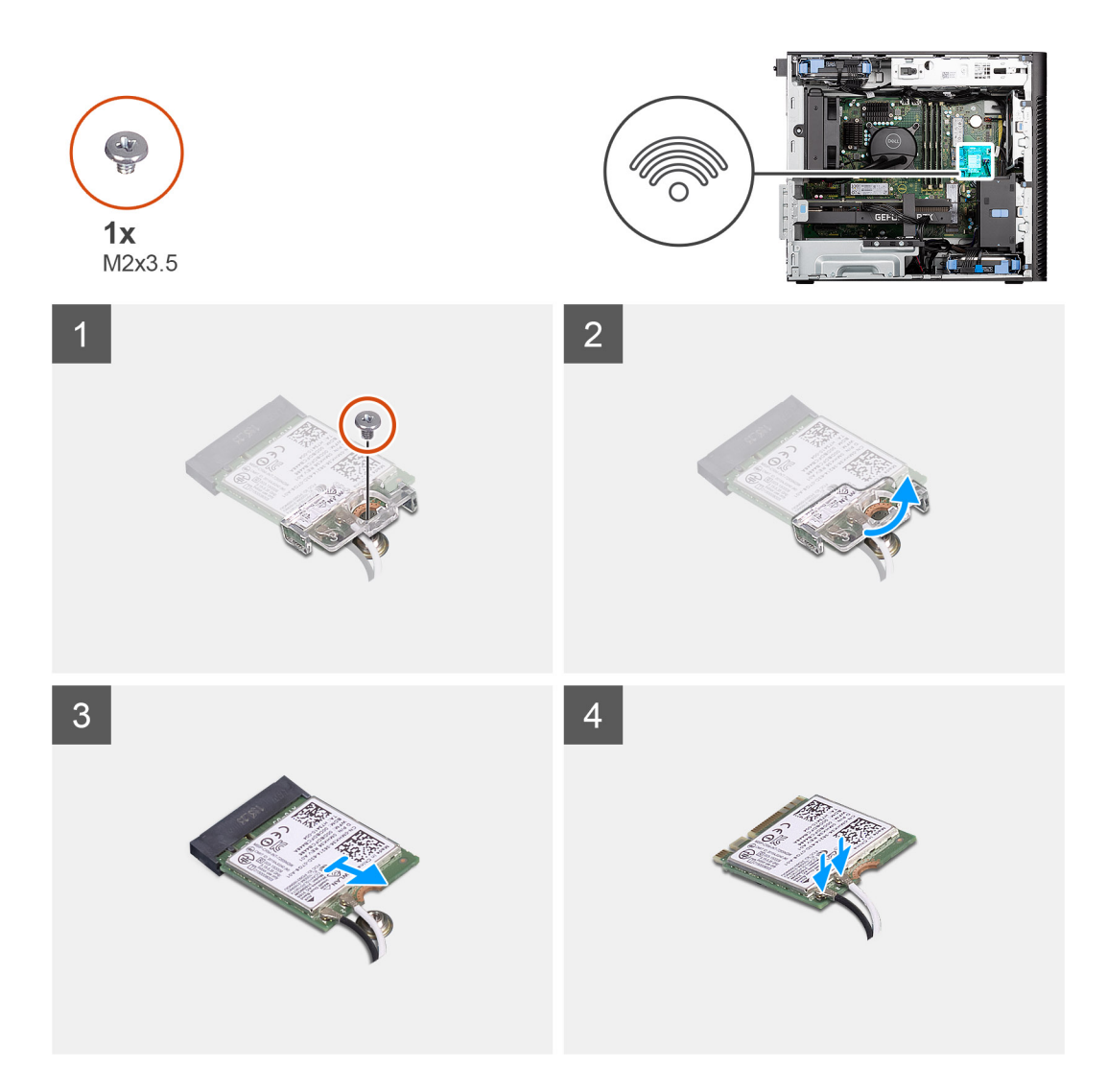

- 1. Vyšroubujte šroub (M2x3,5), kterým je karta WLAN připevněna k základní desce.
- 2. Zvedněte držák karty WLAN z karty WLAN.
- 3. Vysuňte a vyjměte kartu WLAN z konektoru na základní desce.
- 4. Odpojte kabely antény od karty WLAN.

### **Montáž karty sítě WLAN**

#### **Požadavky**

Jestliže nahrazujete určitou součástku, vyjměte před montáží stávající součástku.

#### **O této úloze**

Následující obrázky znázorňují umístění bezdrátové karty a postup montáže.

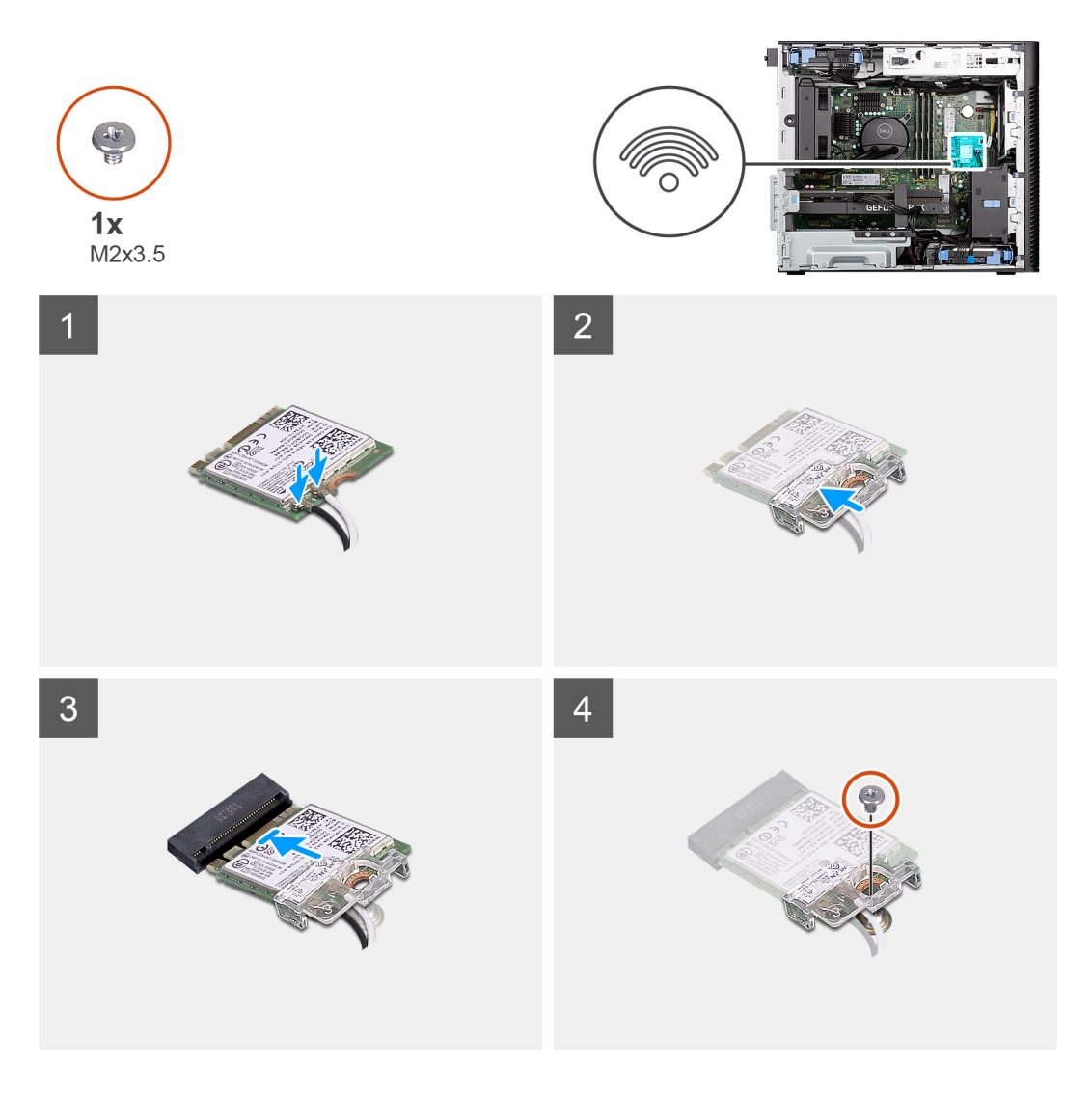

1. Připojte kabely antény ke kartě WLAN.

Následující tabulka uvádí barevné schéma anténního kabelu pro kartu WLAN v počítači.

#### **Tabulka 2. Barevné schéma anténních kabelů**

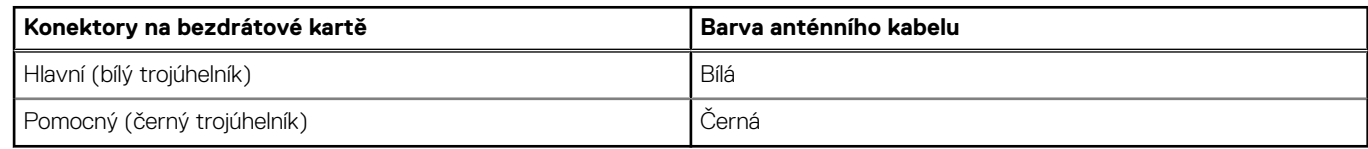

- 2. Umístěte držák karty WLAN a upevněte tak anténní kabely WLAN.
- 3. Vložte kartu WLAN do konektoru na základní desce.
- 4. Zašroubujte šroub (M2x3,5), jímž je plastová úchytka připevněna ke kartě WLAN.

#### **Další kroky**

- 1. Namontujte [boční kryt](#page-25-0).
- 2. Postupujte podle pokynů v části [Po manipulaci uvnitř počítače.](#page-8-0)

# <span id="page-27-0"></span>**Anténa WLAN**

# **Knoflíková baterie**

# **Vyjmutí knoflíkové baterie**

#### **Požadavky**

- 1. Postupujte podle pokynů v části [Před manipulací uvnitř počítače](#page-5-0).
- 2. Demontujte [boční kryt.](#page-10-0)

#### **O této úloze**

Následující obrázky znázorňují umístění knoflíkové baterie a postup vyjmutí.

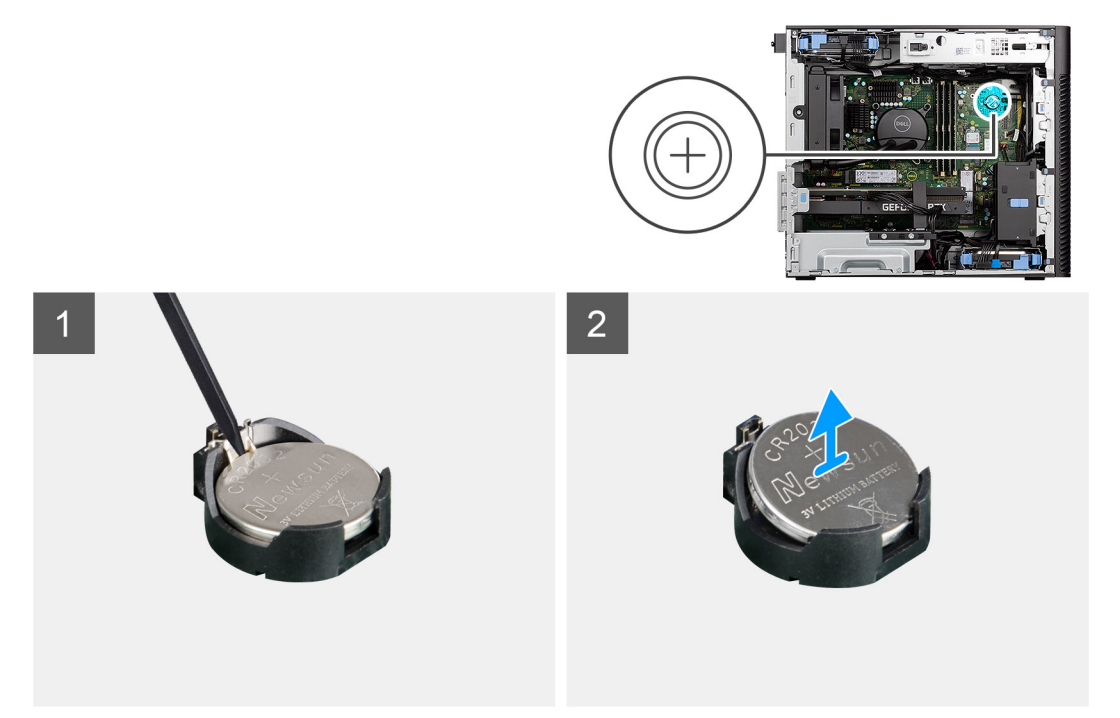

#### **Kroky**

- 1. Pomocí plastové jehly opatrně vyjměte knoflíkovou baterii ze slotu na základní desce.
- 2. Vyjměte knoflíkovou baterii z počítače.

## **Montáž knoflíkové baterie**

#### **Požadavky**

Jestliže nahrazujete určitou součástku, vyjměte před montáží stávající součástku.

#### **O této úloze**

Následující obrázky znázorňují umístění knoflíkové baterie a postup montáže.

<span id="page-28-0"></span>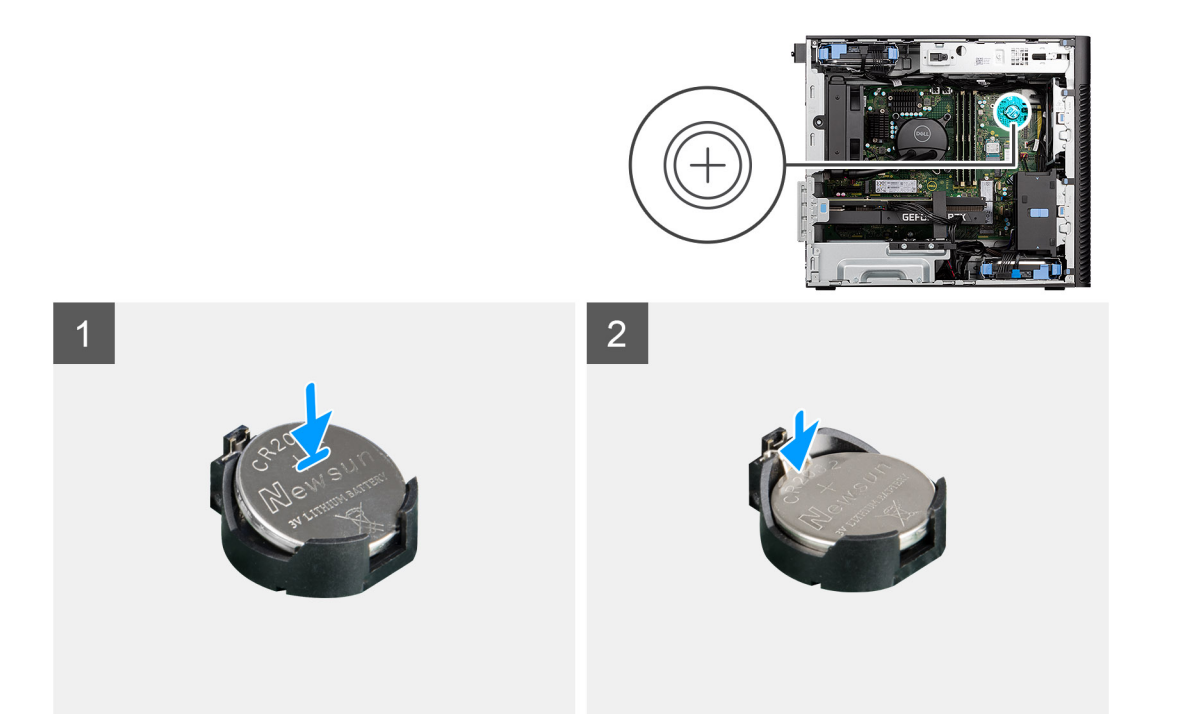

- 1. Vložte knoflíkovou baterii tak, aby znaménko "+" směřovalo nahoru, a zasuňte ji pod bezpečnostní svorky na kladné straně konektoru.
- 2. Zatlačte baterii směrem dolů do konektoru tak, aby zapadla na své místo.

#### **Další kroky**

- 1. Namontujte [boční kryt](#page-12-0).
- 2. Postupujte podle pokynů v části [Po manipulaci uvnitř počítače.](#page-8-0)

# **Paměťový modul**

# **Vyjmutí paměťového modulu**

#### **Požadavky**

- 1. Postupujte podle pokynů v části [Před manipulací uvnitř počítače](#page-5-0).
- 2. Demontujte [boční kryt.](#page-10-0)

#### **O této úloze**

Následující obrázek znázorňuje umístění paměťového modulu a postup demontáže.

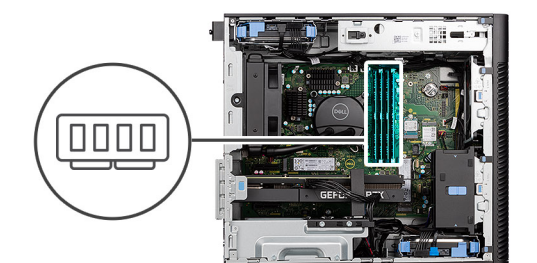

<span id="page-29-0"></span>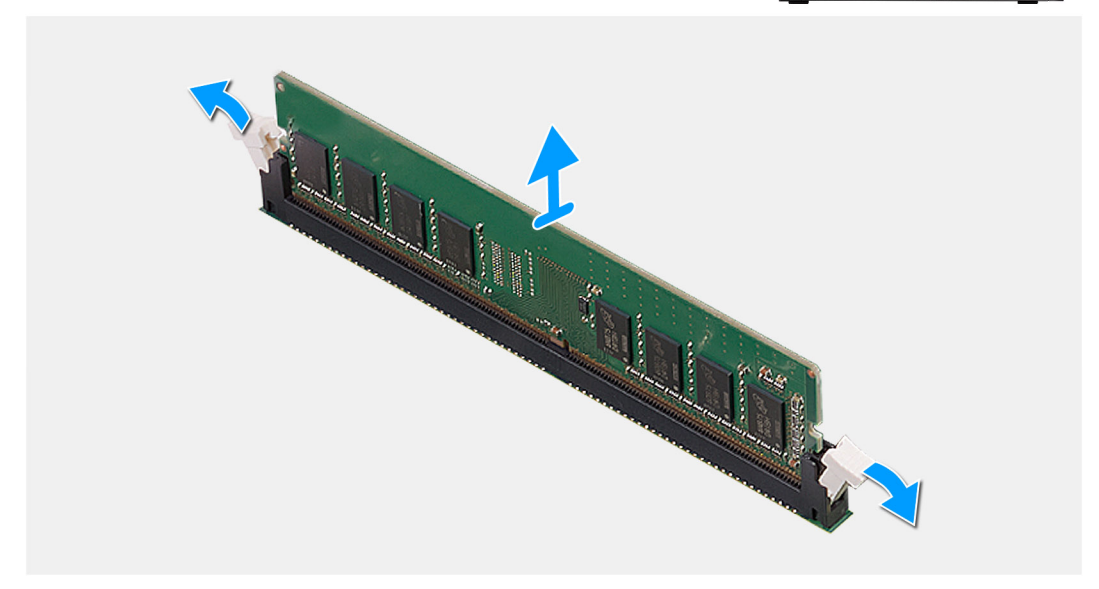

- 1. Vytáhněte upevňovací svorky z obou stran paměťového modulu tak, aby se modul uvolnil.
- 2. Vysuňte paměťový modul ze slotu paměťového modulu.

### **Vložení paměťového modulu**

#### **Požadavky**

Jestliže nahrazujete určitou součástku, vyjměte před montáží stávající součástku.

#### **O této úloze**

Následující obrázek znázorňuje umístění paměťového modulu a postup montáže.

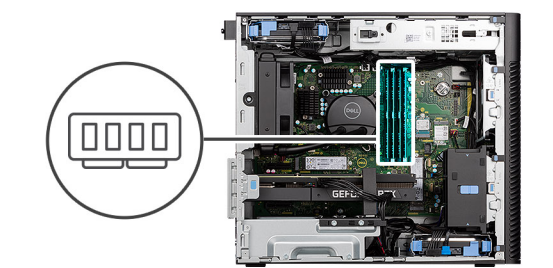

<span id="page-30-0"></span>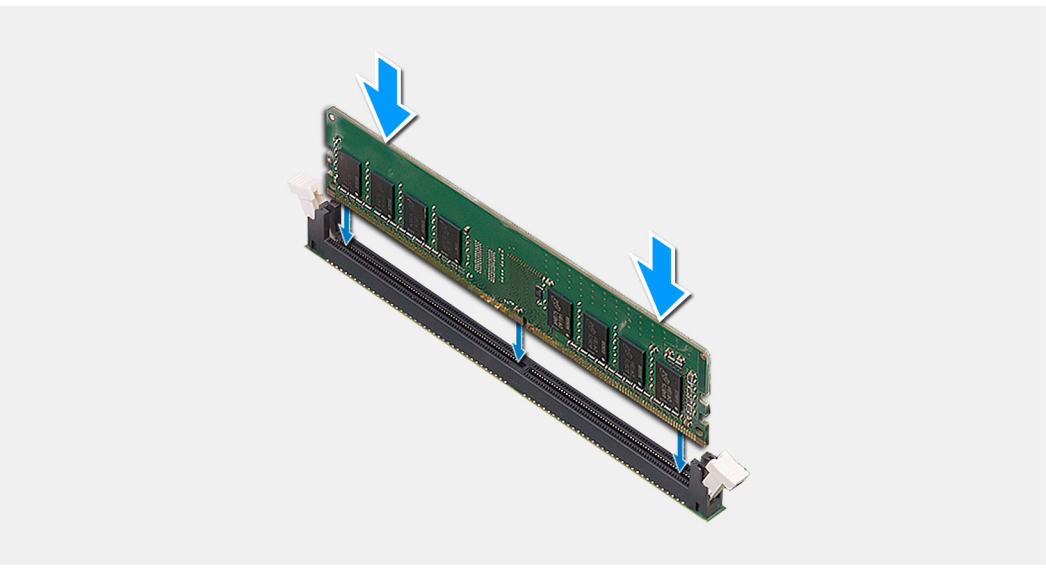

- 1. Zarovnejte zářez na hraně paměťového modulu s výčnělkem na slotu paměťového modulu.
- 2. Modul pevně zasuňte pod úhlem do slotu a poté modul zatlačte směrem dolů, dokud nezapadne na místo.

(i) **POZNÁMKA:** Jestliže neuslyšíte kliknutí, modul vyjměte a postup vkládání zopakujte.

#### **Další kroky**

- 1. Namontujte [boční kryt](#page-12-0).
- 2. Postupujte podle pokynů v části [Po manipulaci uvnitř počítače.](#page-8-0)

# **Koncový držák grafické karty**

### **Demontáž koncového držáku grafické karty**

#### **Požadavky**

1. Postupujte podle pokynů v části [Před manipulací uvnitř počítače](#page-5-0).

2. Demontujte [boční kryt.](#page-10-0)

**POZNÁMKA:** Koncový držák grafické karty je volitelná komponenta, která je dodávána s určitými konfiguracemi samostatné grafické karty. Nedodává se s integrovanými konfiguracemi grafické karty.

#### **O této úloze**

Následující obrázky znázorňují umístění koncového držáku grafické karty a postup demontáže.

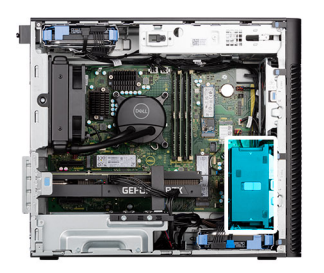

<span id="page-31-0"></span>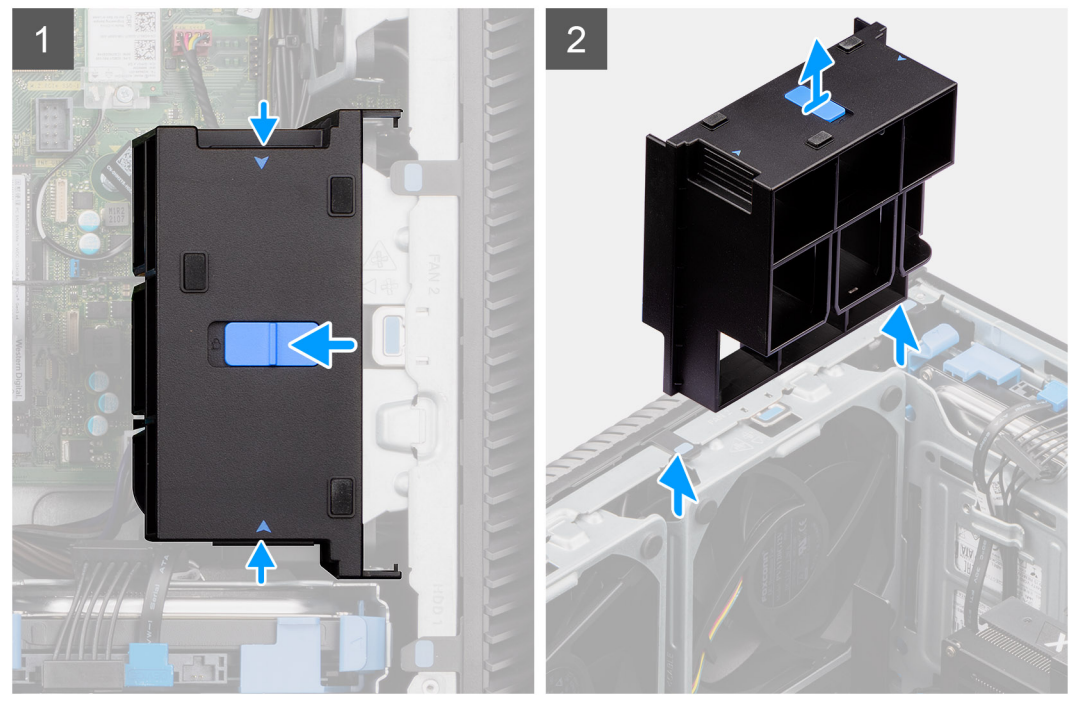

- 1. Stiskněte uvolňovací výčnělky na obou stranách koncového držáku grafické karty a uvolněte je.
- 2. Zvedněte a vyjměte koncový držák grafické karty z počítače.

## **Montáž koncového držáku grafické karty**

#### **Požadavky**

Jestliže nahrazujete určitou součástku, vyjměte před montáží stávající součástku.

#### **O této úloze**

Následující obrázky znázorňují umístění koncového držáku grafické karty a postup montáže.

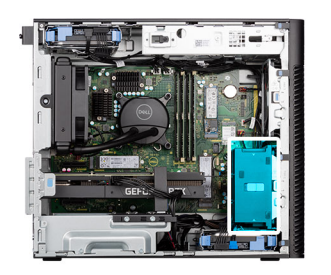

<span id="page-32-0"></span>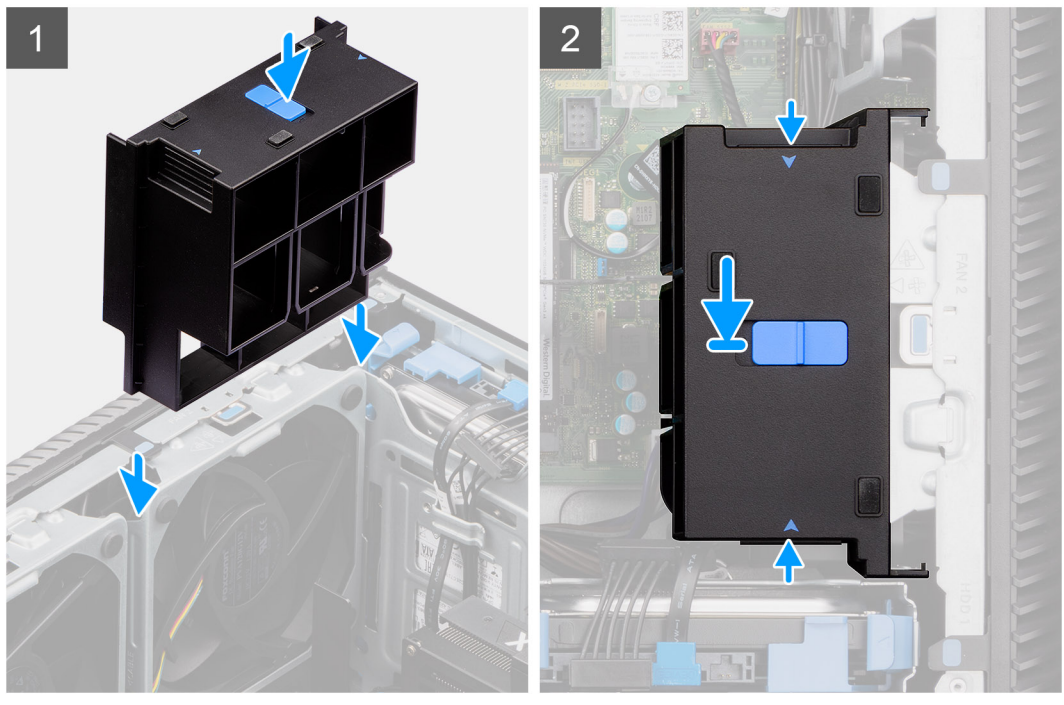

- 1. Vložte koncový držák grafické karty a zarovnejte jej s otvory na šasi počítače.
- 2. Zatlačte koncový držák grafické karty tak, aby zacvakl na místo.

#### **Další kroky**

- 1. Namontujte [boční kryt](#page-12-0).
- 2. Postupujte podle pokynů v části [Po manipulaci uvnitř počítače.](#page-8-0)

# **Rozšiřující karta**

### **Demontáž grafické karty**

#### **Požadavky**

- 1. Postupujte podle pokynů v části [Před manipulací uvnitř počítače](#page-5-0).
- 2. Demontujte [boční kryt.](#page-10-0)

#### **O této úloze**

Následující obrázky znázorňují umístění grafické karty a postup demontáže.

<span id="page-33-0"></span>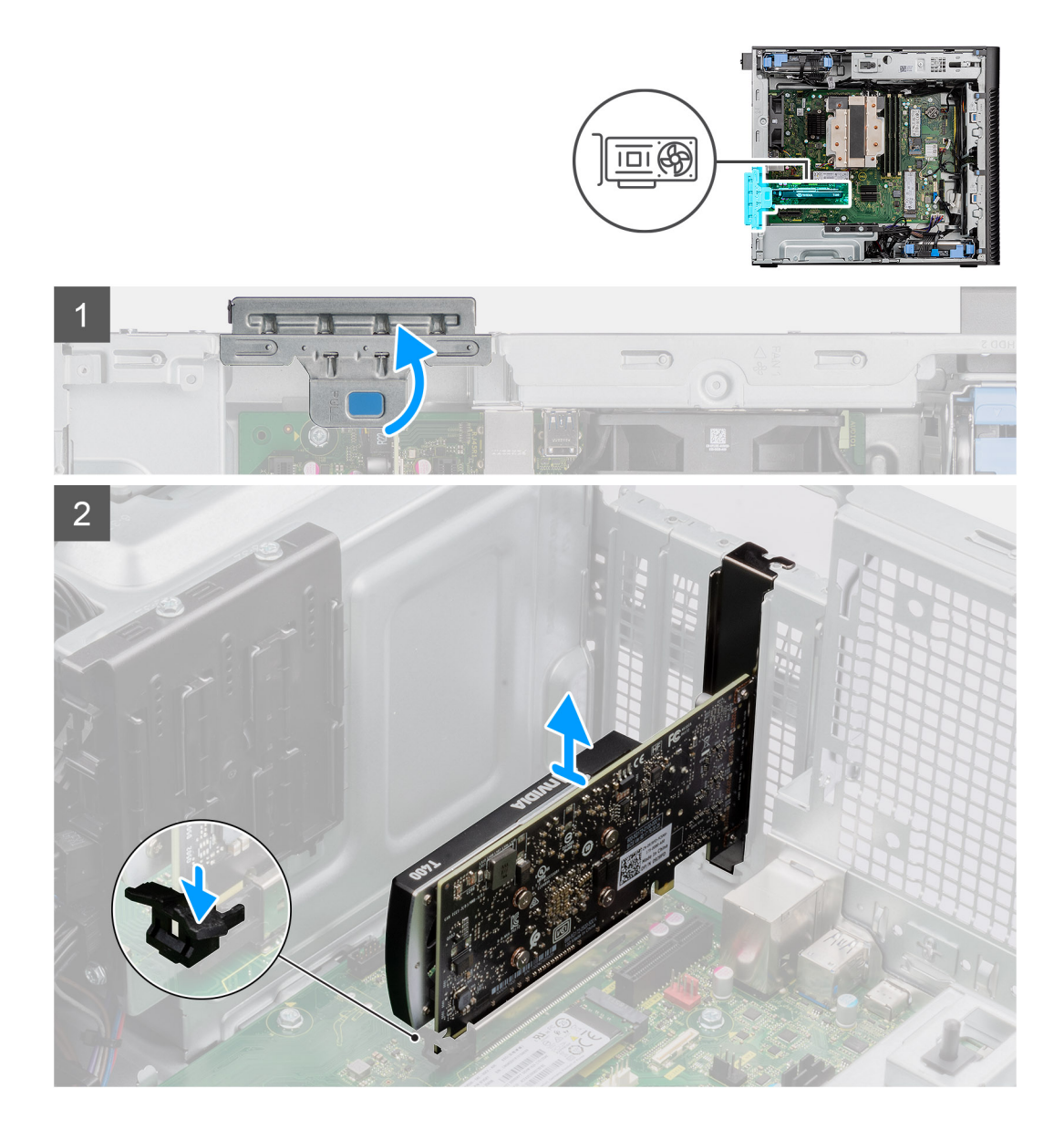

- 1. Zvedněte uvolňovací západku a otevřete dvířka PCIe.
- 2. Zatlačte a přidržte pojistnou západku na slotu grafické karty a zvedněte kartu ze slotu.

## **Montáž grafické karty**

#### **Požadavky**

Jestliže nahrazujete určitou součástku, vyjměte před montáží stávající součástku.

#### **O této úloze**

Následující obrázky znázorňují umístění grafické karty a postup montáže.

<span id="page-34-0"></span>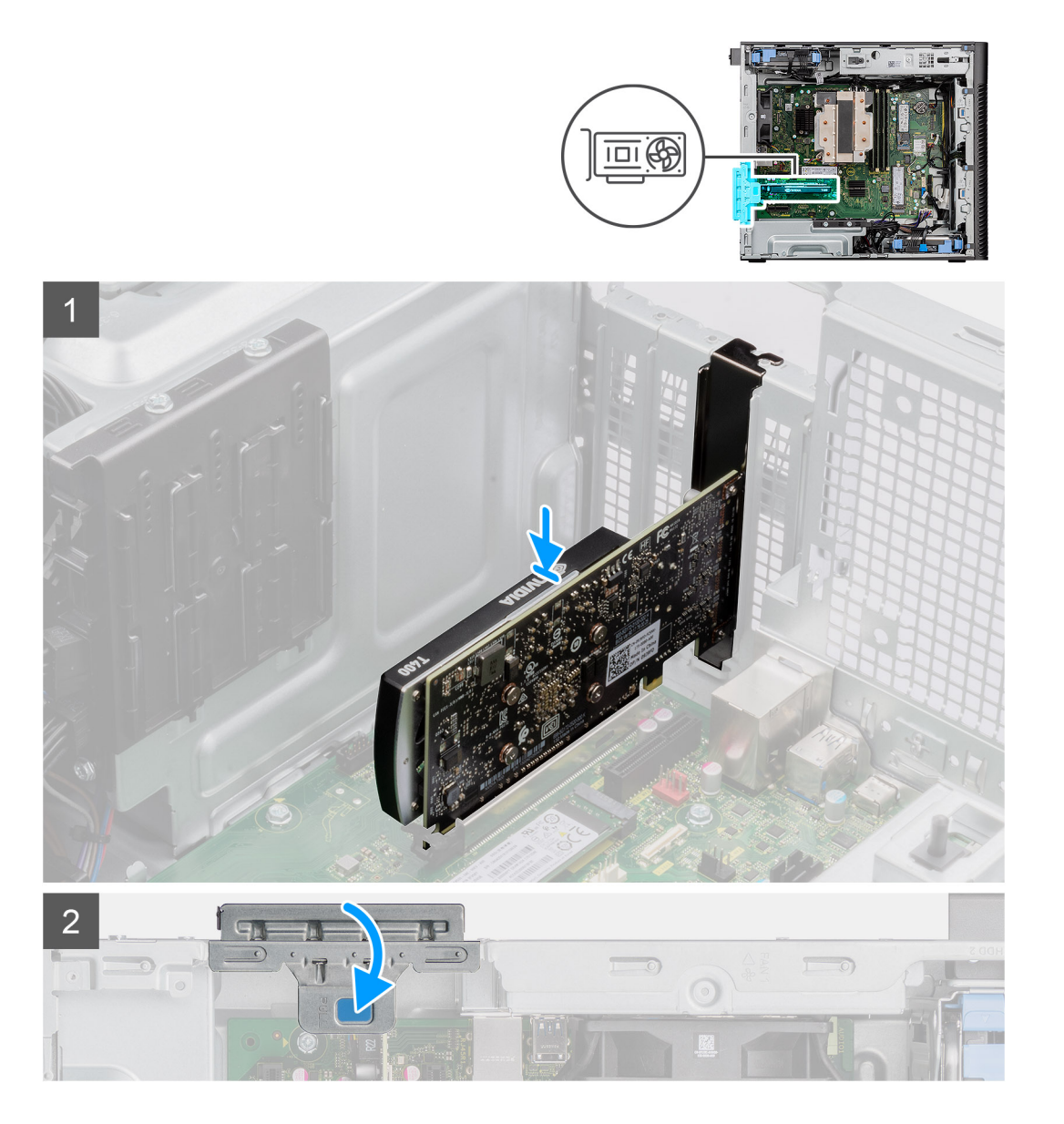

- 1. Zarovnejte grafickou kartu s konektorem karty PCI-Express na základní desce.
- 2. Pomocí zarovnávacího výčnělku připojte grafickou kartu do konektoru a pevně zatlačte dolů. Ujistěte se, že je karta správně usazena.
- 3. Zvedněte uvolňovací západku a zavřete dvířka PCIe.

#### **Další kroky**

- 1. Namontujte [boční kryt](#page-12-0).
- 2. Postupujte podle pokynů v části [Po manipulaci uvnitř počítače.](#page-8-0)

## **Demontáž napájené grafické karty**

#### **Požadavky**

- 1. Postupujte podle pokynů v části [Před manipulací uvnitř počítače](#page-5-0).
- 2. Demontujte [boční kryt.](#page-10-0)
- 3. Demontujte [koncový držák grafické karty](#page-30-0).

#### **O této úloze**

Následující obrázky znázorňují umístění napájené grafické karty a postup demontáže.

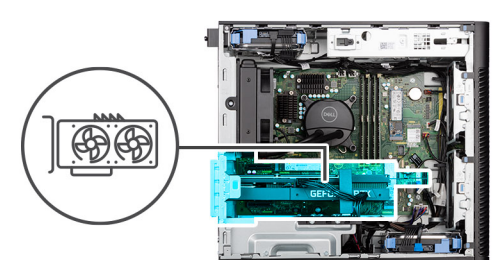

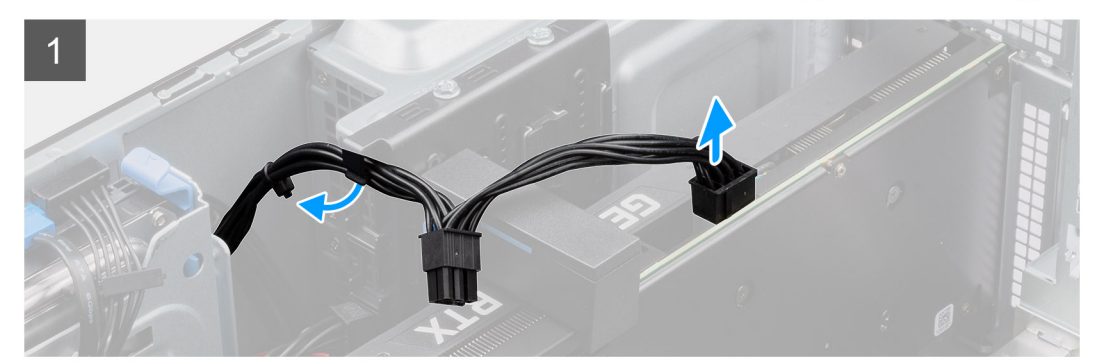

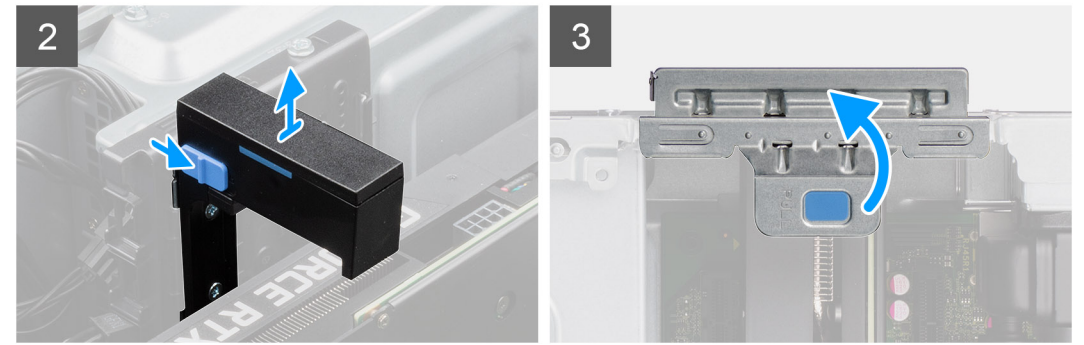

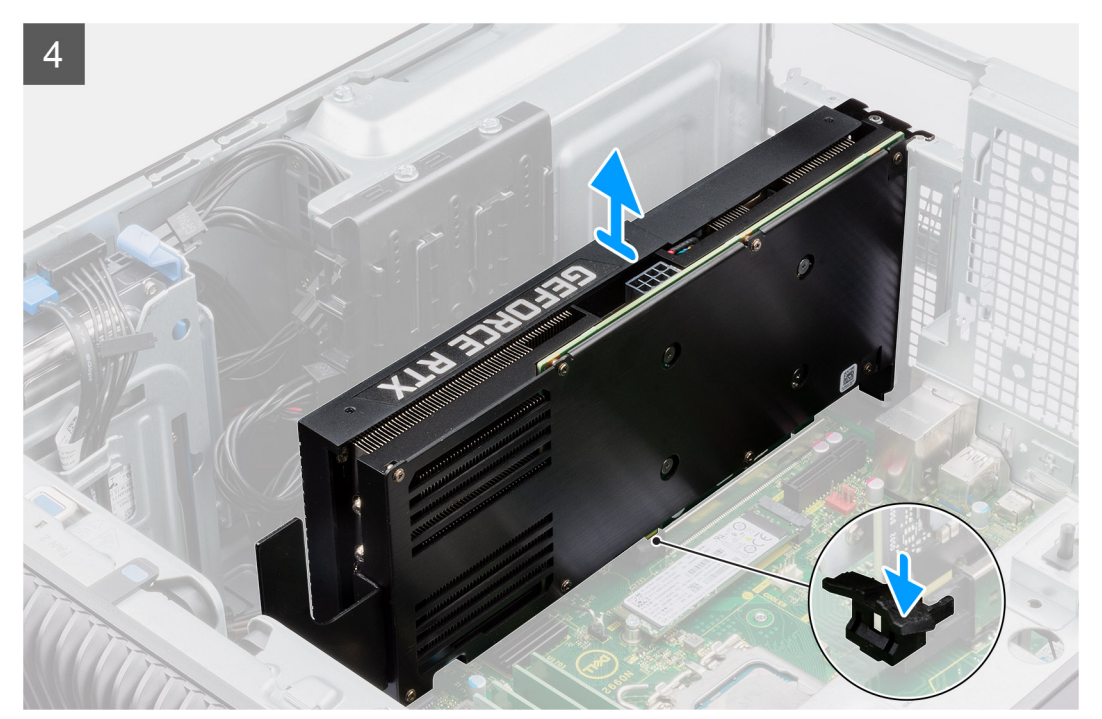
- 1. Odpojte dva napájecí kabely od konektorů na napájené grafické kartě a napájecím zdroji.
- 2. Posuňte uvolňovací západku na držáku grafické karty a zvedněte ji z počítače.
- 3. Zvedněte uvolňovací západku a otevřete dvířka PCIe.
- 4. Zatlačte a přidržte pojistnou západku na slotu grafické karty a zvedněte napájenou grafickou kartu ze slotu.
- 5. Zavřete dvířka PCIe.

## **Montáž napájené grafické karty**

#### **Požadavky**

Jestliže nahrazujete určitou součástku, vyjměte před montáží stávající součástku.

#### **O této úloze**

Následující obrázky znázorňují umístění napájené grafické karty a postup montáže.

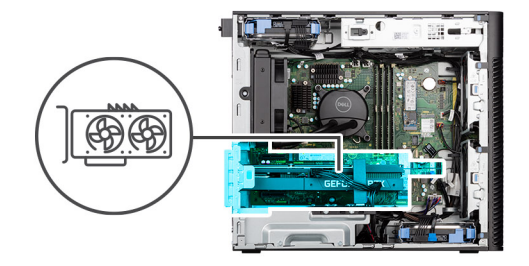

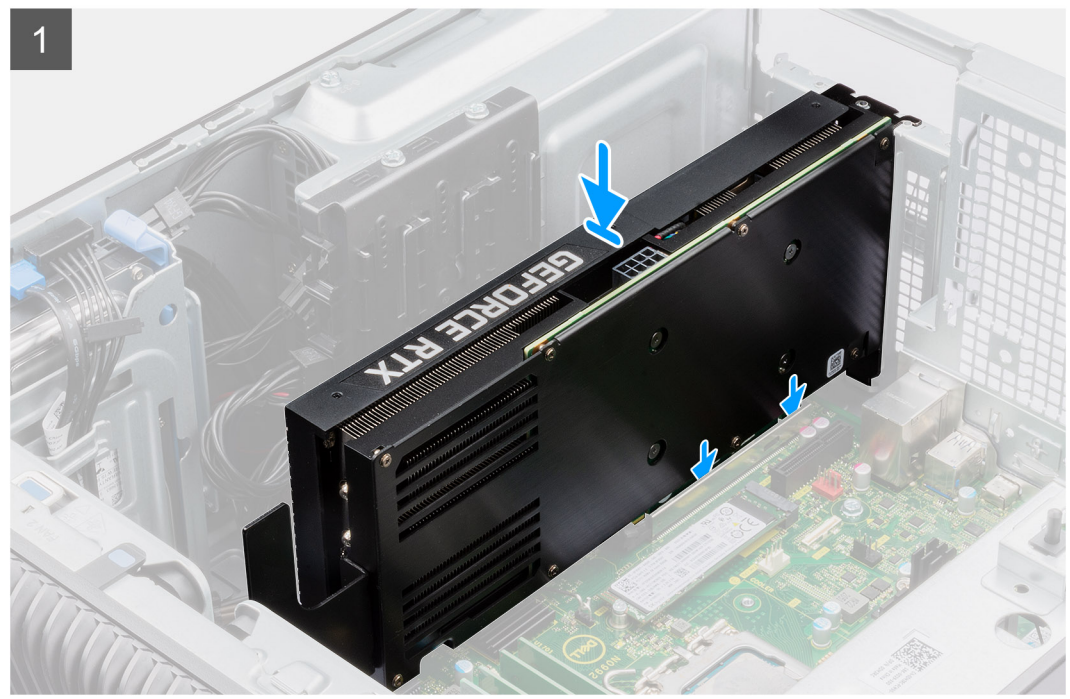

<span id="page-37-0"></span>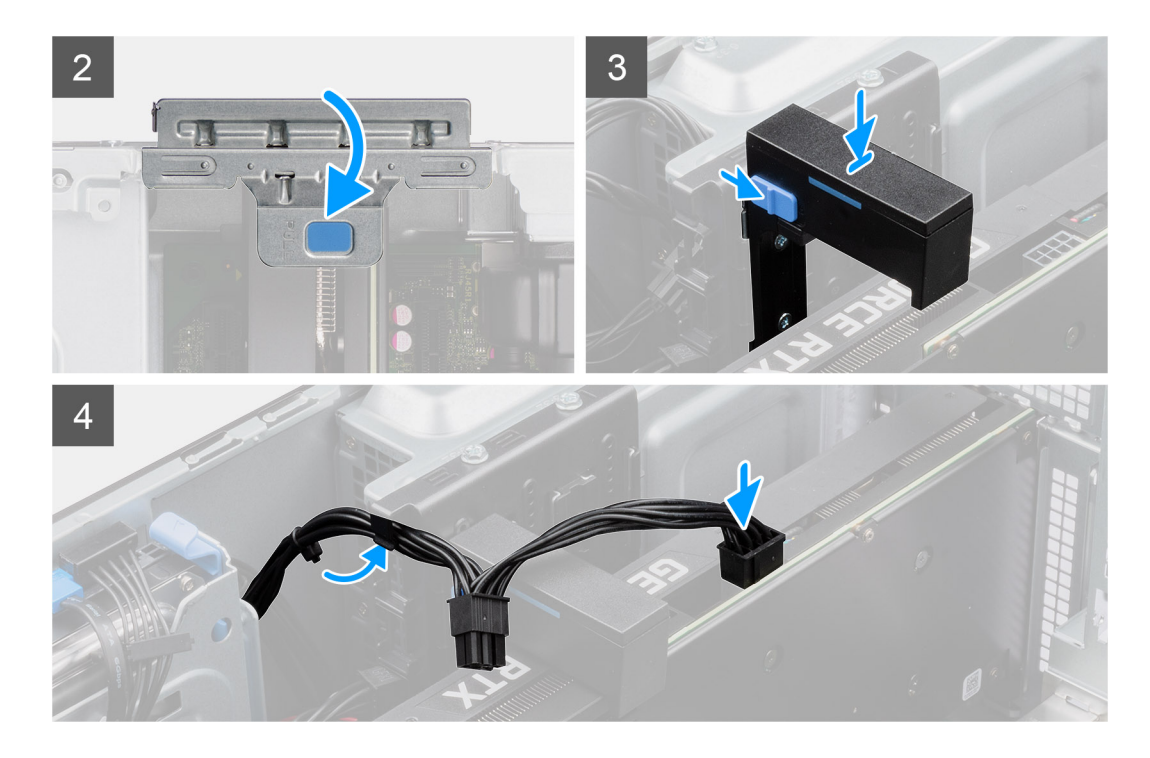

- 1. Zvedněte uvolňovací západku a otevřete dvířka PCIe.
- 2. Zarovnejte napájenou grafickou kartu s konektorem karty PCI-Express na základní desce.
- 3. Pomocí zarovnávacího výčnělku připojte napájenou grafickou kartu do konektoru a pevně zatlačte dolů. Ujistěte se, že je napájená grafická karta správně usazena.
- 4. Zavřete dvířka PCIe.
- 5. Posuňte uvolňovací západku na držáku grafické karty a vložte ji do slotu, dokud nezacvakne na místo.
- 6. Připojte dva napájecí kabely ke konektorům na napájené grafické kartě a napájecím zdroji.

#### **Další kroky**

- 1. Namontujte [koncový držák grafické karty](#page-31-0).
- 2. Namontujte [boční kryt](#page-12-0).
- 3. Postupujte podle pokynů v části [Po manipulaci uvnitř počítače.](#page-8-0)

# **Jednotka zdroje napájení**

### **Demontáž jednotky napájecího zdroje**

#### **Požadavky**

- 1. Postupujte podle pokynů v části [Před manipulací uvnitř počítače](#page-5-0).
- 2. Demontujte [boční kryt.](#page-10-0)

**POZNÁMKA:** Zapamatujte si, kudy vedou odpojované kabely, abyste je při opětovné montáži napájecího zdroje umístili správně.

#### **O této úloze**

Následující obrázky znázorňují umístění napájecí jednotky a postup demontáže.

<span id="page-38-0"></span>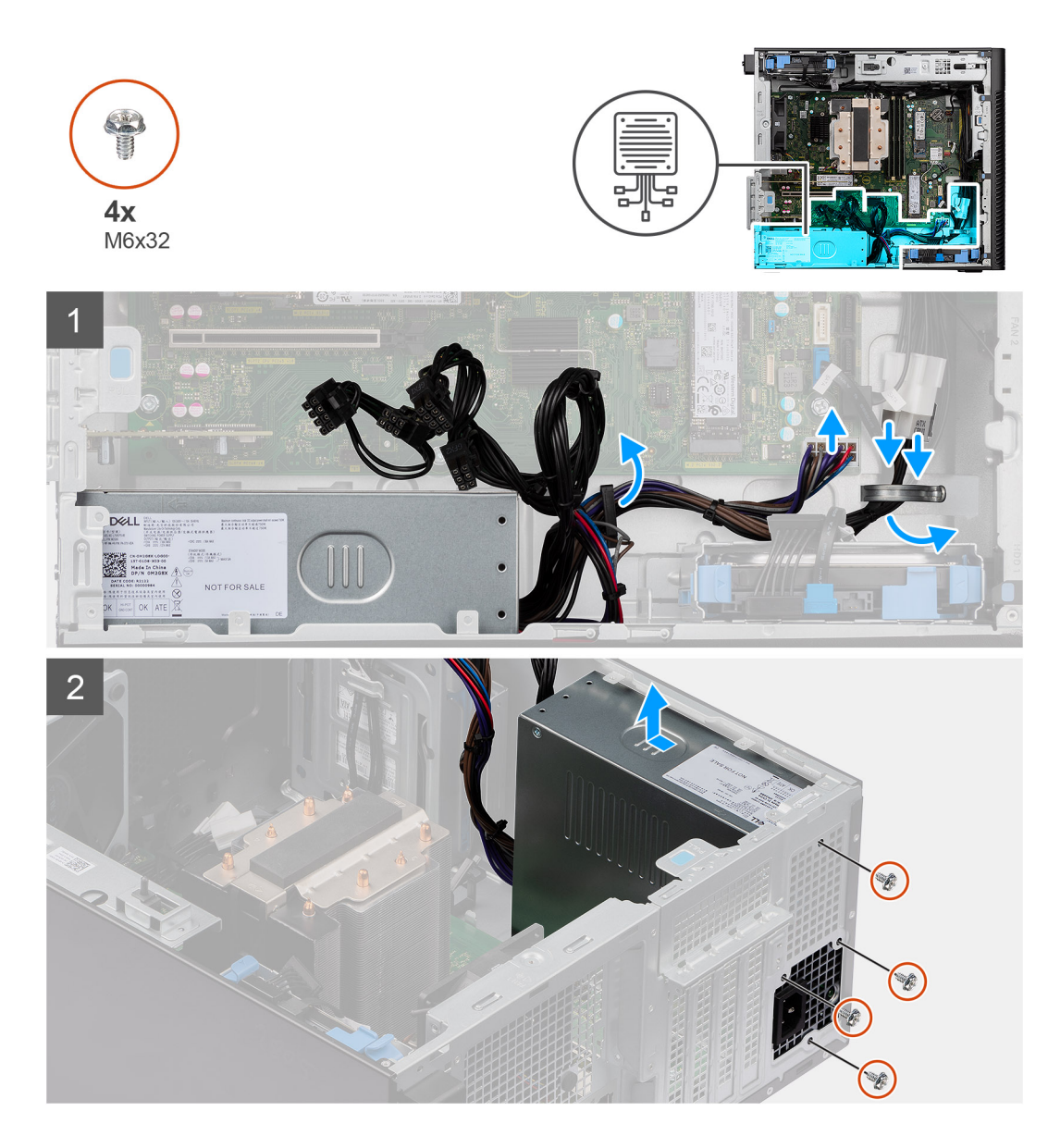

- 1. Položte počítač na pravou stranu.
- 2. Odpojte napájecí kabely od konektorů na základní desce a uvolněte je z vodítek na šasi.
- 3. Odšroubujte čtyři šrouby (M6x32), kterými je jednotka napájecího zdroje připevněna k šasi.
- 4. Vysuňte jednotku zdroje napájení ze zadní části šasi.
- 5. Zvedněte jednotku napájecího zdroje ze šasi počítače.

# **Montáž napájecí jednotky**

#### **Požadavky**

Jestliže nahrazujete určitou součástku, vyjměte před montáží stávající součástku.

**VAROVÁNÍ: Kabely a porty na zadní straně napájecího zdroje mají barevné kódy, které označují různý výkon jednotlivých výstupů. Ověřte, že příslušný kabel připojujete do správného portu. V opačném případě může dojít k poškození napájecího zdroje či součástí systému.**

#### **O této úloze**

Následující obrázky znázorňují umístění napájecí jednotky a postup montáže.

<span id="page-39-0"></span>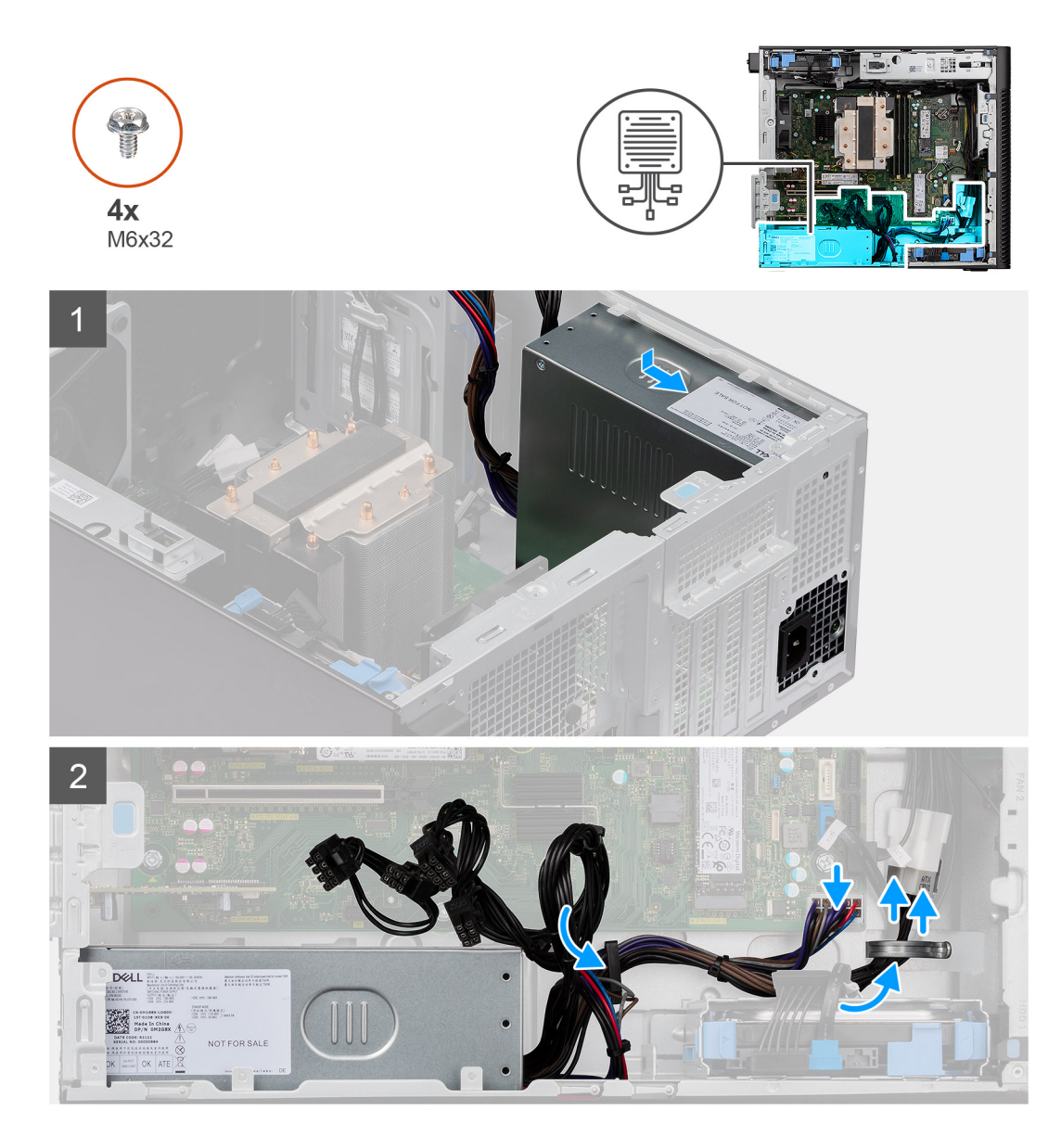

- 1. Zasouvejte jednotku napájecího zdroje do šasi, dokud pojistný výčnělek nezacvakne na místo.
- 2. Našroubujte čtyři šrouby (M6x32), kterými je napájecí jednotka připevněna k šasi.
- 3. Protáhněte napájecí kabely vodítky na šasi a připojte je ke konektorům na základní desce.

#### **Další kroky**

- 1. Namontujte [boční kryt](#page-12-0).
- 2. Postupujte podle pokynů v části [Po manipulaci uvnitř počítače.](#page-8-0)

# **Sestava ventilátoru a chladiče procesoru**

### **Demontáž sestavy ventilátoru a 125W chladiče procesoru**

#### **Požadavky**

1. Postupujte podle pokynů v části [Před manipulací uvnitř počítače](#page-5-0).

<span id="page-40-0"></span>**VAROVÁNÍ: V průběhu běžného provozu může být chladič velice horký. Než se ho dotknete, nechte chladič dostatečně dlouho vychladnout.**

**VÝSTRAHA: Maximální chlazení procesoru zajistíte tím, že se nebudete dotýkat teplovodivých oblastí chladiče. Oleje obsažené v pokožce dokážou snížit teplovodivost teplovodivé pasty.**

#### 2. Demontujte [boční kryt.](#page-10-0)

#### **O této úloze**

Následující obrázek znázorňuje umístění sestavy ventilátoru a 125 W chladiče procesoru a postup demontáže.

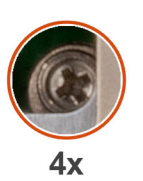

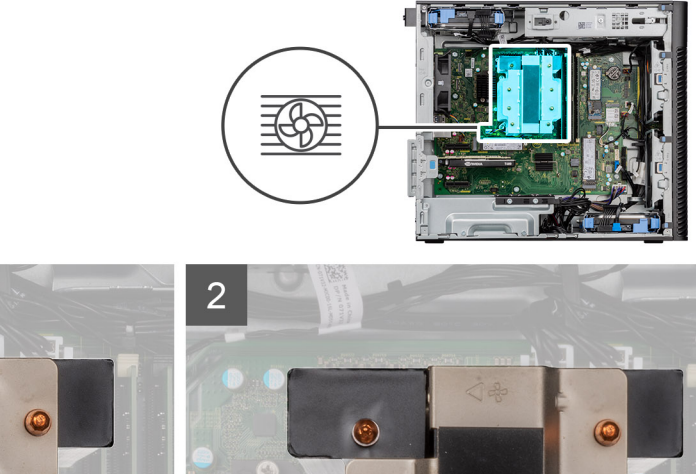

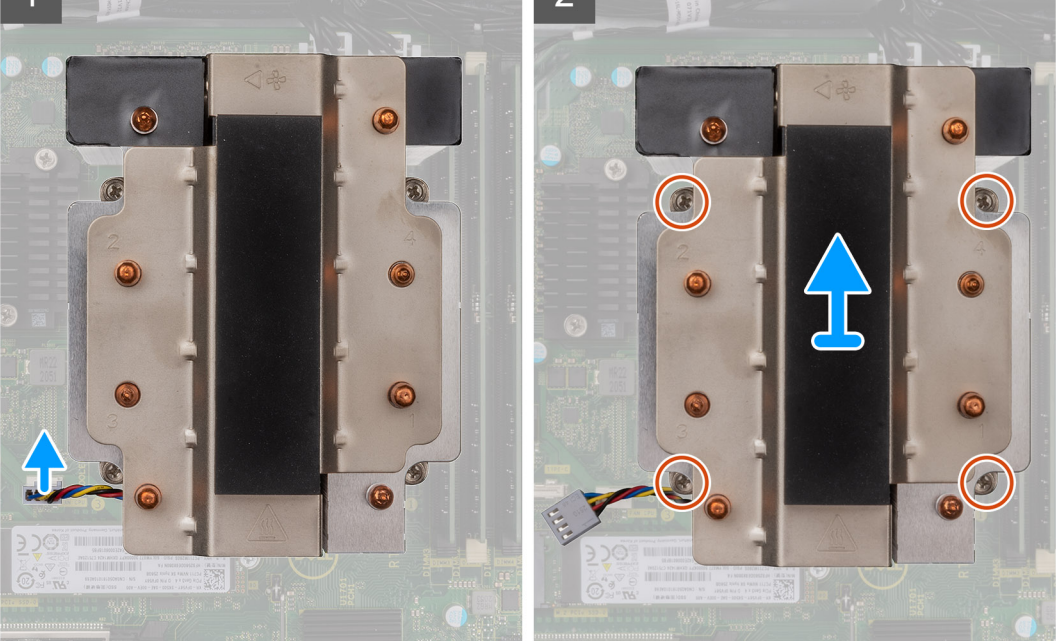

#### **Kroky**

- 1. Odpojte kabel ventilátoru procesoru od konektoru na základní desce.
- 2. V opačném pořadí (4 > 3 > 2 > 1) uvolněte čtyři jisticí šrouby upevňující sestavu ventilátoru a chladiče procesoru k základní desce.
- 3. Vyjměte sestavu ventilátoru a chladiče procesoru ze základní desky.

### **Montáž sestavy ventilátoru a 125W chladiče procesoru**

#### **Požadavky**

Jestliže nahrazujete určitou součástku, vyjměte před montáží stávající součástku.

**[1] POZNÁMKA:** Pokud měníte procesor nebo chladič, použijte chladicí pastu dodanou v rámci sady. Zajistíte tak správnou tepelnou vodivost.

#### **O této úloze**

Následující obrázky znázorňují umístění ventilátoru a 125W chladiče procesoru a postup montáže.

<span id="page-41-0"></span>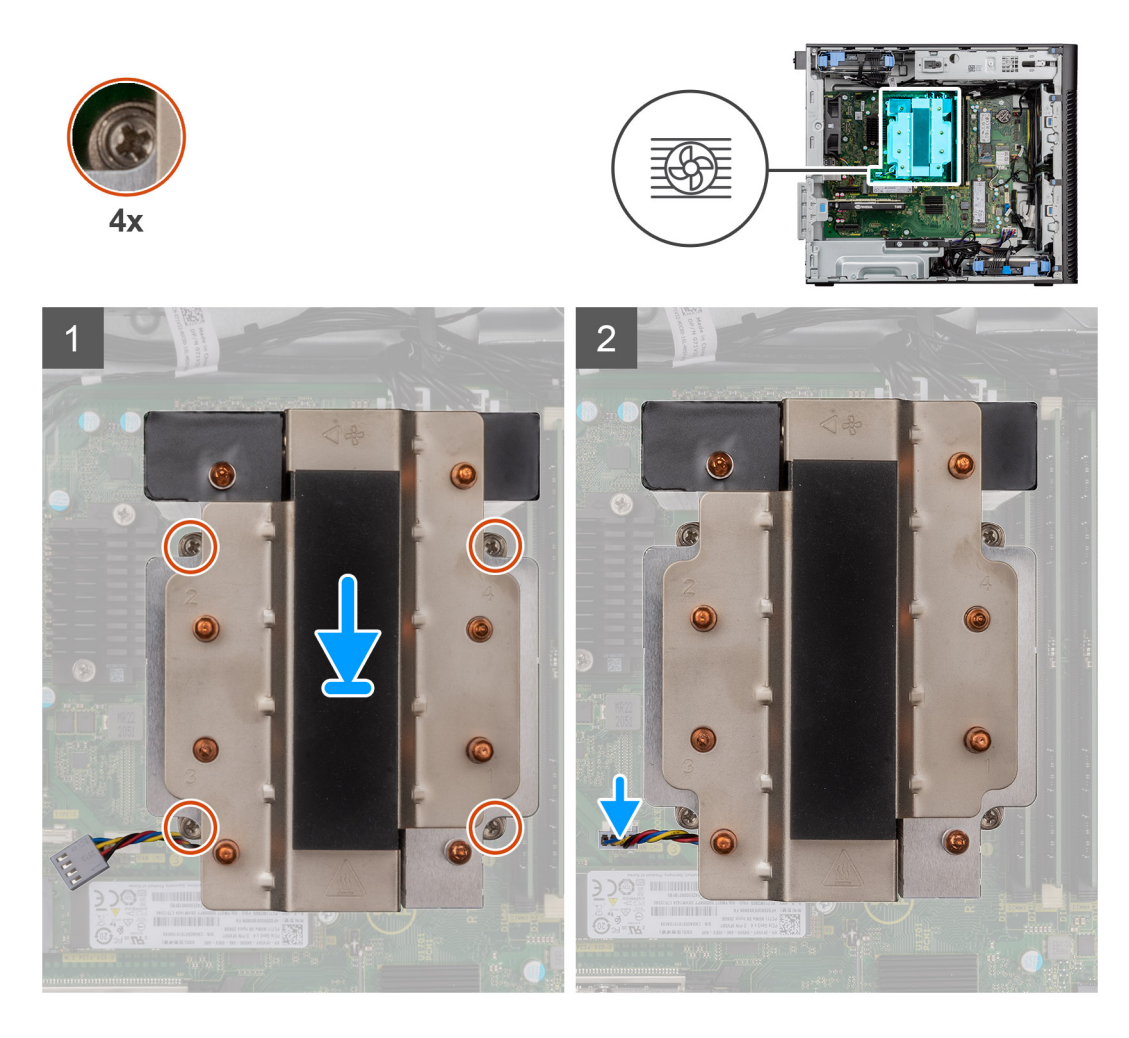

1. Zarovnejte šrouby na sestavě ventilátoru a chladiče procesoru s držáky šroubů na základní desce a položte sestavu ventilátoru a chladiče procesoru na procesor.

**POZNÁMKA:** Ověřte, že značka trojúhelníku směřuje k zadní straně počítače.

2. V pořadí (1 > 2 > 3 > 4) zašroubujte jisticí šrouby upevňující sestavu ventilátoru a chladiče procesoru k základní desce.

**POZNÁMKA:** Utáhněte šrouby v pořadí uvedeném na základní desce (1, 2, 3, 4).

3. Připojte kabel ventilátoru procesoru ke konektoru na základní desce.

**POZNÁMKA:** Připojte kabel k odpovídajícímu konektoru stejné barvy na základní desce.

#### **Další kroky**

- 1. Namontujte [boční kryt](#page-12-0).
- 2. Postupujte podle pokynů v části [Po manipulaci uvnitř počítače.](#page-8-0)

### **Demontáž ventilátoru procesoru**

#### **Požadavky**

- 1. Postupujte podle pokynů v části [Před manipulací uvnitř počítače](#page-5-0).
- 2. Demontujte [boční kryt.](#page-10-0)
- 3. Demontujte sestavu procesoru a chladiče.

#### <span id="page-42-0"></span>**O této úloze**

Následující obrázky znázorňují umístění ventilátoru procesoru a postup demontáže.

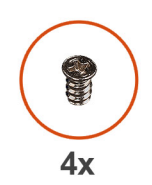

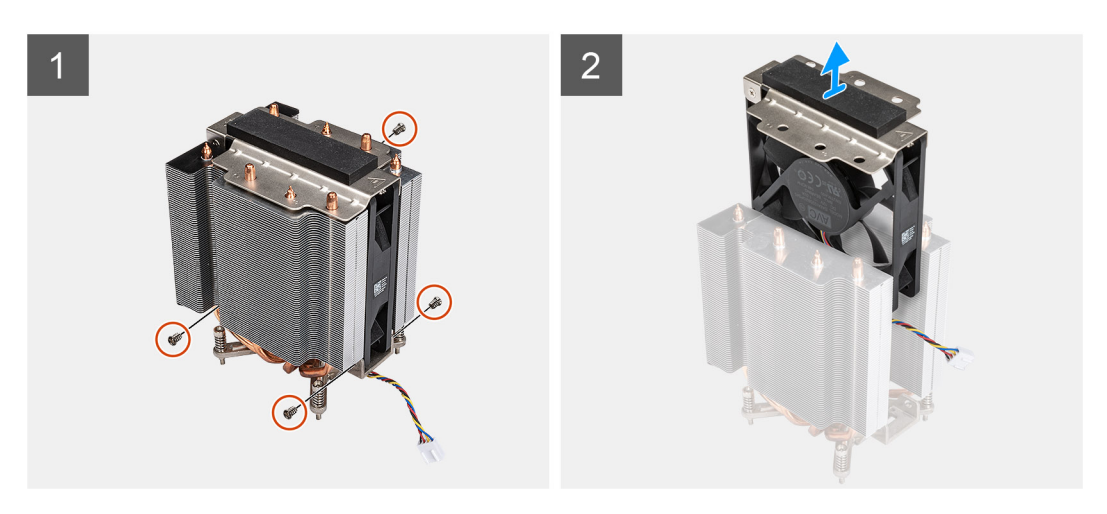

#### **Kroky**

- 1. Vyšroubujte čtyři šrouby, kterými je ventilátor procesoru připevněn k sestavě chladiče.
- 2. Zvedněte ventilátor procesoru ze sestavy chladiče.

### **Montáž ventilátoru procesoru**

#### **Požadavky**

Jestliže nahrazujete určitou součástku, vyjměte před montáží stávající součástku.

#### **O této úloze**

Následující obrázky znázorňují umístění ventilátoru procesoru a postup demontáže.

<span id="page-43-0"></span>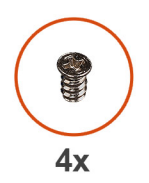

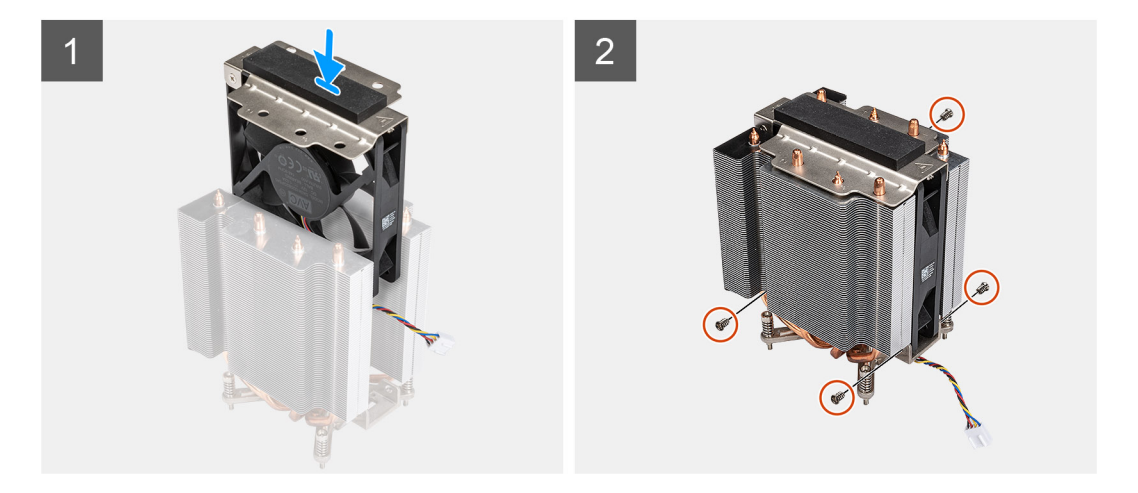

- 1. Zasuňte ventilátor procesoru do slotu na chladiči.
- 2. Zašroubujte čtyři šrouby, kterými je ventilátor procesoru připevněn k sestavě chladiče.

#### **Další kroky**

- 1. Namontujte [sestavu ventilátoru a chladiče procesoru](#page-42-0).
- 2. Namontujte [boční kryt](#page-12-0).
- 3. Postupujte podle pokynů v části [Po manipulaci uvnitř počítače.](#page-8-0)

### **Demontáž sestavy ventilátoru a 65W chladiče procesoru**

#### **Požadavky**

- 1. Postupujte podle pokynů v části [Před manipulací uvnitř počítače](#page-5-0).
	- **VAROVÁNÍ: V průběhu běžného provozu může být chladič velice horký. Než se ho dotknete, nechte chladič dostatečně dlouho vychladnout.**

**VÝSTRAHA: Maximální chlazení procesoru zajistíte tím, že se nebudete dotýkat teplovodivých oblastí chladiče. Oleje obsažené v pokožce dokážou snížit teplovodivost teplovodivé pasty.**

2. Demontujte [boční kryt.](#page-10-0)

#### **O této úloze**

Následující obrázky znázorňují umístění ventilátoru a chladiče procesoru a postup demontáže.

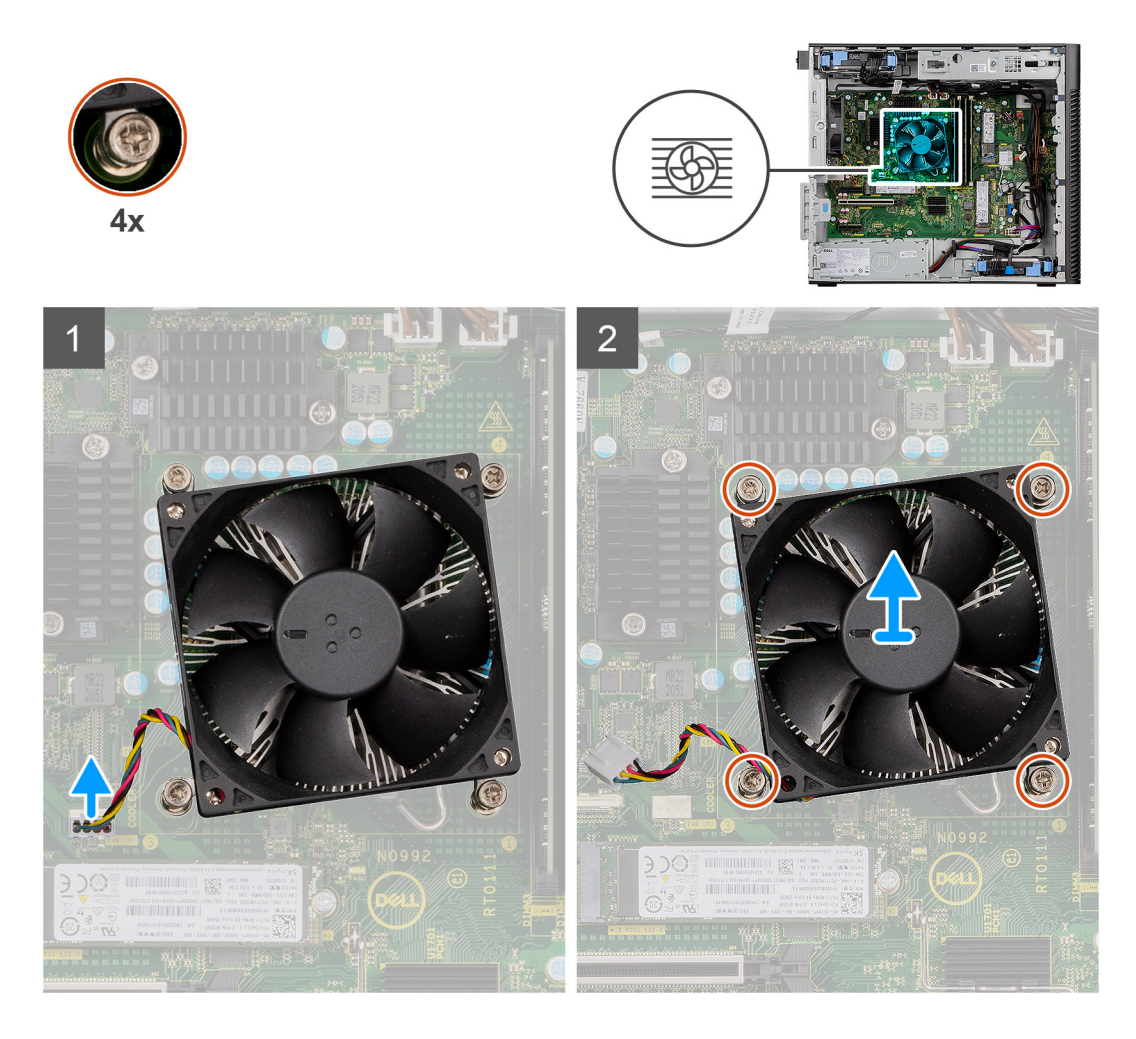

- 1. Odpojte kabel ventilátoru procesoru od konektoru na základní desce.
- 2. Povolte čtyři jisticí šroubky, které připevňují sestavu ventilátoru procesoru a chladiče k základní desce.
- 3. Vyjměte sestavu ventilátoru procesoru a chladiče ze základní desky.

### **Montáž sestavy ventilátoru a 65W chladiče procesoru**

#### **Požadavky**

**(i) POZNÁMKA:** Pokud měníte procesor nebo chladič, použijte chladicí pastu dodanou v rámci sady. Zajistíte tak správnou tepelnou vodivost.

#### **O této úloze**

Následující obrázek znázorňuje umístění sestavy ventilátoru a chladiče procesoru a postup montáže.

<span id="page-45-0"></span>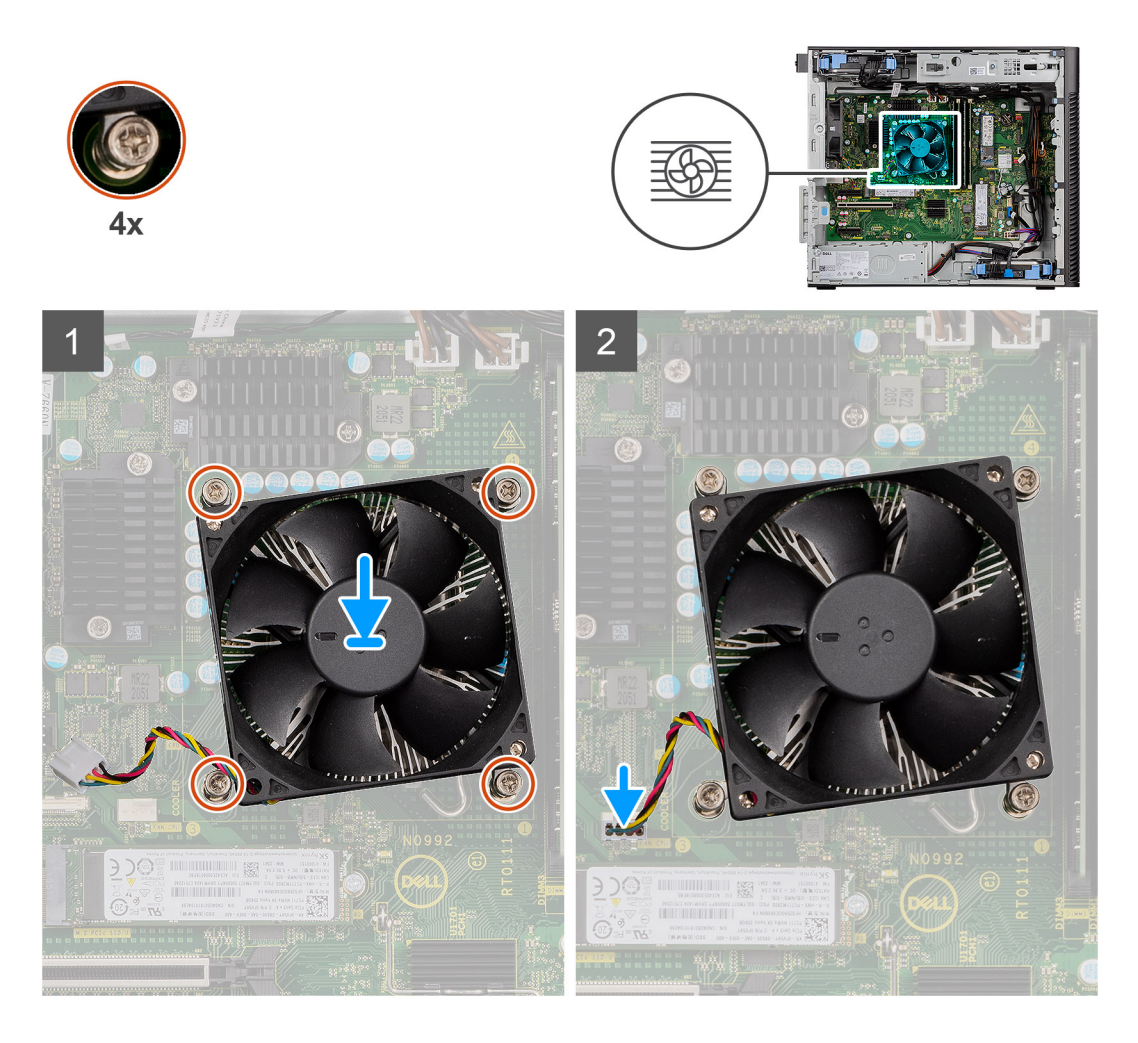

- 1. Vyrovnejte otvory pro šrouby na sestavě ventilátoru procesoru a chladiče s otvory pro šrouby na základní desce.
- 2. Dotáhněte čtyři jisticí šroubky, které připevňují sestavu ventilátoru procesoru a chladiče k základní desce.
- 3. Připojte kabel ventilátoru procesoru ke konektoru na základní desce.

**POZNÁMKA:** Připojte kabel k odpovídajícímu konektoru stejné barvy na základní desce.

#### **Další kroky**

- 1. Namontuite [boční kryt](#page-12-0).
- 2. Postupujte podle pokynů v části [Po manipulaci uvnitř počítače.](#page-8-0)

# **Kapalinový chladič**

### **Demontáž kapalinového chladiče**

#### **Požadavky**

- 1. Postupujte podle pokynů v části [Před manipulací uvnitř počítače](#page-5-0). **VAROVÁNÍ: V průběhu běžného provozu může být kapalinový chladič velice horký. Než se ho dotknete, nechte chladič dostatečně dlouho vychladnout.**
- 2. Demontujte [boční kryt.](#page-10-0)

#### **O této úloze**

Následující obrázky znázorňují umístění kapalinového chladiče a postup demontáže.

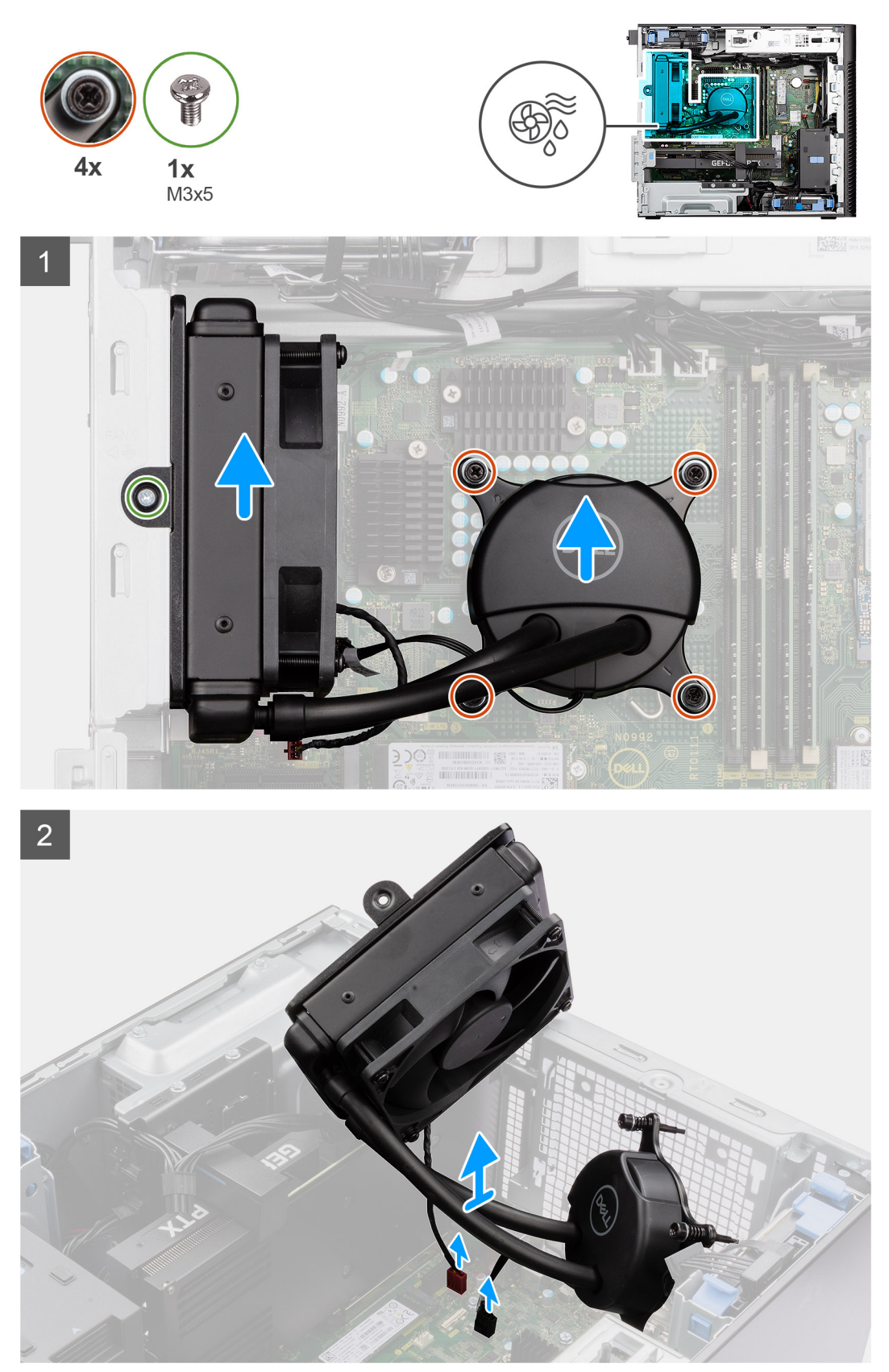

- 1. Povolte čtyři jisticí šroubky, které upevňují kapalinový chladič k základní desce.
- 2. Vyšroubujte šroub (M3x5), kterým je ventilátor kapalinového chladiče připevněn k šasi, a vysuňte jej ze slotu.
- 3. Odpojte kabel kapalinového chladiče a kabel ventilátoru kapalinového chladiče od konektorů na základní desce.
- 4. Zvedněte sestavu kapalinového chladiče ze šasi počítače.

## **Montáž kapalinového chladiče**

#### **Požadavky**

Jestliže nahrazujete určitou součástku, vyjměte před montáží stávající součástku.

#### **O této úloze**

Následující obrázky znázorňují umístění kapalinového chladiče a postup montáže.

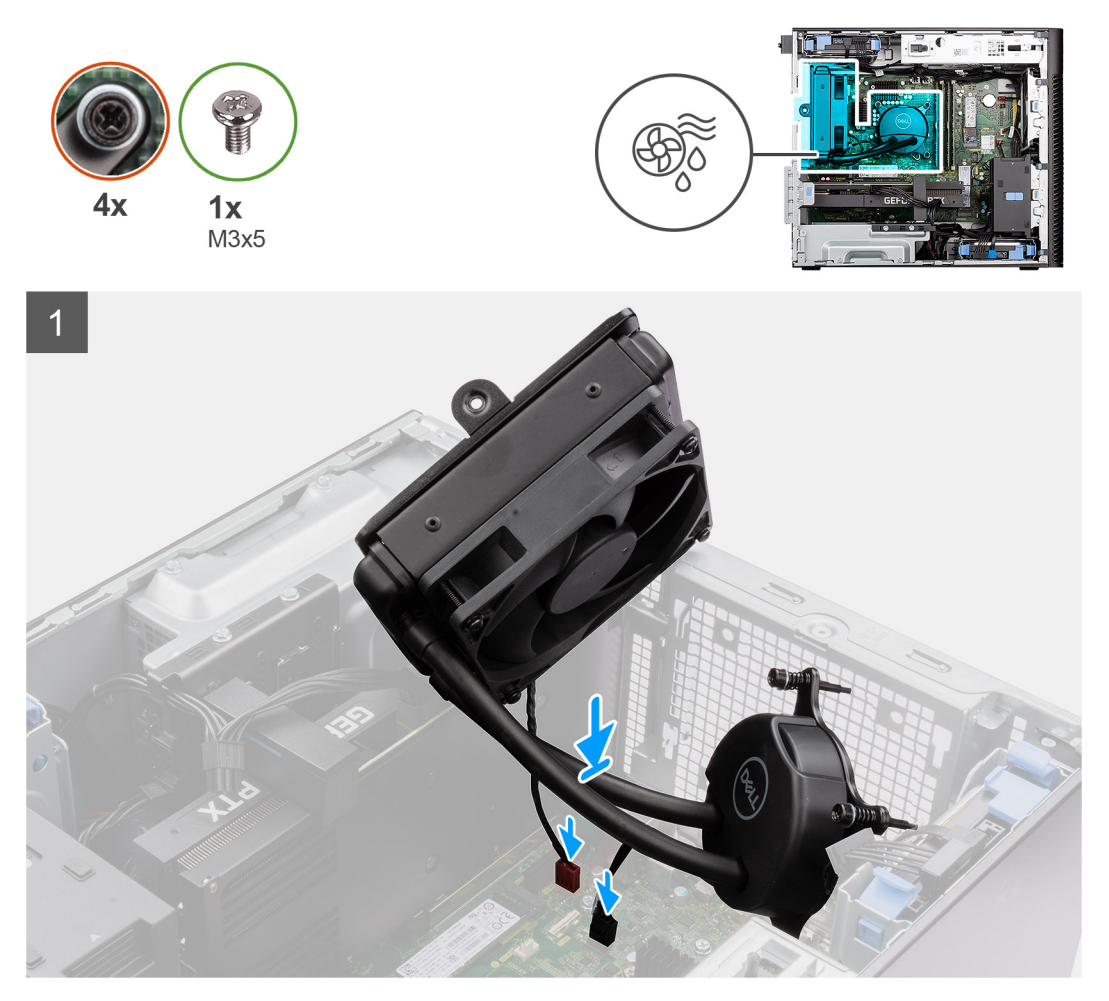

<span id="page-48-0"></span>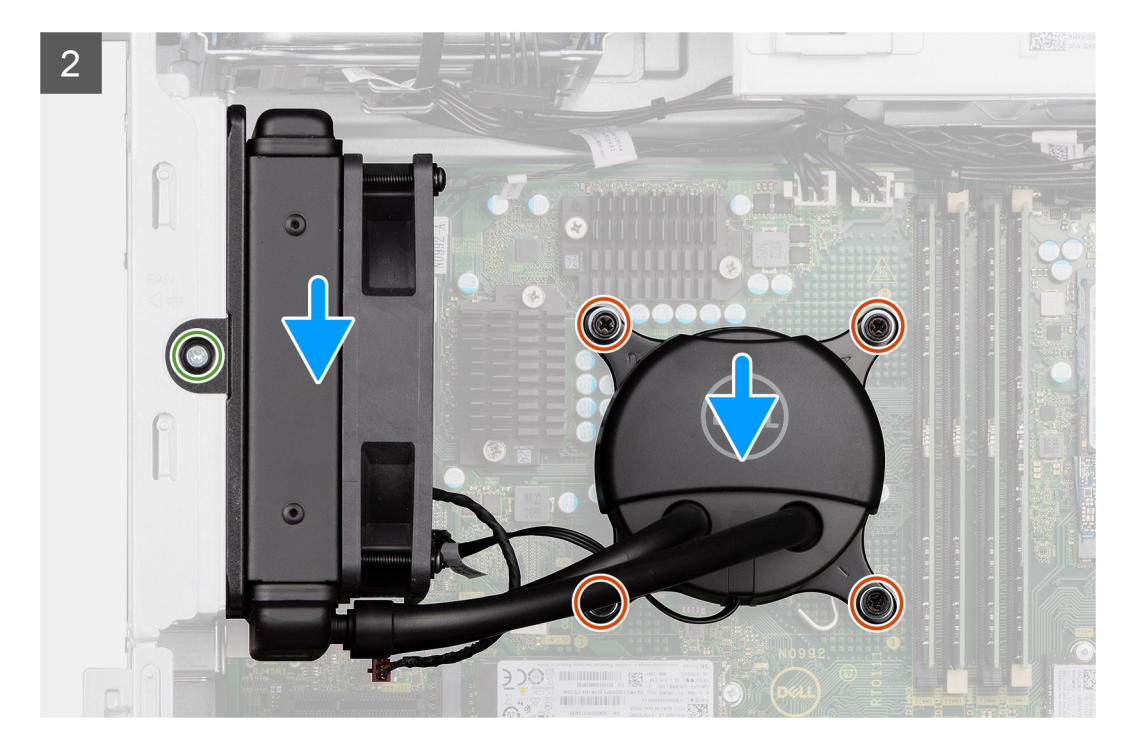

1. Připojte kabel kapalinového chladiče a kabely ventilátoru kapalinového chladiče ke konektorům na základní desce.

**POZNÁMKA:** Nezapomeňte připojit kabely k odpovídajícím konektorům stejné barvy na základní desce.

- 2. Zarovnejte ventilátor kapalinového chladiče a vložte ho do slotu na šasi.
- 3. Zašroubujte šroub (M3x5), který zajišťuje ventilátor kapalinového chladiče k šasi.
- 4. Otvory pro šrouby na ventilátoru kapalinového chladiče zarovnejte s otvory pro šrouby na základní desce a umístěte ventilátor kapalinového chladiče.
- 5. Utáhněte čtyři jisticí šroubky, které upevňují kapalinový chladič k základní desce.

#### **Další kroky**

- 1. Namontujte [boční kryt](#page-12-0).
- 2. Postupujte podle pokynů v části [Po manipulaci uvnitř počítače.](#page-8-0)

# **Procesor**

### **Vyjmutí procesoru**

#### **Požadavky**

- 1. Postupujte podle pokynů v části [Před manipulací uvnitř počítače](#page-5-0).
- 2. Demontujte [boční kryt.](#page-10-0)
- 3. Demontujte [sestavu ventilátoru a 125W chladiče procesoru](#page-39-0) nebo [sestavu ventilátoru a chladiče procesoru.](#page-41-0)

**POZNÁMKA:** Procesor může být i po vypnutí počítače horký. Před demontáží nechte procesor vychladnout.  $\circ$ 

#### **O této úloze**

Následující obrázky znázorňují umístění procesoru a postup demontáže.

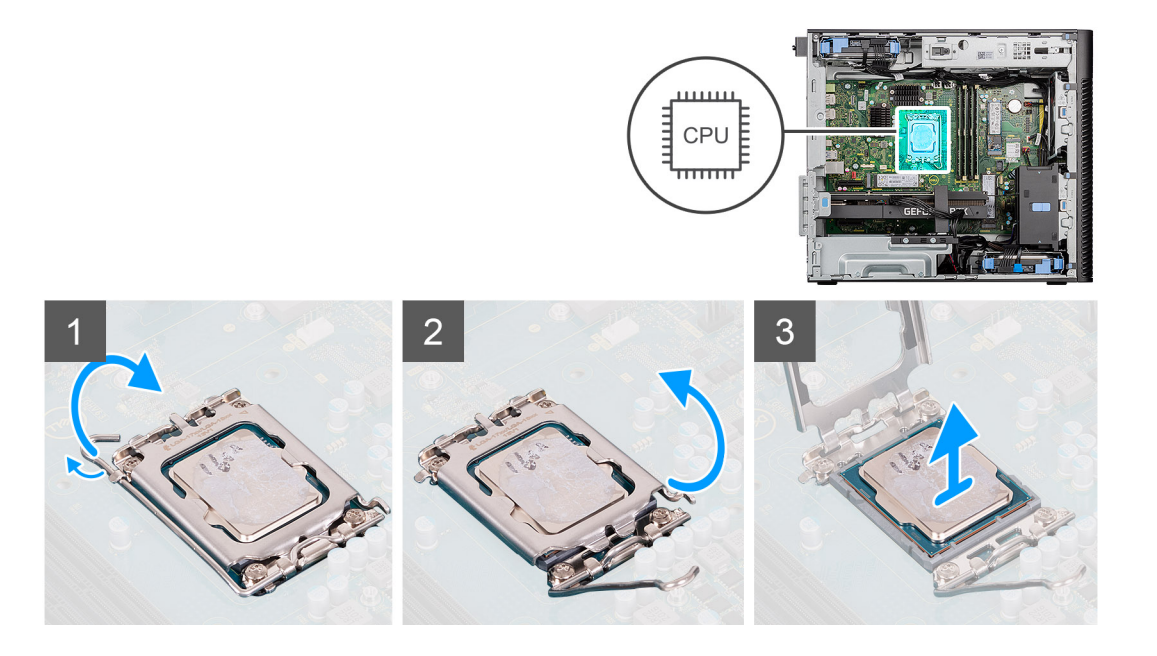

- 1. Stiskněte uvolňovací páčku a zatlačte ji směrem od procesoru, uvolníte ji tak ze zajišťovací západky.
- 2. Zvedněte páčku vzhůru a zvedněte kryt procesoru.

**VÝSTRAHA: Při demontáži procesoru se nedotýkejte kontaktů v socketu a zabraňte upadnutí předmětů na tyto kontakty.**

3. Opatrně zvedněte procesor ze socketu.

### **Montáž procesoru**

#### **Požadavky**

Jestliže nahrazujete určitou součástku, vyjměte před montáží stávající součástku.

#### **O této úloze**

Následující obrázky znázorňují umístění procesoru a postup montáže.

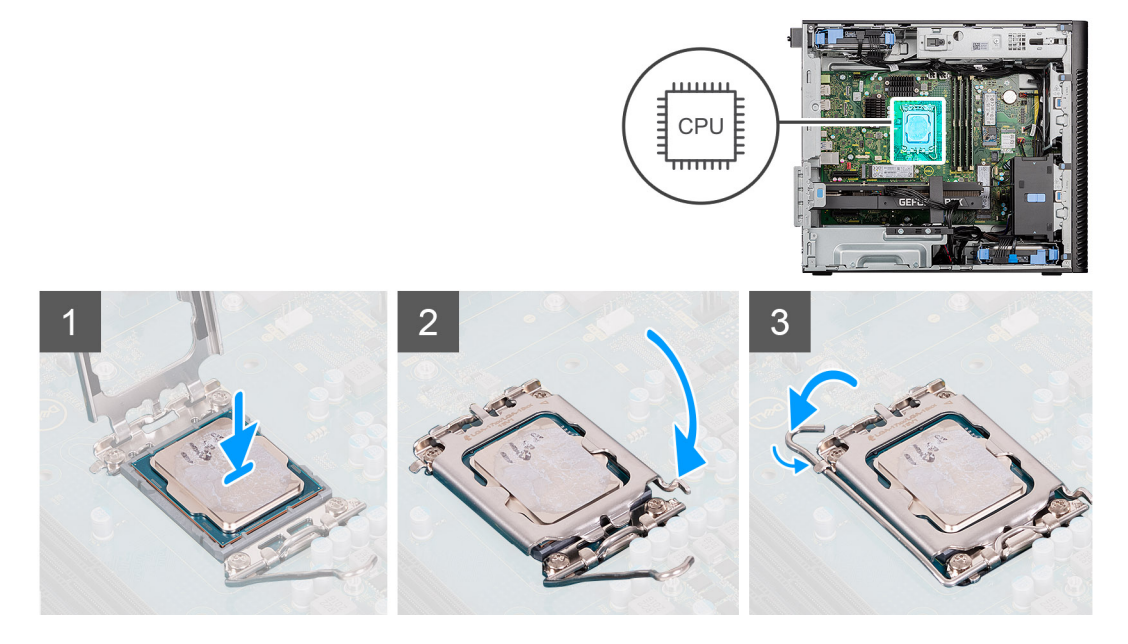

- 1. Zkontrolujte, zda je uvolňovací páčka na socketu procesoru plně otevřená.
- 2. Zarovnejte vroubky na procesoru s výčnělky na socketu procesoru a procesor do socketu usaďte.
	- **POZNÁMKA:** Na rohu procesoru s kolíkem 1 je trojúhelníček, který zapadá do trojúhelníčku na rohu s kolíkem 1 socketu procesoru. Pokud je procesor řádně usazen, jsou všechny čtyři rohy vyrovnány ve stejné výšce. Pokud je jeden nebo více rohů procesoru oproti ostatním výš, není procesor řádně usazen.
- 3. Když je procesor plně zatlačen v socketu, zatlačte uvolňovací páčku dolů a umístěte ji pod výčnělek na krytu procesoru.

#### **Další kroky**

- 1. Namontujte [sestavu ventilátoru a 125W chladiče procesoru](#page-40-0) nebo [sestavu ventilátoru a chladiče procesoru](#page-42-0).
- 2. Namontuite [boční kryt](#page-12-0).
- 3. Postupujte podle pokynů v části [Po manipulaci uvnitř počítače.](#page-8-0)

# **Chladič regulátoru napětí**

## **Demontáž chladiče VR**

#### **Požadavky**

- 1. Postupujte podle pokynů v části [Před manipulací uvnitř počítače](#page-5-0).
	- **VAROVÁNÍ: V průběhu běžného provozu může být chladič velice horký. Než se ho dotknete, nechte chladič dostatečně dlouho vychladnout.**

**VÝSTRAHA: Maximální chlazení procesoru zajistíte tím, že se nebudete dotýkat teplovodivých oblastí chladiče. Oleje obsažené v pokožce dokážou snížit teplovodivost teplovodivé pasty.**

- 2. Demontujte [boční kryt.](#page-10-0)
- 3. Otevřete [klec napájecího zdroje.](#page-37-0)
- **POZNÁMKA:** Chladiče VR jsou nezbytné pouze pro systémy s 8jádrovým 65W procesorem, 6jádrovým 125W procesorem nebo 8jádrovým 125W procesorem.

#### **O této úloze**

Následující obrázek znázorňuje umístění chladiče VR a postup demontáže.

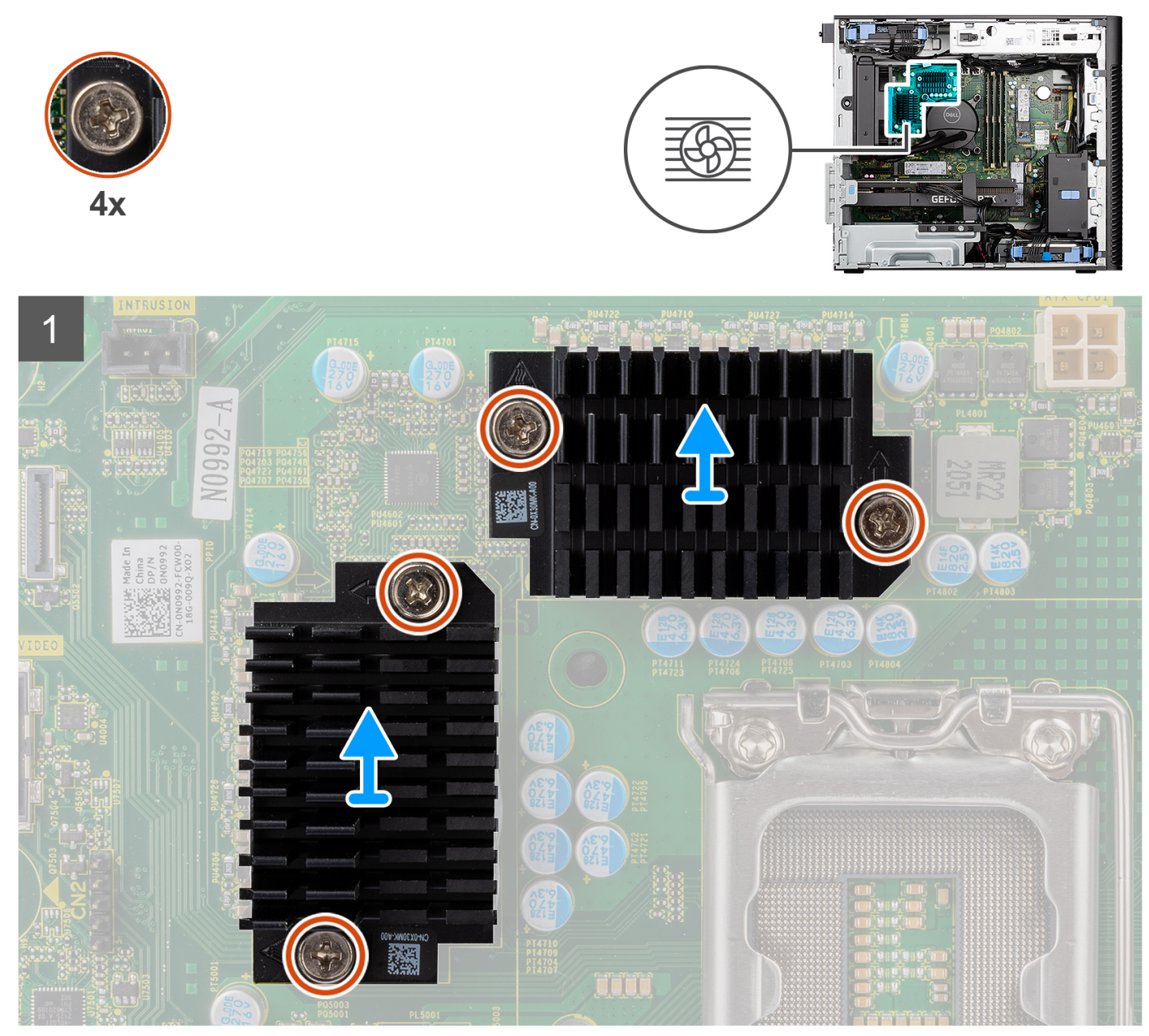

#### **Kroky**

- 1. Povolte čtyři jisticí šroubky, které chladiče VR upevňují k základní desce.
- 2. Vyjměte chladič VR ze základní desky.

### **Montáž chladiče VR**

#### **Požadavky**

Jestliže nahrazujete určitou součástku, vyjměte před montáží stávající součástku.

**POZNÁMKA:** Chladiče VR jsou nezbytné pouze pro systémy s 8jádrovým 65W procesorem, 6jádrovým 125W procesorem nebo 8jádrovým 125W procesorem.

#### **O této úloze**

Následující obrázek znázorňuje umístění chladiče VR a postup montáže.

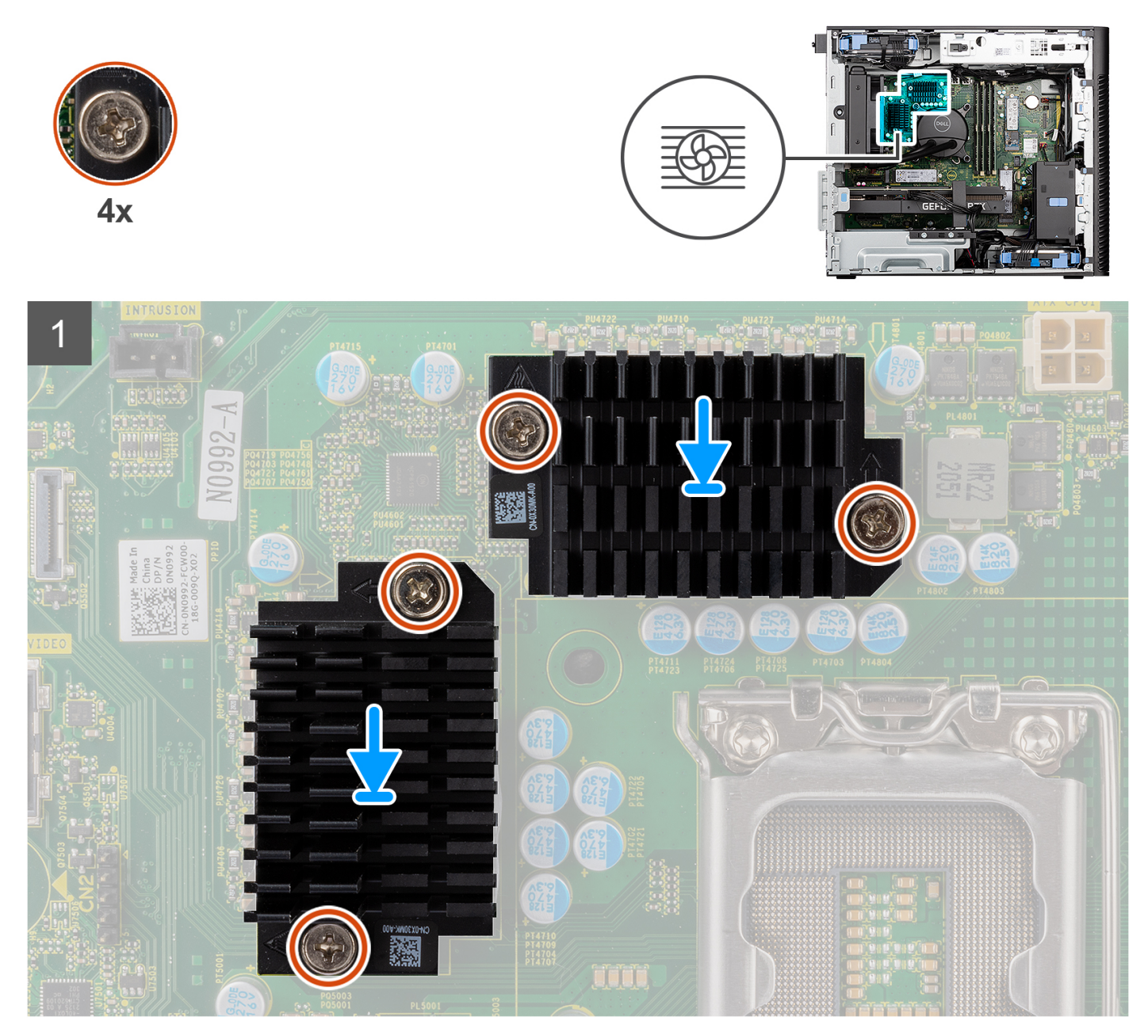

#### **Kroky**

1. Vyjměte výplň za moduly chladiče VR.

**POZNÁMKA:** První krok platí pouze pro novou instalaci nebo upgrade. Při výměně existující komponenty postupujte podle návodu od kroku 2.

- 2. Připevněte chladiče VR na základní desku.
- 3. Utáhněte čtyři jisticí šroubky, které chladiče VR upevňují k základní desce.

#### **Další kroky**

- 1. Zavřete [klec jednotky napájecího zdroje](#page-38-0).
- 2. Namontujte [boční kryt](#page-12-0).
- 3. Postupujte podle pokynů v části [Po manipulaci uvnitř počítače.](#page-8-0)

# <span id="page-53-0"></span>**Ventilátor šasi**

### **Demontáž předního ventilátoru**

#### **Požadavky**

- 1. Postupujte podle pokynů v části [Před manipulací uvnitř počítače](#page-5-0).
- 2. Demontujte [boční kryt.](#page-10-0)

#### **O této úloze**

Následující obrázky znázorňují umístění ventilátoru šasi a postup demontáže.

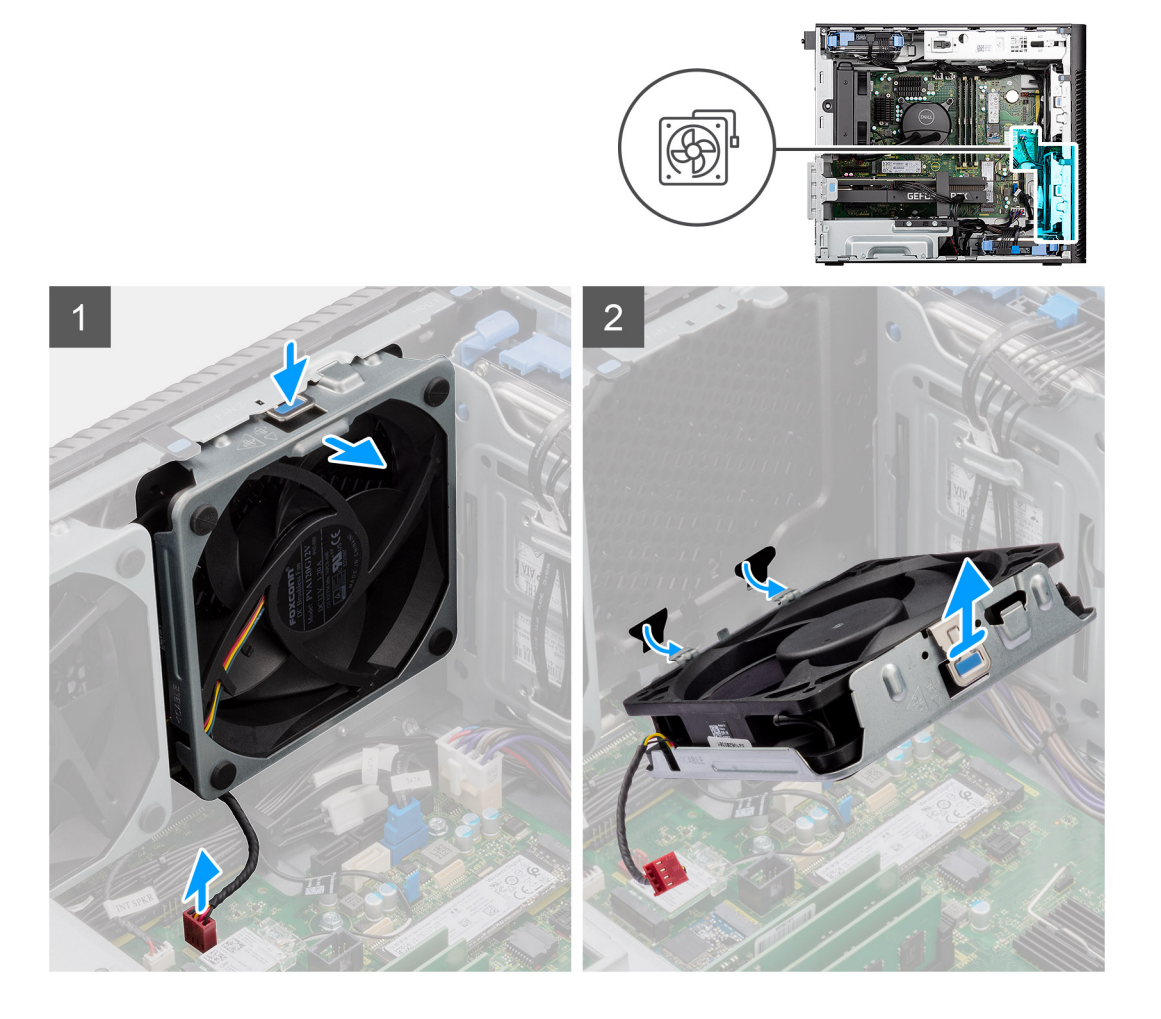

#### **Kroky**

- 1. Odpojte kabel ventilátoru z konektoru na základní desce.
- 2. Zatlačte na výčnělek a uvolněte ventilátor šasi ze slotu.
- 3. Zvedněte zešikma ventilátor šasi a vyjměte jej ze šasi.

**POZNÁMKA:** Pokud jsou v počítači nainstalované dva přední ventilátory, postupujte stejným způsobem.

### **Demontáž klece předního ventilátoru**

#### **Požadavky**

1. Postupujte podle pokynů v části [Před manipulací uvnitř počítače](#page-5-0).

#### 2. Demontujte [boční kryt.](#page-10-0)

#### **O této úloze**

Následující obrázek znázorňuje umístění klece předního ventilátoru šasi a postup demontáže.

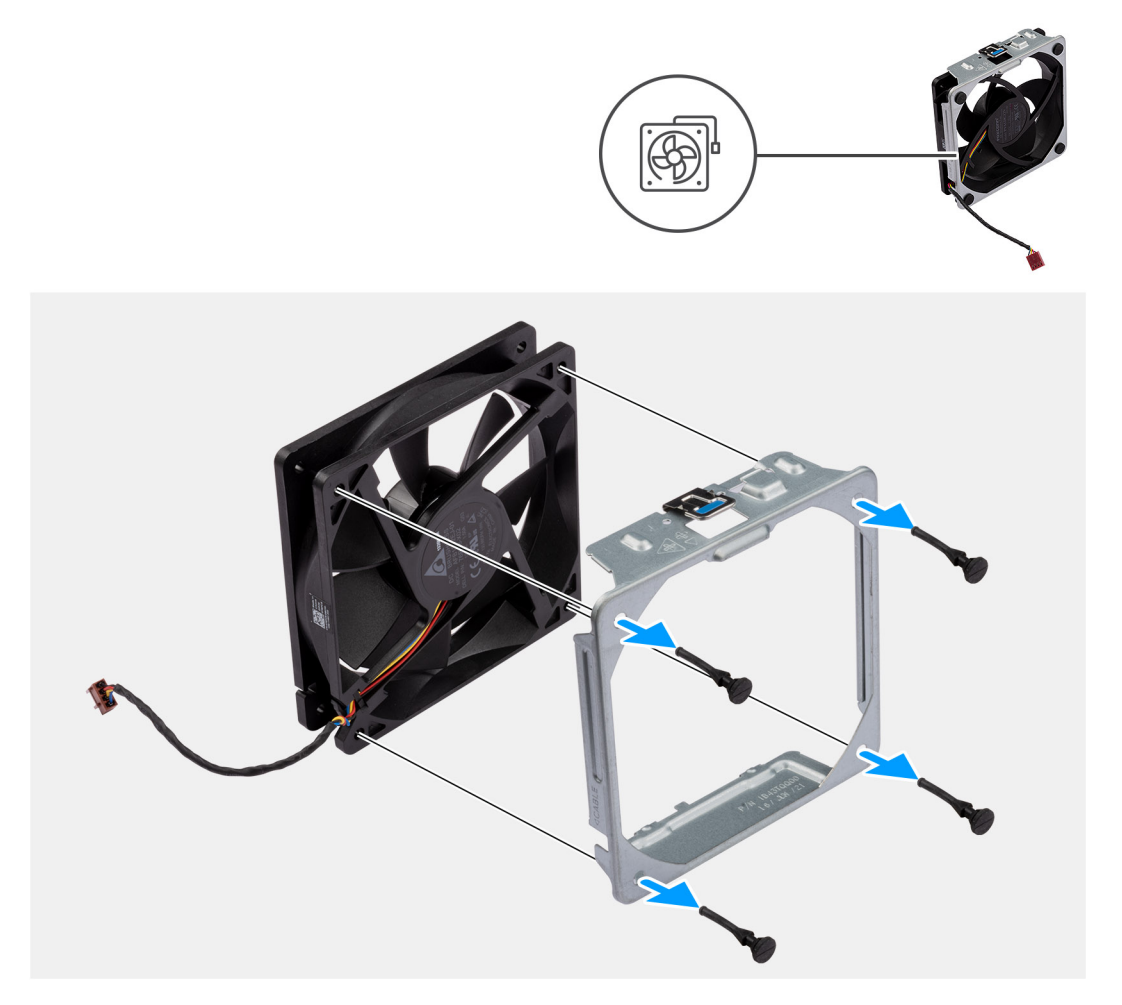

#### **Kroky**

- 1. Vyhledejte umístění pryžových průchodek.
- 2. Opatrně zatáhněte za pryžové průchodky a uvolněte ventilátor z klece ventilátoru.
- 3. Vyjměte ventilátor z klece ventilátoru.

### **Montáž klece předního ventilátoru**

#### **Požadavky**

Jestliže nahrazujete určitou součástku, vyjměte před montáží stávající součástku.

#### **O této úloze**

Následující obrázek znázorňuje umístění klece předního ventilátoru šasi a postup montáže.

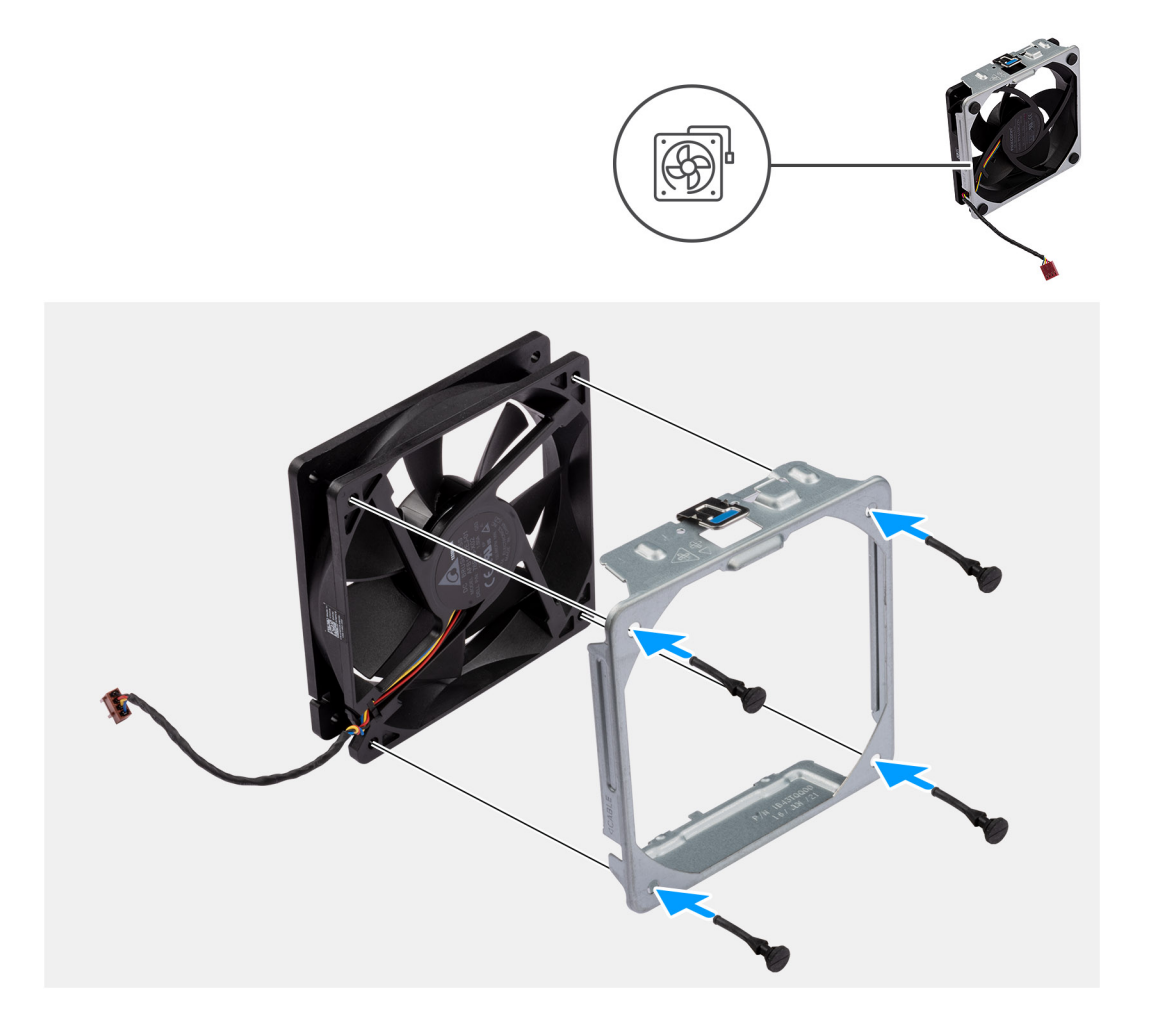

- 1. Vložte pryžové průchodky do klece ventilátoru.
- 2. Zarovnejte otvory na ventilátoru s pryžovými průchodkami na kleci ventilátoru.
- 3. Protáhněte pryžové průchodky skrze sloty na ventilátoru a tahejte za ně, dokud ventilátor nezapadne na místo.

#### **Další kroky**

- 1. Namontujte [boční kryt](#page-12-0).
- 2. Postupujte podle pokynů v části [Po manipulaci uvnitř počítače.](#page-8-0)

## **Montáž předního ventilátoru**

#### **Požadavky**

Jestliže nahrazujete určitou součástku, vyjměte před montáží stávající součástku.

#### **O této úloze**

Následující obrázky znázorňují umístění ventilátoru šasi a postup montáže.

<span id="page-56-0"></span>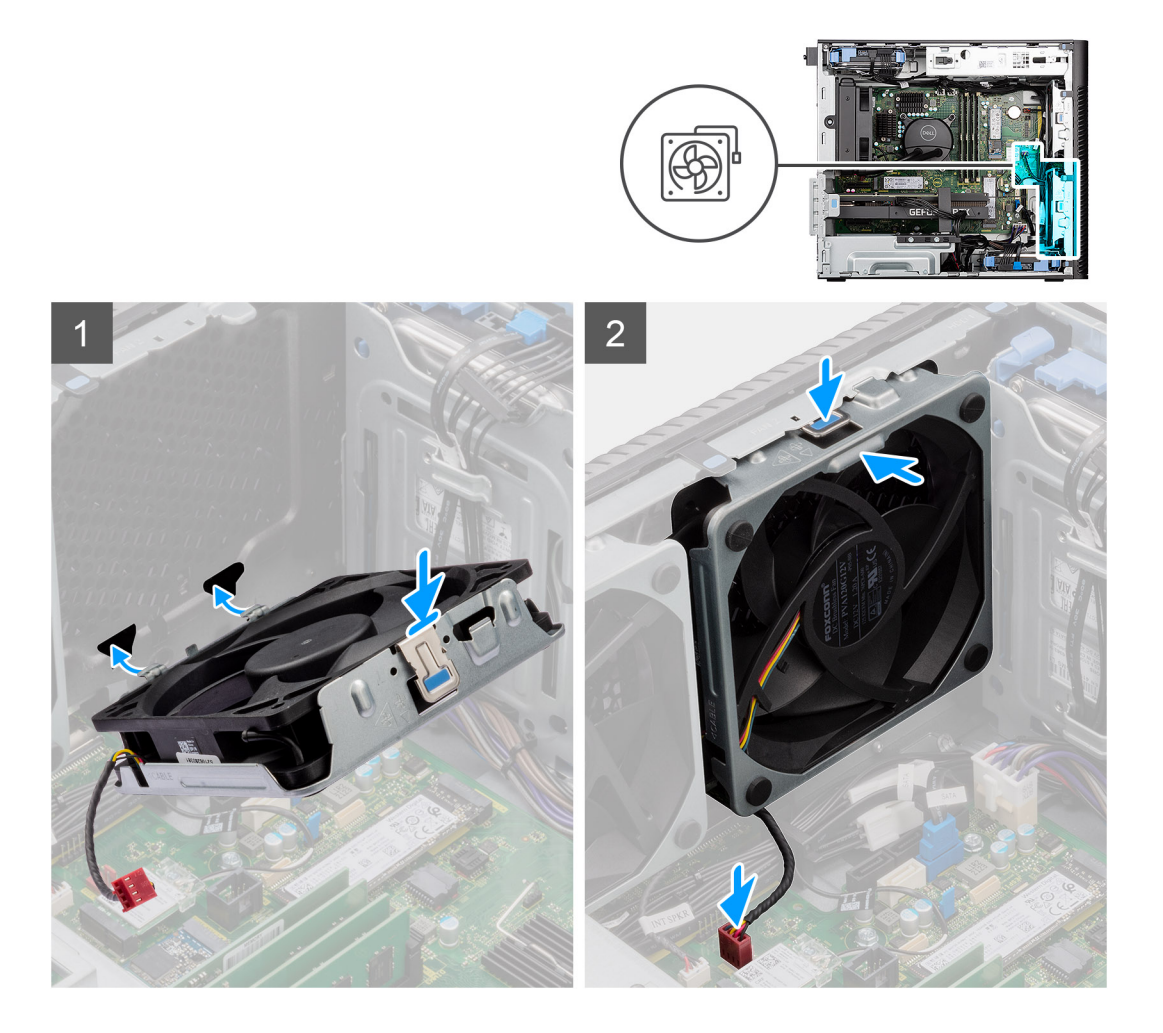

- 1. Zarovnejte výčnělky na ventilátoru se sloty na šasi.
- 2. Vložte ventilátor šasi zešikma do slotu na šasi.
- 3. Zatlačte ventilátor šasi do slotu, dokud uvolňovací západka nezacvakne na místo.
- 4. Připojte kabel ventilátoru ke konektoru na základní desce.

**POZNÁMKA:** Pokud jsou v počítači nainstalované dva přední ventilátory, postupujte stejným způsobem.

#### **Další kroky**

- 1. Namontuite [boční kryt](#page-12-0).
- 2. Postupujte podle pokynů v části [Po manipulaci uvnitř počítače.](#page-8-0)

### **Demontáž zadního ventilátoru**

#### **Požadavky**

- 1. Postupujte podle pokynů v části [Před manipulací uvnitř počítače](#page-5-0).
- 2. Demontujte [boční kryt.](#page-10-0)

#### **O této úloze**

Následující obrázky znázorňují umístění ventilátoru šasi a postup demontáže.

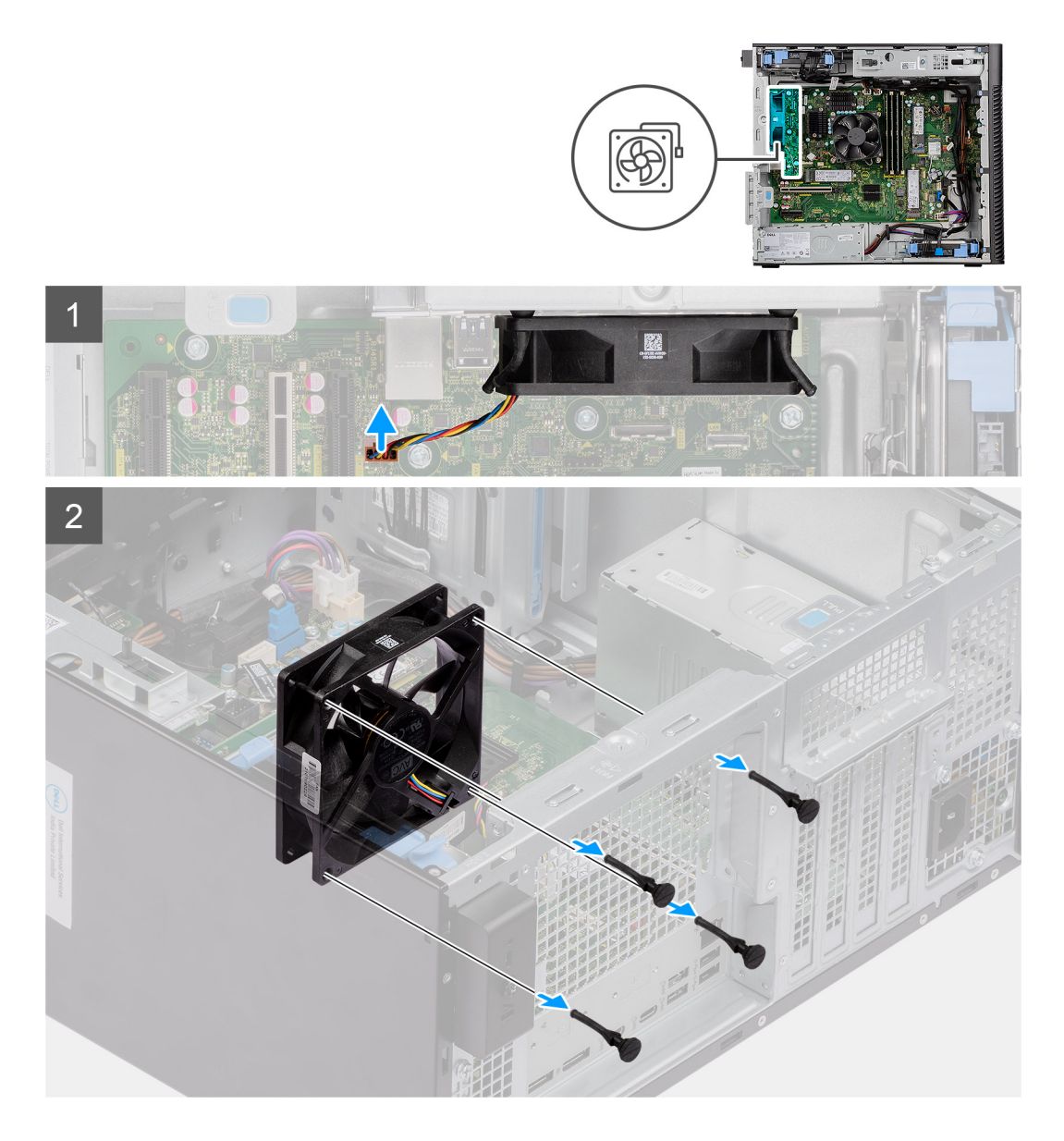

- 1. Odpojte kabel ventilátoru z konektoru na základní desce.
- 2. Vyhledejte umístění pryžových průchodek.
- 3. Opatrně zatáhněte za pryžové průchodky a uvolněte ventilátor ze šasi.
- 4. Vyjměte ventilátor skříně ze šasi.

### **Montáž zadního ventilátoru**

#### **Požadavky**

Jestliže nahrazujete určitou součástku, vyjměte před montáží stávající součástku.

#### **O této úloze**

Následující obrázky znázorňují umístění ventilátoru šasi a postup montáže.

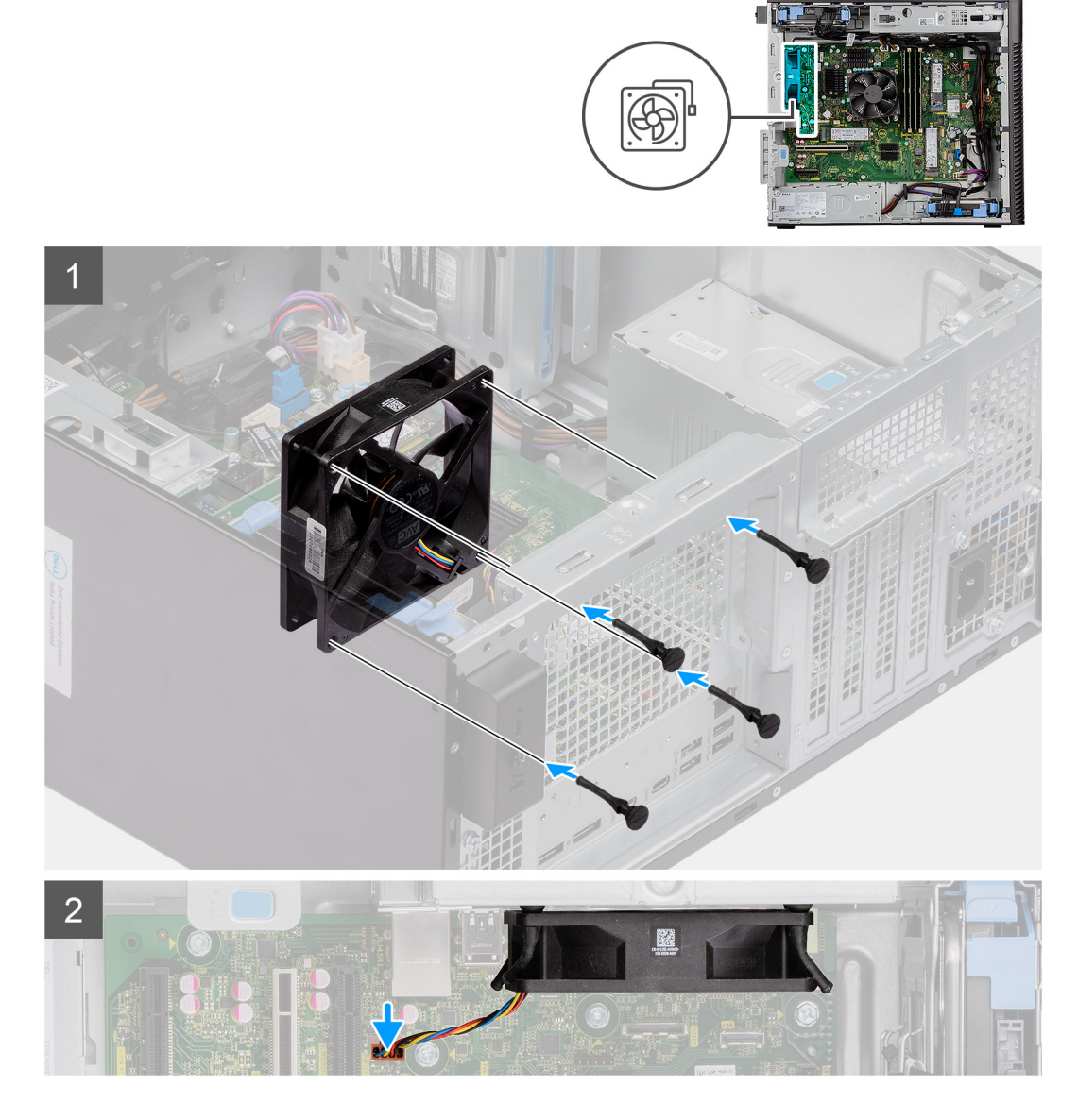

- 1. Vložte pryžové průchodky do šasi.
- 2. Zarovnejte otvory na ventilátoru s pryžovými průchodkami na šasi.
- 3. Protáhněte pryžové průchodky skrze sloty na ventilátoru a tahejte za ně, dokud ventilátor nezapadne na místo.
- 4. Připojte kabel ventilátoru ke konektoru na základní desce.

#### **Další kroky**

- 1. Namontujte [boční kryt](#page-12-0).
- 2. Postupujte podle pokynů v části [Po manipulaci uvnitř počítače.](#page-8-0)

# **Tlačítko napájení**

## **Demontáž vypínače**

#### **Požadavky**

1. Postupujte podle pokynů v části [Před manipulací uvnitř počítače](#page-5-0).

- 2. Demontujte [boční kryt.](#page-10-0)
- 3. Sejměte [čelní kryt](#page-14-0).

#### **O této úloze**

Následující obrázky znázorňují umístění vypínače a postup demontáže.

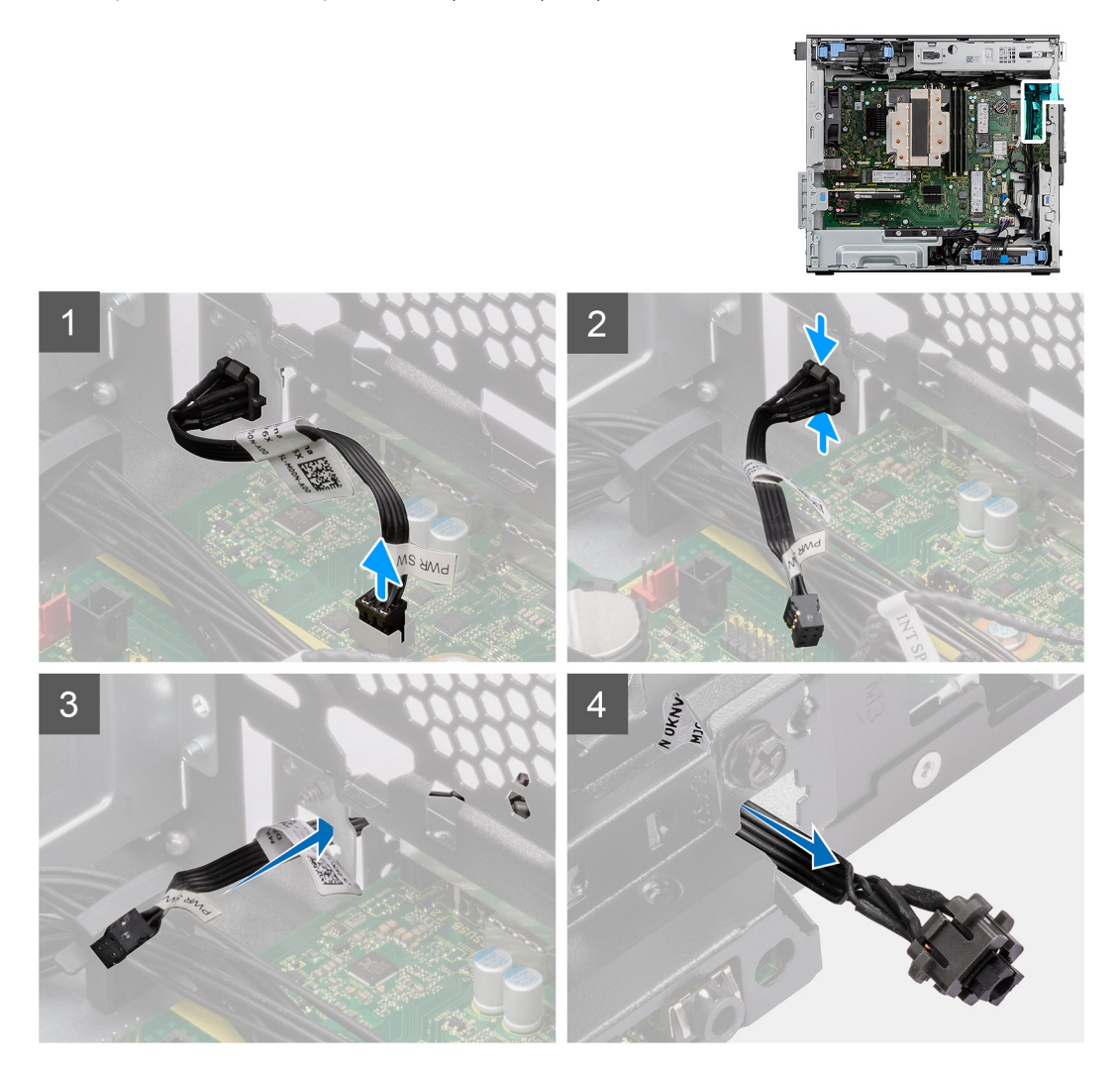

#### **Kroky**

- 1. Odpojte kabel vypínače z konektoru na základní desce.
- 2. Zatlačte na uvolňovací výčnělky na přední straně vypínače a vysuňte kabel vypínače z přední části šasi počítače.
- 3. Vytáhněte kabel vypínače z počítače.

## **Montáž vypínače**

#### **Požadavky**

Jestliže nahrazujete určitou součástku, vyjměte před montáží stávající součástku.

#### **O této úloze**

Následující obrázky znázorňují umístění vypínače a postup montáže.

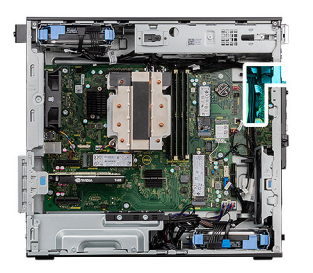

<span id="page-60-0"></span>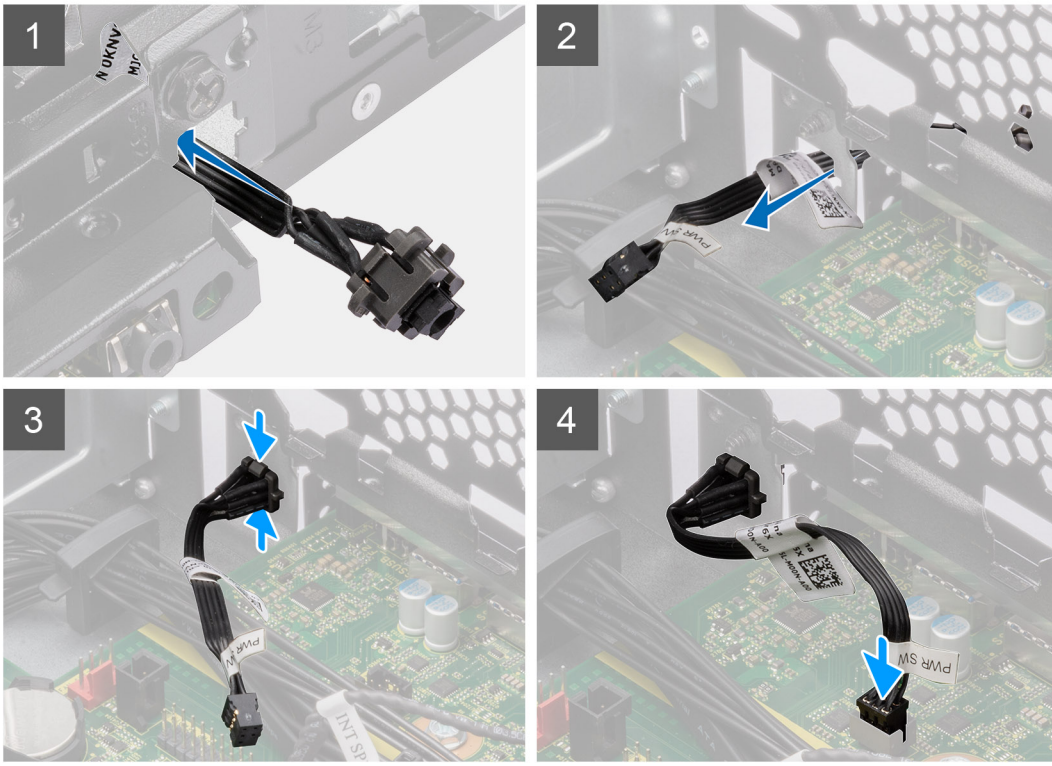

- 1. Vložte kabel vypínače do slotu na přední straně počítače a zatlačte na přední část vypínače, dokud nezacvakne na místo.
- 2. Zarovnejte a připojte kabel vypínače ke konektoru na základní desce.

#### **Další kroky**

- 1. Namontujte [čelní kryt.](#page-13-0)
- 2. Namontujte [boční kryt](#page-12-0).
- 3. Postupujte podle pokynů v části [Po manipulaci uvnitř počítače.](#page-8-0)

# **Spínač detekce vniknutí do šasi**

## **Demontáž spínače detekce vniknutí do šasi**

#### **Požadavky**

- 1. Postupujte podle pokynů v části [Před manipulací uvnitř počítače](#page-5-0).
- 2. Demontujte [boční kryt.](#page-10-0)

#### **O této úloze**

Následující obrázky znázorňují umístění spínače detekce vniknutí do šasi a postup demontáže.

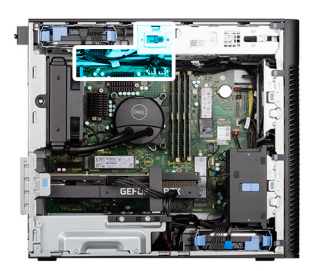

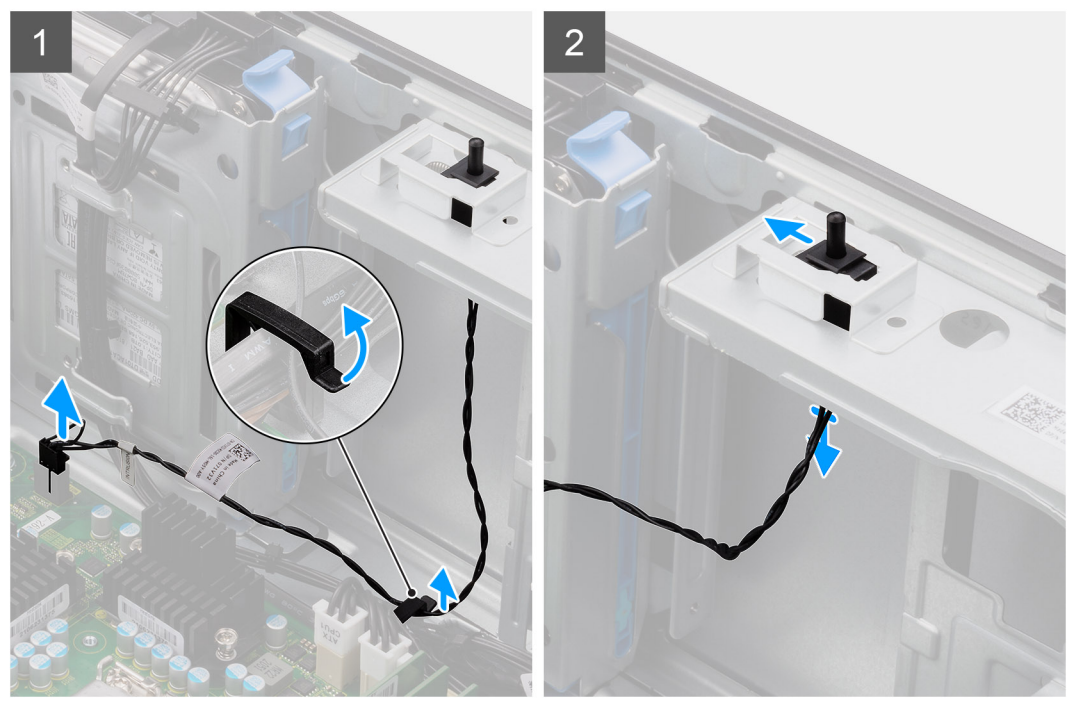

- 1. Odpojte kabel detekce vniknutí do šasi od konektoru na základní desce a vyjměte kabel z vodicí drážky.
- 2. Vysuňte a vyjměte ze šasi spínač detekce vniknutí do šasi.

### **Montáž spínače detekce vniknutí do šasi**

#### **Požadavky**

Jestliže nahrazujete určitou součástku, vyjměte před montáží stávající součástku.

#### **O této úloze**

Následující obrázky znázorňují umístění spínače detekce vniknutí do šasi a postup montáže.

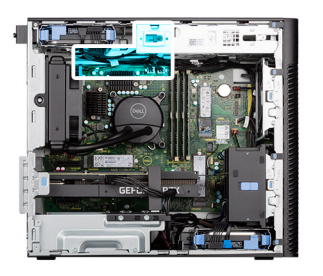

<span id="page-62-0"></span>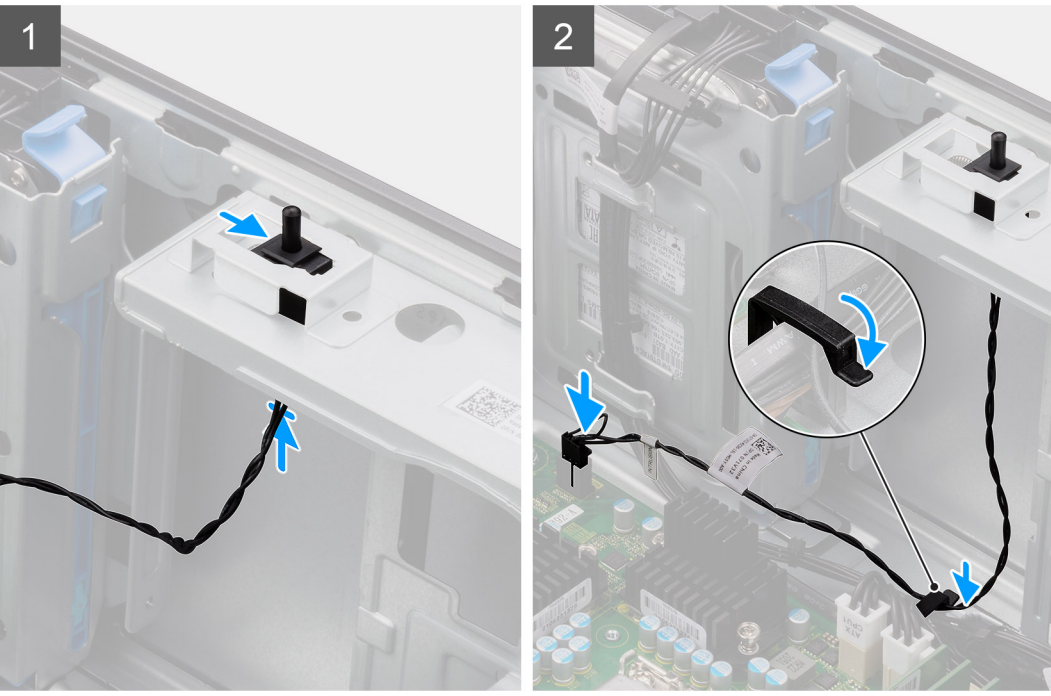

- 1. Vložte spínač proti neoprávněnému vniknutí do šasi a zasuňte jej do slotu.
- 2. Veďte kabel detekce vniknutí do šasi skrze vodítko a připojte jej do konektoru na základní desce.

#### **Další kroky**

- 1. Namontujte [boční kryt](#page-12-0).
- 2. Postupujte podle pokynů v části [Po manipulaci uvnitř počítače.](#page-8-0)

# **Reproduktor detekce vniknutí do šasi**

### **Demontáž reproduktoru detekce vniknutí do šasi**

#### **Požadavky**

- 1. Postupujte podle pokynů v části [Před manipulací uvnitř počítače](#page-5-0).
- 2. Demontujte [boční kryt.](#page-10-0)

#### **O této úloze**

Následující obrázky znázorňují umístění reproduktoru detekce vniknutí do šasi a postup demontáže.

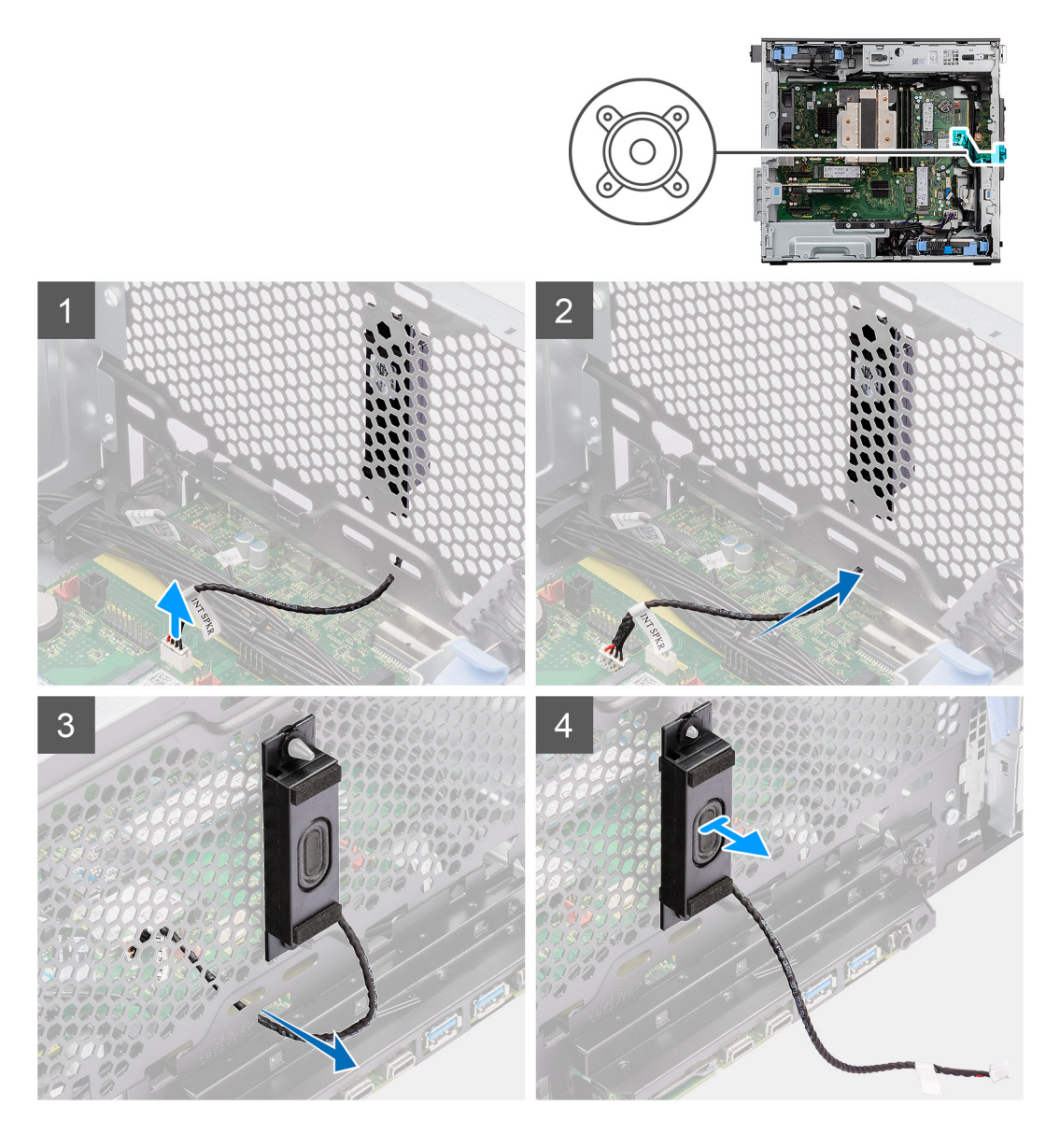

- 1. Odpojte kabel reproduktoru detekce vniknutí do šasi od konektoru na základní desce.
- 2. Uvolněte kabel reproduktoru detekce vniknutí do šasi ze zapuštěného místa na šasi.
- 3. Vysuňte a vyjměte ze šasi reproduktor detekce vniknutí do šasi.

## **Montáž reproduktoru detekce vniknutí**

#### **Požadavky**

Jestliže nahrazujete určitou součástku, vyjměte před montáží stávající součástku.

#### **O této úloze**

Následující obrázky znázorňují umístění reproduktoru detekce vniknutí do šasi a postup montáže.

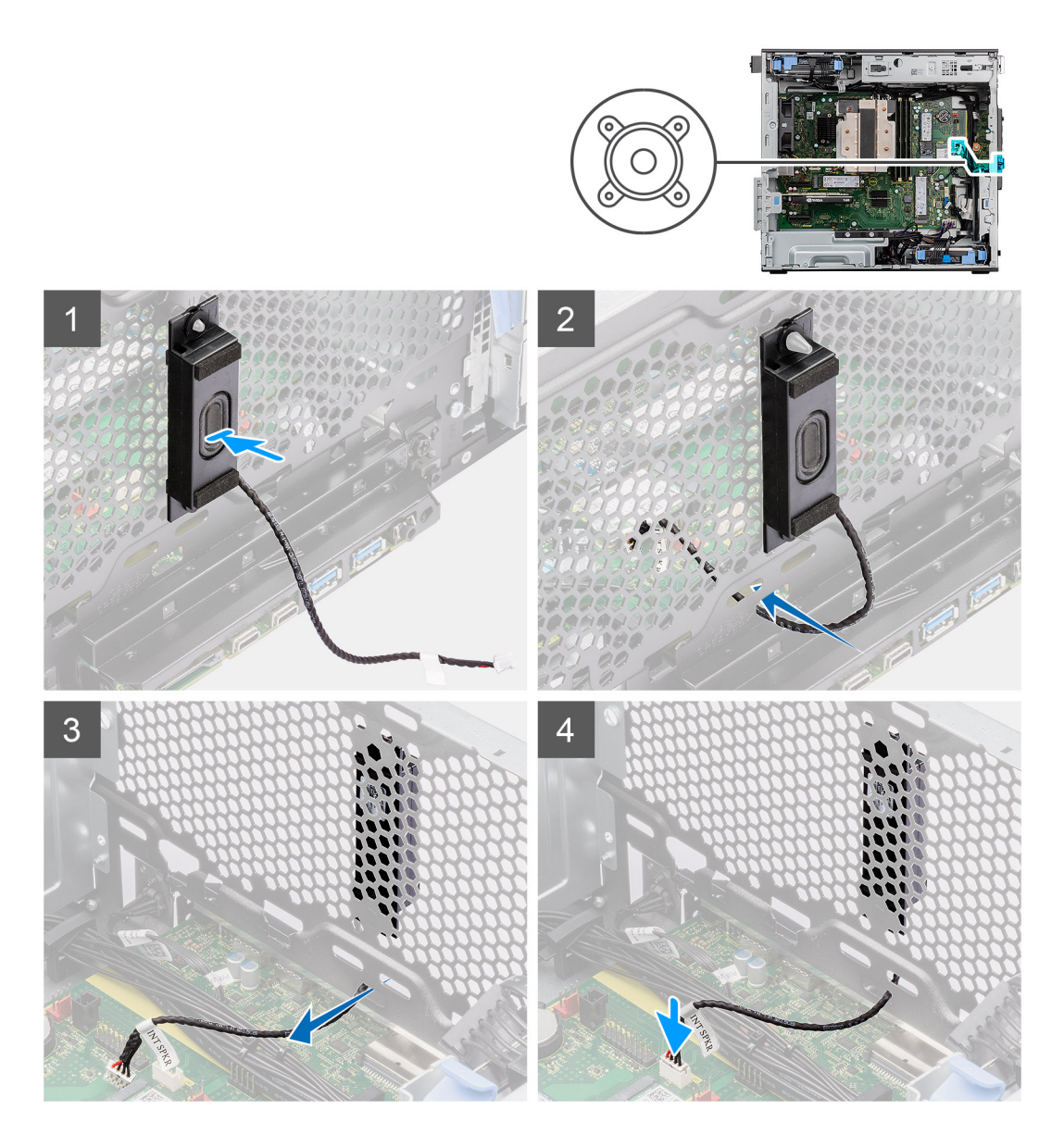

- 1. Zarovnejte otvory v reproduktoru detekce vniknutí do šasi se zarovnávacím sloupkem na šasi.
- 2. Vložte reproduktor detekce vniknutí do šasi do slotu.
- 3. Protáhněte kabel reproduktoru detekce vniknutí do šasi skrze zapuštěné místo v přední části šasi.
- 4. Připojte kabel reproduktoru detekce vniknutí do šasi ke konektoru na základní desce.

#### **Další kroky**

- 1. Namontujte [boční kryt](#page-12-0).
- 2. Postupujte podle pokynů v části [Po manipulaci uvnitř počítače.](#page-8-0)

# **Základní deska**

# **Demontáž základní desky**

#### **Požadavky**

1. Postupujte podle pokynů v části [Před manipulací uvnitř počítače](#page-5-0).

- **POZNÁMKA:** Výrobní číslo počítače je uloženo na základní desce. Po výměně základní desky je třeba v nastavení systému BIOS zadat výrobní číslo.
- **POZNÁMKA:** Výměnou základní desky dojde k odstranění všech změn, které jste v systému BIOS pomocí nastavení systému BIOS provedli. Po výměně základní desky musíte příslušné změny provést znovu.
- **POZNÁMKA:** Před odpojením kabelů od základní desky si zapamatujte jejich umístění, abyste je po výměně základní desky zapojili správně.
- 2. Demontujte [boční kryt.](#page-10-0)
- 3. Sejměte [čelní kryt](#page-14-0).
- 4. Demontujte [vedení ventilátoru.](#page-30-0)
- 5. Vyjměte [paměťový modul.](#page-28-0)
- 6. Vyjměte [kartu WLAN.](#page-24-0)
- 7. Vyjměte [disk SSD M.2 2230](#page-23-0) [/ disk SSD M.2 2280.](#page-21-0)
- 8. Vyjměte [knoflíkovou baterii](#page-27-0).
- 9. Demontujte [grafickou kartu](#page-32-0).
- 10. Demontujte [napájenou grafickou kartu.](#page-34-0)
	- **POZNÁMKA:** Tento krok je nutný pouze v případě, že systém obsahuje napájenou grafickou kartu.
- 11. Vyjměte [reproduktor detekce vniknutí do šasi](#page-62-0).
- 12. Vyjměte [spínač detekce vniknutí do šasi](#page-60-0).
- 13. Demontujte [sestavu ventilátoru a 125W chladiče procesoru](#page-39-0) nebo [sestavu ventilátoru a chladiče procesoru.](#page-43-0)
- 14. Demontujte [přední ventilátor šasi](#page-53-0) a [zadní ventilátor šasi.](#page-56-0)
- 15. Vyjměte [kapalinový chladič.](#page-45-0)
- 16. Vyjměte [procesor](#page-48-0).

#### **O této úloze**

Následující obrázek popisuje konektory na základní desce.

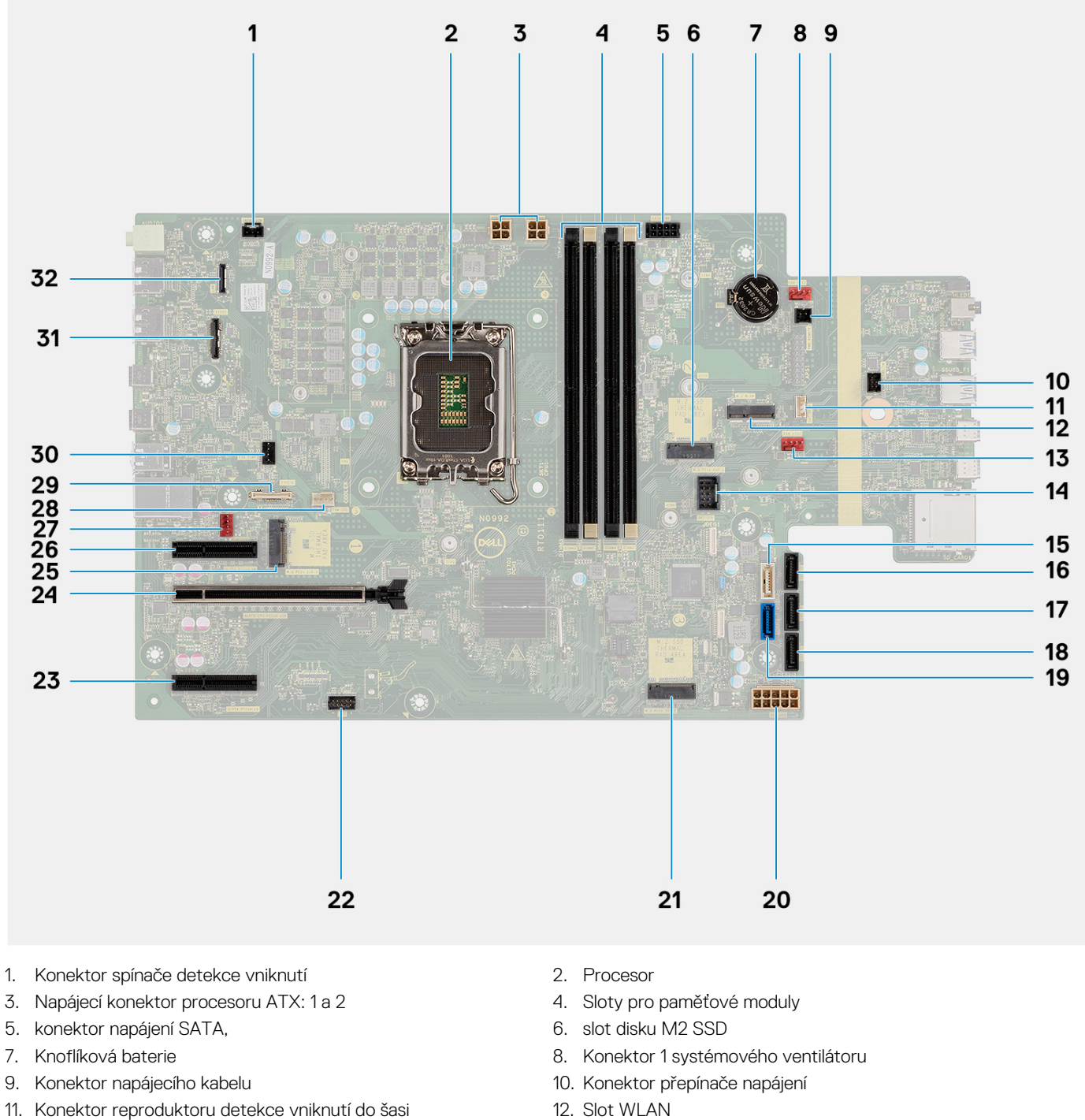

- 13. Konektor 2 systémového ventilátoru 14. lnterní konektor USB
- 15. Konektor SATA 4 16. konektor SATA 3
- 17. konektor SATA 2 18. konektor SATA 1
- 
- 21. Slot pro kartu SSD M.2 PCIe 22. Konektor Thunderbolt
- 23. Konektor PCIe x4 24. Slot PCIe x16
- 25. Slot pro kartu SSD M.2 PCIe 26. Konektor PCIe x4
- 27. Konektor systémového ventilátoru 28. Konektor ventilátoru procesoru
- 
- 31. Konektor grafické karty 32. Konektor LAN
- 
- 
- 
- 
- 19. konektor SATA 0 20. Konektor napájení systému ATX
	-
	-
	-
	-
- 29. Konektor Type-C 30. Konektor kapalinového chladiče
	-

Následující obrázky znázorňují umístění základní desky a postup demontáže.

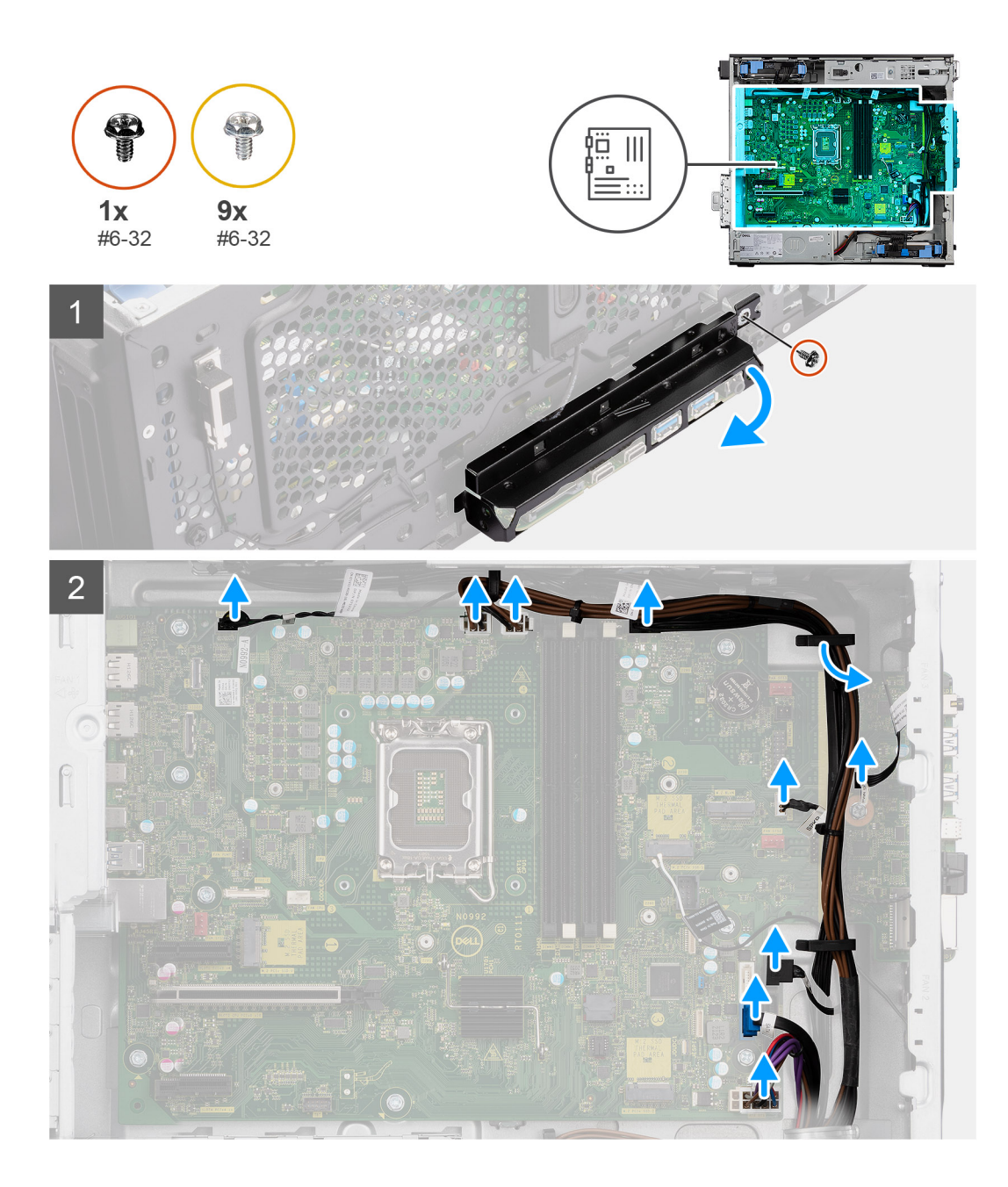

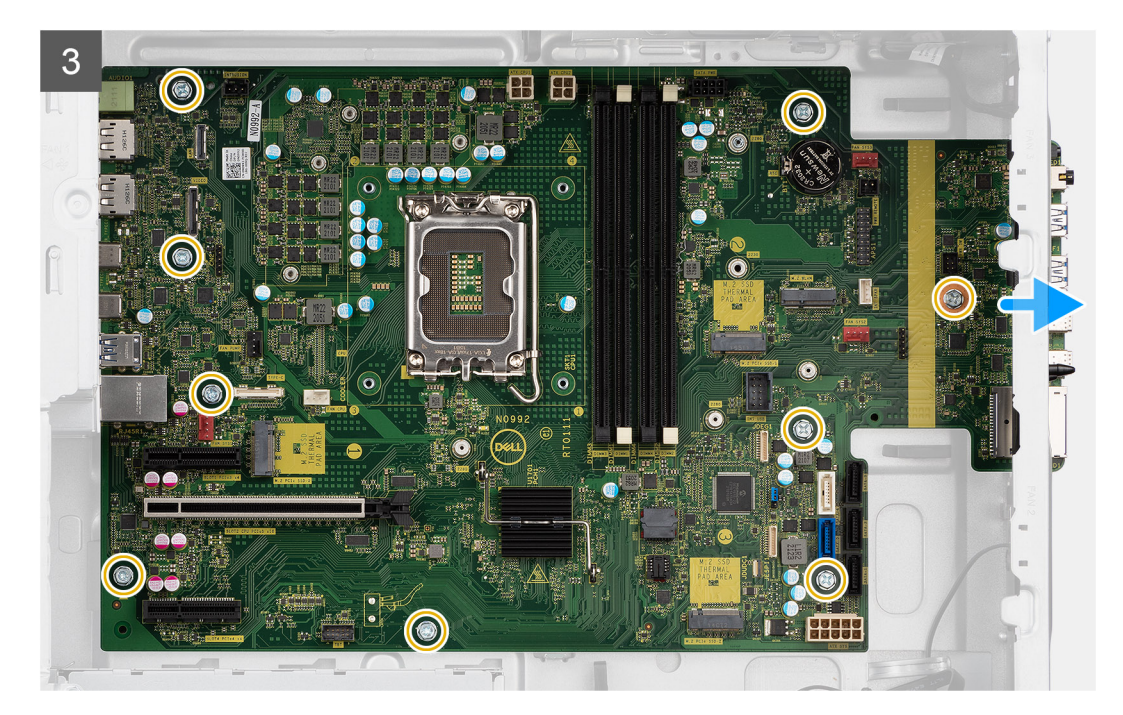

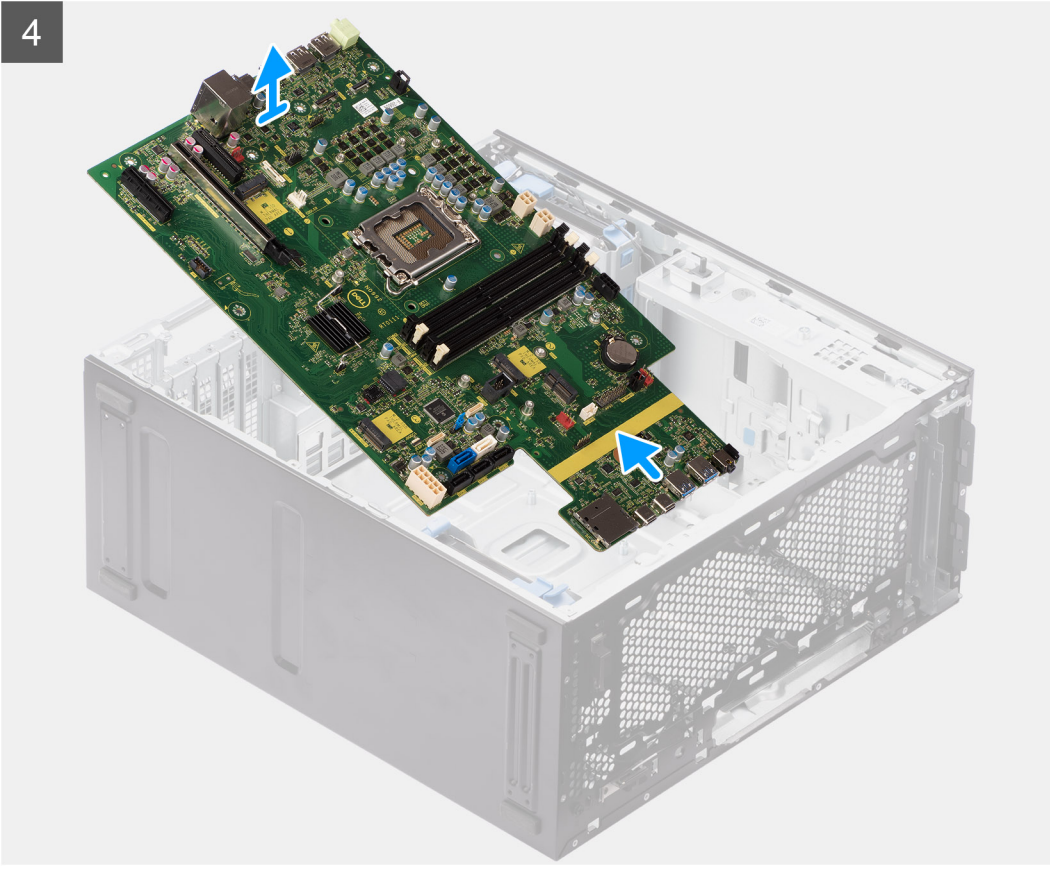

- 1. Vyšroubujte šroub (č. 6-32), který upevňuje držák předního panelu I/O k šasi počítače.
- 2. Vysuňte a vyjměte držák předního panelu I/O ze šasi.
- 3. Odpojte napájecí kabely a kabely pevného disku od základní desky a uvolněte je z vodítek na šasi.
- 4. Vyšroubujte devět šroubů (č. 6-32), kterými je základní deska připevněna k šasi.
- 5. Zešikma zvedněte základní desku a vyjměte ji ze šasi.

# **Montáž základní desky**

#### **Požadavky**

Jestliže nahrazujete určitou komponentu, vyjměte před montáží stávající komponentu.

#### **O této úloze**

Následující obrázek popisuje konektory na základní desce.

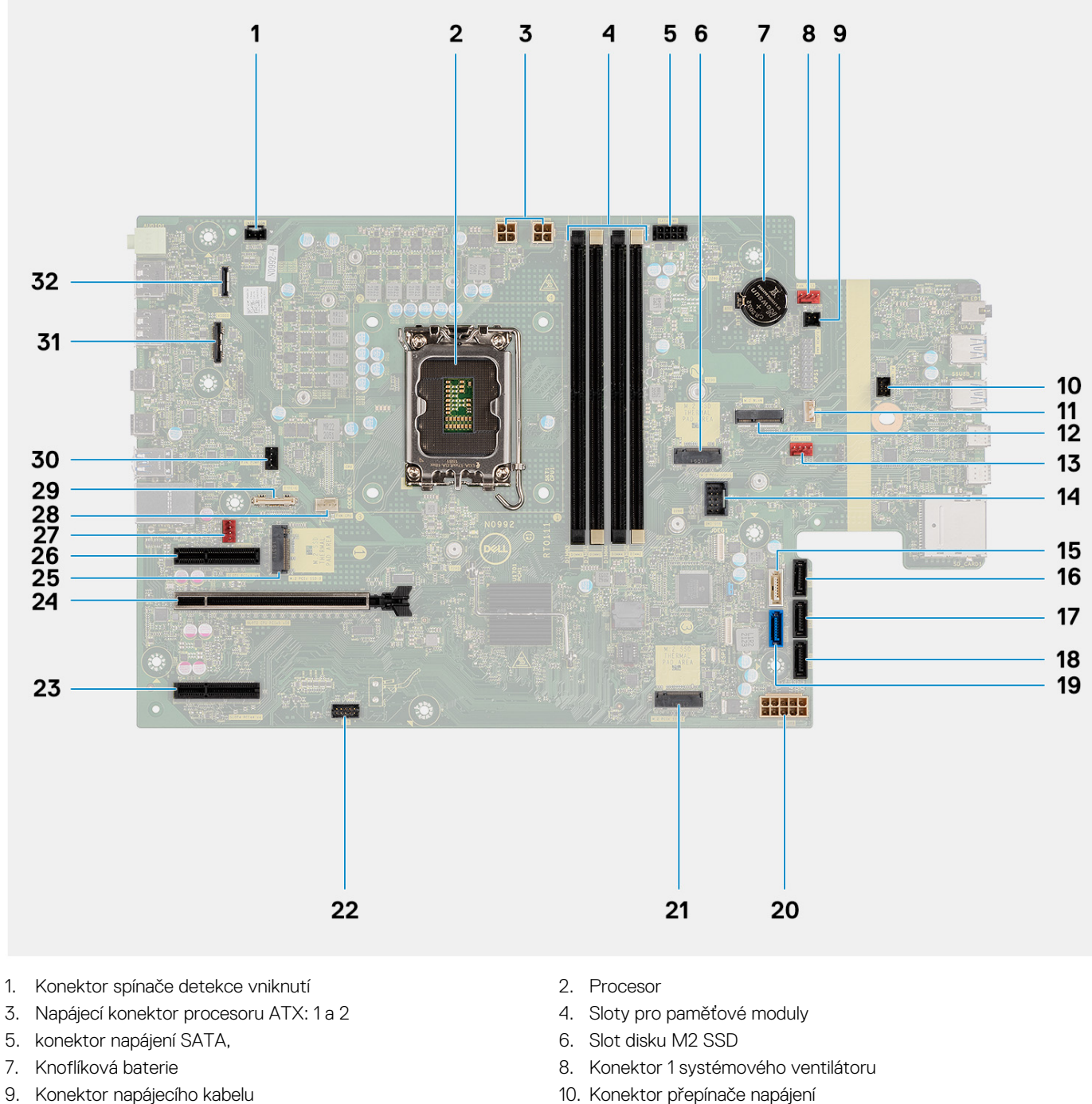

- 11. Konektor reproduktoru detekce vniknutí do šasi 12. Slot WLAN
- 13. Konektor 2 systémového ventilátoru 14. lnterní konektor USB
- 15. Konektor SATA 4 16. konektor SATA 3
- 17. konektor SATA 2 18. konektor SATA 1
- 
- 
- 
- -
- 
- 21. Slot pro kartu SSD M.2 PCIe 22. Konektor Thunderbolt
- 23. Konektor PCIe x4 24. Slot PCIe x16
- 25. Slot pro kartu SSD M.2 PCIe 26. Konektor PCIe x4
- 27. Konektor systémového ventilátoru 28. Konektor ventilátoru procesoru
- 
- 31. Konektor grafické karty 32. Konektor LAN
- 19. konektor SATA 0 20. Konektor napájení systému ATX
	-
	-
	-
	-
- 29. Konektor Type-C 30. Konektor kapalinového chladiče
	-

Následující obrázky znázorňují umístění základní desky a postup montáže.

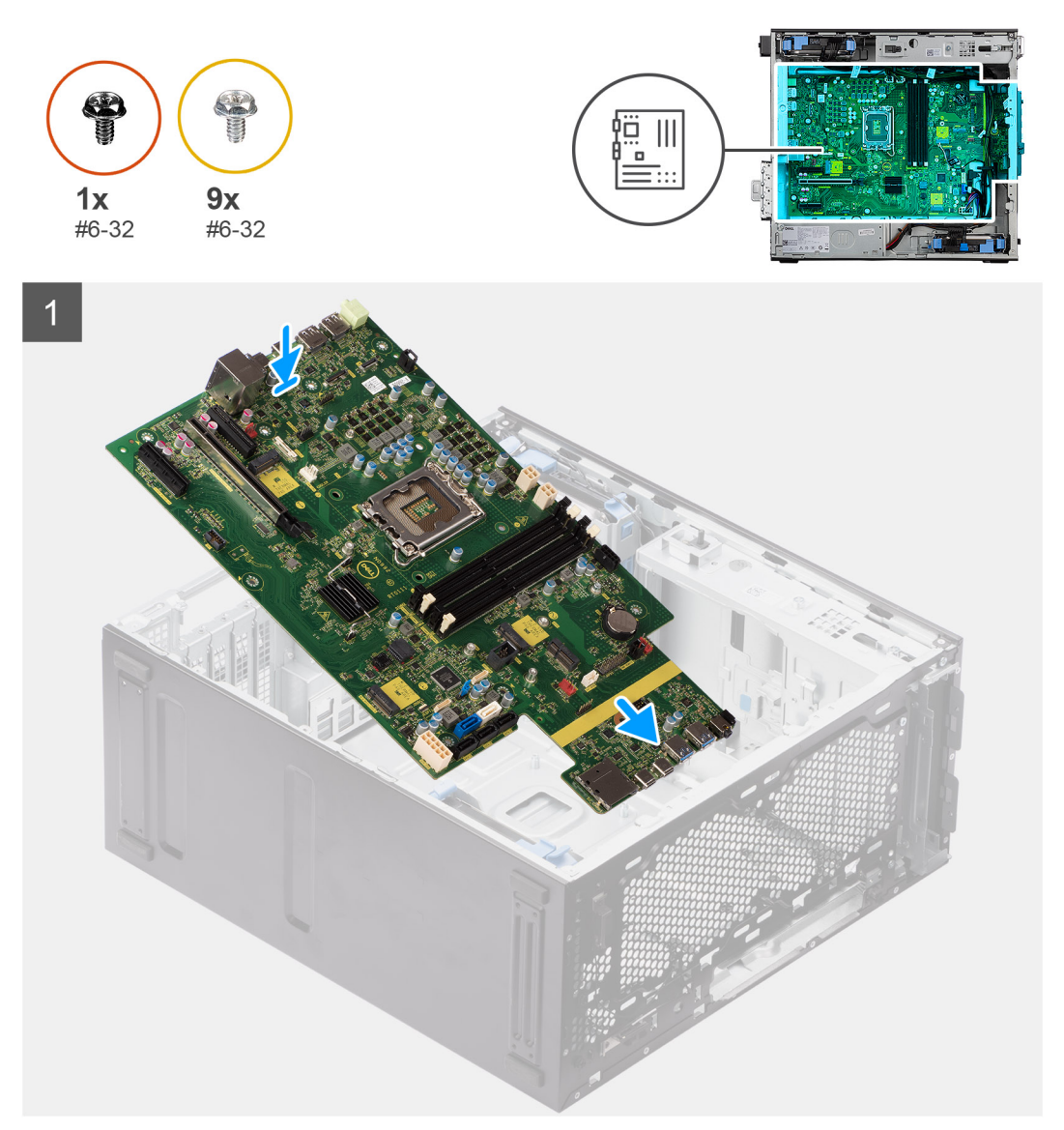

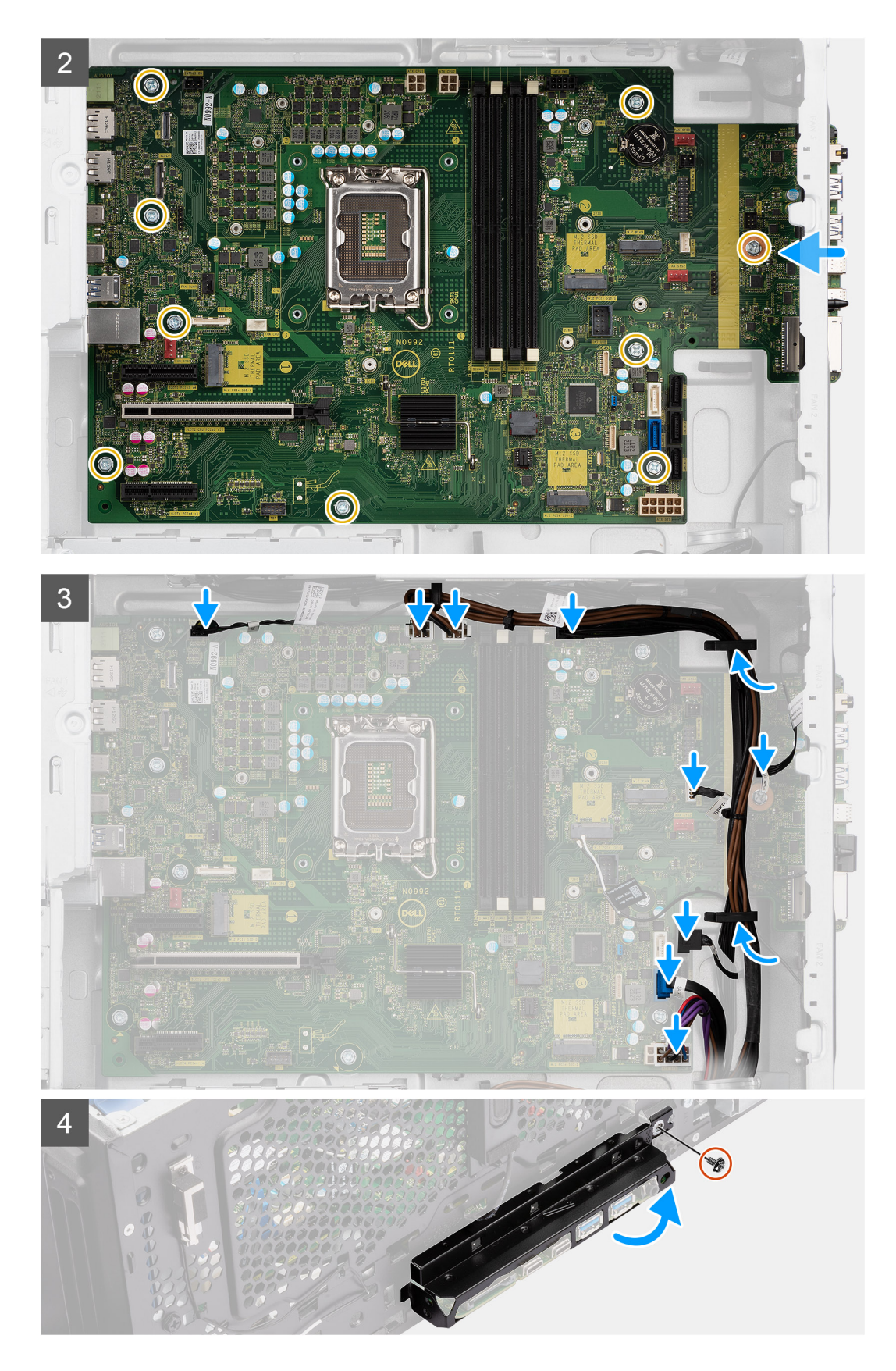

- 1. Zasuňte přední porty I/O na základní desce do předních slotů I/O na šasi a zarovnejte otvory šroubů na základní desce s otvory šroubů na šasi.
- 2. Našroubujte devět šroubů (č. 6-32), kterými je základní deska připevněna k šasi.
- 3. Protáhněte kabely vodítky na šasi a připojte kabely napájení a kabely pevného disku k příslušným konektorům na základní desce.
- 4. Zarovnejte držák předního panelu I/O se sloty v šasi.
- 5. Zašroubujte šroub (č. 6-32), který upevňuje držák předního panelu I/O k šasi počítače.

### **Další kroky**

- 1. Nainstalujte [procesor.](#page-49-0)
- 2. Nainstalujte [kapalinový chladič.](#page-47-0)
- 3. Namontujte [ventilátor šasi](#page-55-0).
- 4. Namontujte [sestavu ventilátoru a 125W chladiče procesoru](#page-40-0) nebo [sestavu ventilátoru a chladiče procesoru](#page-44-0).
- 5. Vložte [knoflíkovou baterii.](#page-27-0)
- 6. Nainstalujte [spínač detekce vniknutí do šasi](#page-61-0).
- 7. Nainstalujte [reproduktor detekce vniknutí](#page-63-0).
- 8. Nainstalujte [napájenou grafickou kartu.](#page-36-0)
	- **POZNÁMKA:** Tento krok je nutný pouze v případě, že systém obsahuje napájenou grafickou kartu.
- 9. Namontujte [grafickou kartu](#page-33-0).
- 10. Nainstalujte [disk SSD M.2 2230/](#page-21-0)[disk SSD M.2 2280.](#page-22-0)
- 11. Nainstalujte kartu [WLAN.](#page-25-0)
- 12. Namontuite [paměťový modul](#page-29-0).
- 13. Namontujte [vedení ventilátoru.](#page-31-0)
- 14. Namontujte [čelní kryt.](#page-13-0)
- 15. Namontujte [boční kryt](#page-12-0).
- 16. Postupujte podle pokynů v části [Po manipulaci uvnitř počítače.](#page-8-0)
	- **POZNÁMKA:** Výrobní číslo počítače je uloženo na základní desce. Po výměně základní desky je třeba v nastavení systému BIOS zadat výrobní číslo.
	- **POZNÁMKA:** Výměnou základní desky dojde k odstranění všech změn, které jste v systému BIOS pomocí nastavení systému BIOS provedli. Po výměně základní desky musíte příslušné změny provést znovu.

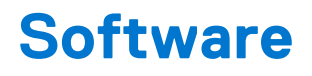

Tato kapitola uvádí podrobnosti o podporovaných operačních systémech, společně s pokyny pro instalaci ovladačů.

## **Ovladače a soubory ke stažení**

Při odstraňování problémů, stahování nebo instalaci ovladačů se doporučuje přečíst článek [000123347](https://www.dell.com/support/kbdoc/000123347/drivers-and-downloads-faqs) ve znalostní databázi Dell, obsahující často kladené dotazy ohledně ovladačů a souborů ke stažení.

# **Konfigurace systému**

**VÝSTRAHA: Pokud nejste odborným uživatelem počítače, nastavení konfiguračního programu BIOS neměňte. Některé změny by mohly způsobit nesprávnou funkci počítače.**

**POZNÁMKA:** Než začnete používat konfigurační program systému BIOS, doporučuje se zapsat si informace z obrazovek tohoto programu pro pozdější potřebu.

Konfigurační program BIOS použijte, když chcete:

- získat informace o hardwaru nainstalovaném v počítači, například o množství paměti RAM a velikosti pevného disku,
- změnit informace o konfiguraci systému,
- nastavit nebo změnit uživatelské možnosti, například heslo uživatele, typ nainstalovaného pevného disku a zapnutí nebo vypnutí základních zařízení.

### **Bootovací nabídka**

Během zobrazení loga Dell stiskněte klávesu <F12> a spusťte jednorázovou spouštěcí nabídku se seznamem spouštěcích zařízení pro tento systém. Tato nabídka obsahuje také diagnostiku a možnosti nastavení systému BIOS. Zařízení uvedená ve spouštěcí nabídce závisejí na spustitelných zařízeních v systému. Tato nabídka je užitečná pro spouštění do konkrétního zařízení nebo spuštění diagnostiky systému. Použití spouštěcí nabídky nemění pořadí spouštění uložené v systému BIOS.

Možnosti jsou následující:

- Spouštění UEFI:
- Windows Boot Manager
- Další možnosti:
	- Nastavení systému BIOS
	- Aktualizace Flash systému BIOS
	- Diagnostika
	- Change Boot Mode Settings (Změnit nastavení režimu zavádění)

### **Navigační klávesy**

**POZNÁMKA:** V případě většiny možností nastavení systému se provedené změny zaznamenají, ale použijí se až po restartu počítače.

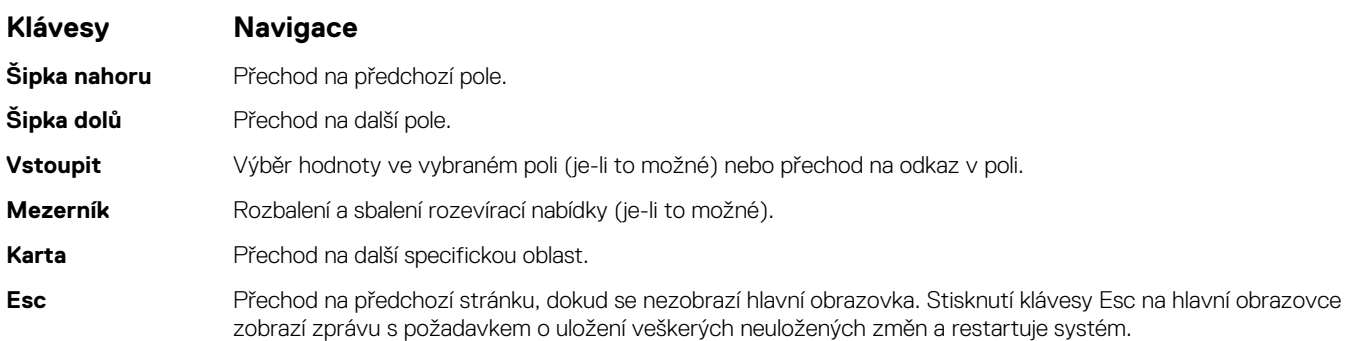

### **Sekvence spuštění**

Funkce Boot Sequence nabízí rychlý a pohodlný způsob, jak obejít pořadí spouštění definované v nabídce System Setup a spustit systém přímo z určitého zařízení (např. optická jednotka nebo pevný disk). Během testu POST (Power-on Self Test), jakmile se zobrazí logo Dell, můžete:

- Otevřít nabídku System Setup stisknutím klávesy F2.
- Otevřít jednorázovou nabídku spuštění systému stisknutím klávesy F12.

Jednorázová nabídka zavádění systému obsahuje zařízení, ze kterých můžete spustit počítač, a možnost diagnostiky. Možnosti nabídky zavádění jsou následující:

- Removable Drive (Vyjímatelný disk) (je-li k dispozici)
- STXXXX Drive (Jednotka STXXXX) **POZNÁMKA:** XXXX představuje číslo jednotky SATA.
- Optical Drive (Optická jednotka) (je-li k dispozici)
- Pevný disk SATA (je-li k dispozici)
- Diagnostika

```
POZNÁMKA: Po výběru možnosti Diagnostika se zobrazí obrazovka SupportAssist.
(i)
```
Na obrazovce s pořadím zavádění jsou k dispozici také možnosti přístupu na obrazovku nástroje System setup.

### **Možnosti nástroje Nastavení systému**

**POZNÁMKA:** V závislosti na počítači a nainstalovaných zařízeních se nemusí některé z uvedených položek zobrazovat.

### **Tabulka 3. Možnosti nástroje Nastavení systému – nabídka Systémové informace**

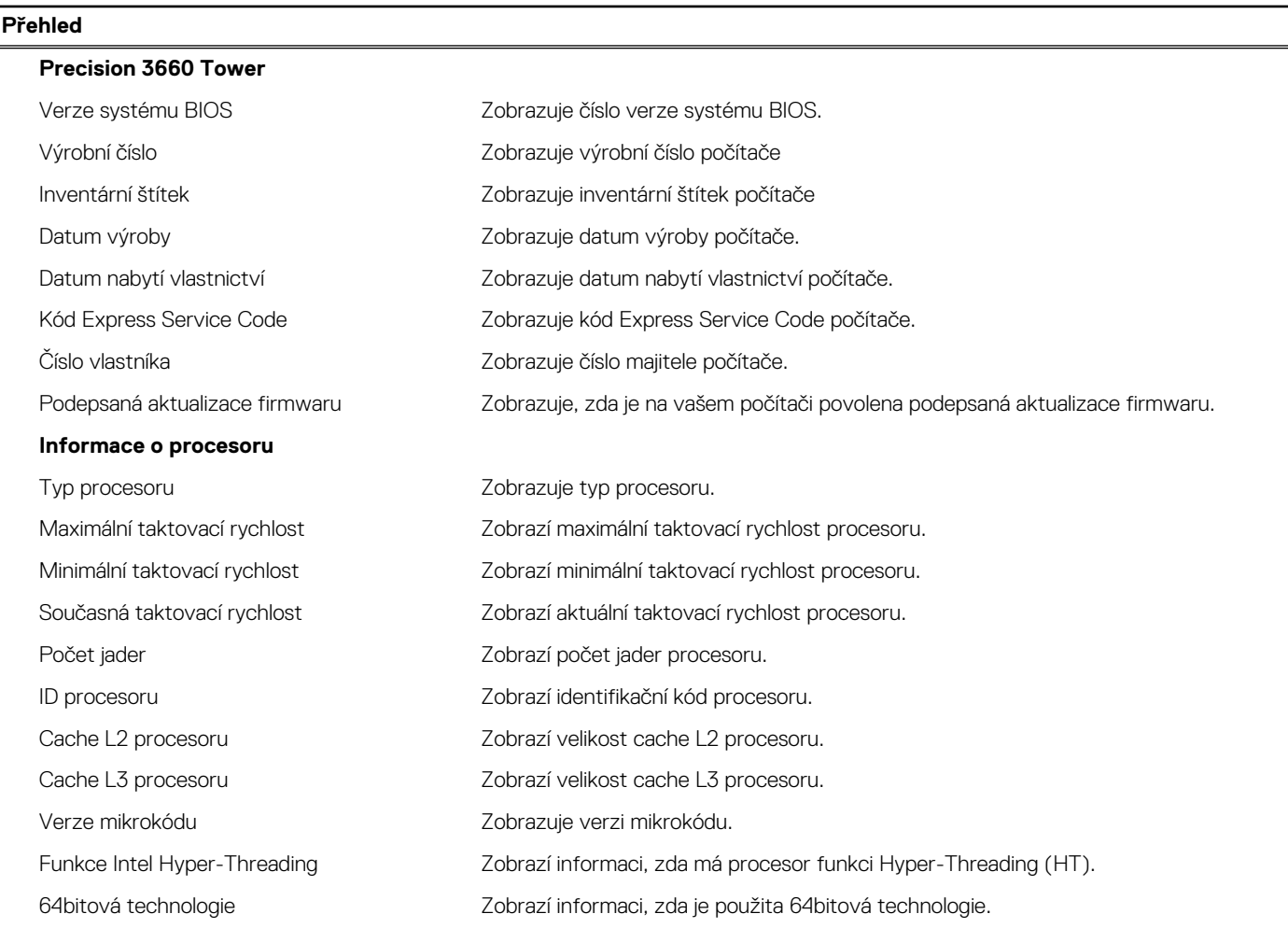

### **Tabulka 3. Možnosti nástroje Nastavení systému – nabídka Systémové informace (pokračování)**

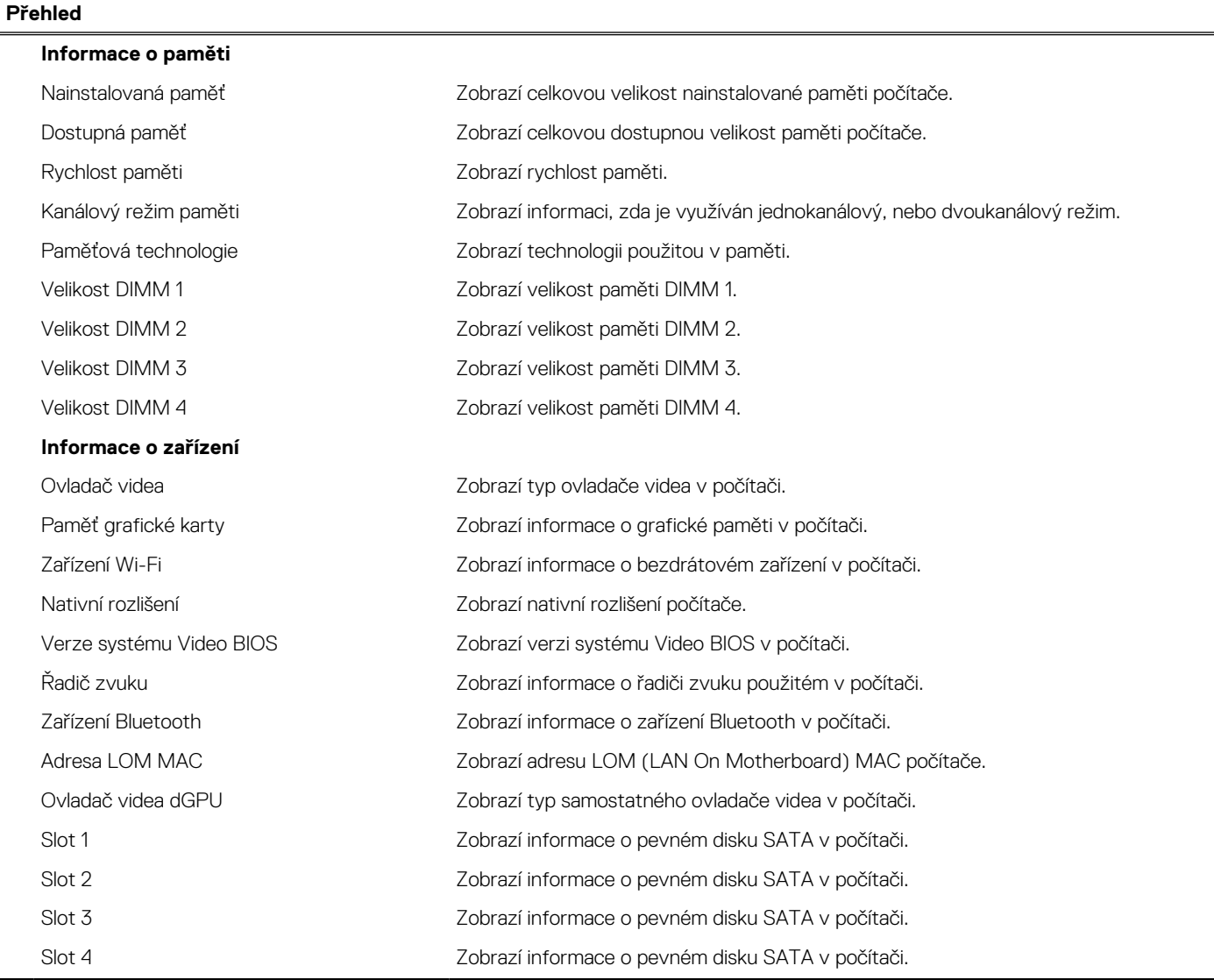

### **Tabulka 4. Možnosti Nastavení systému – nabídka Konfigurace systému**

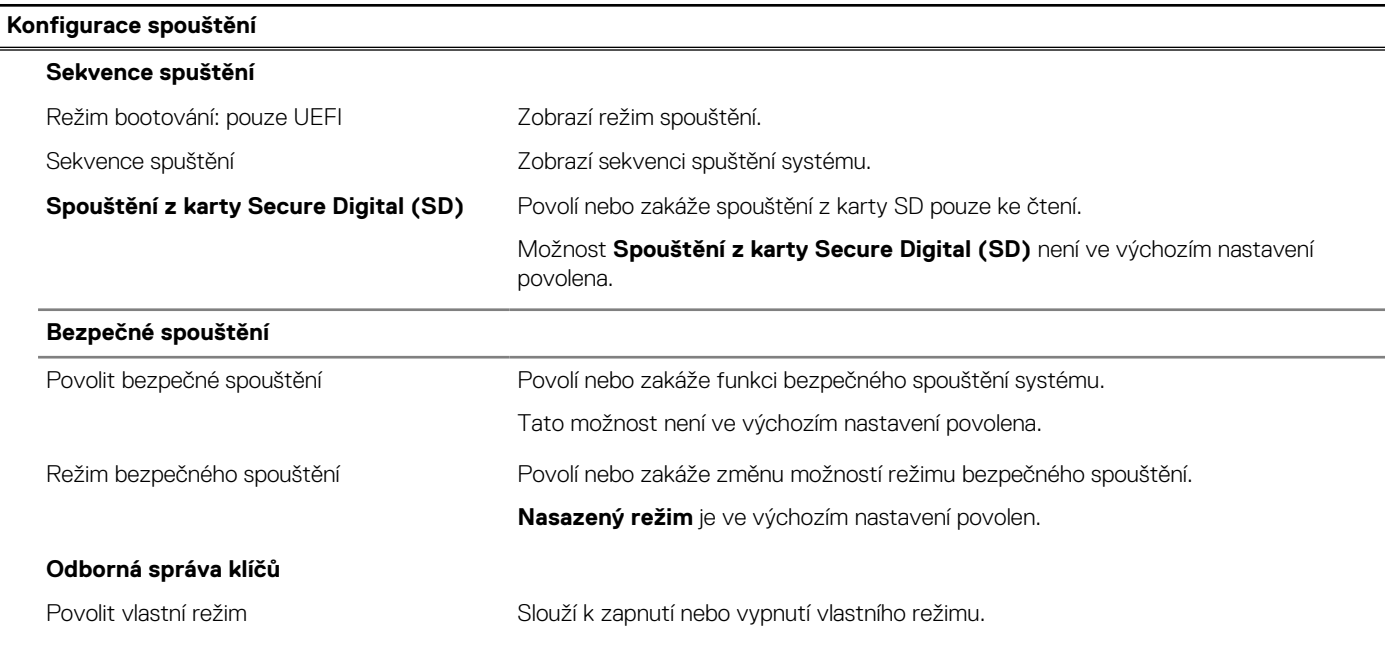

### **Tabulka 4. Možnosti Nastavení systému – nabídka Konfigurace systému (pokračování)**

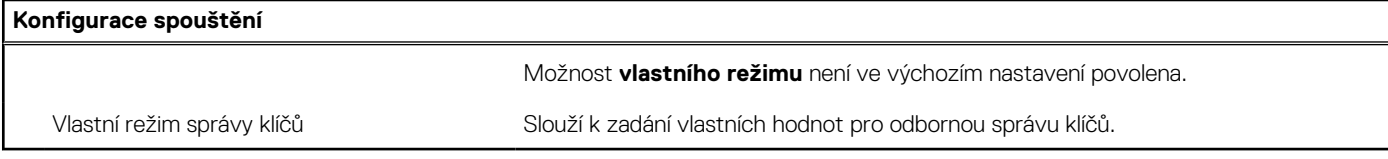

### **Tabulka 5. Možnosti nástroje Nastavení systému – nabídka Integrovaná zařízení**

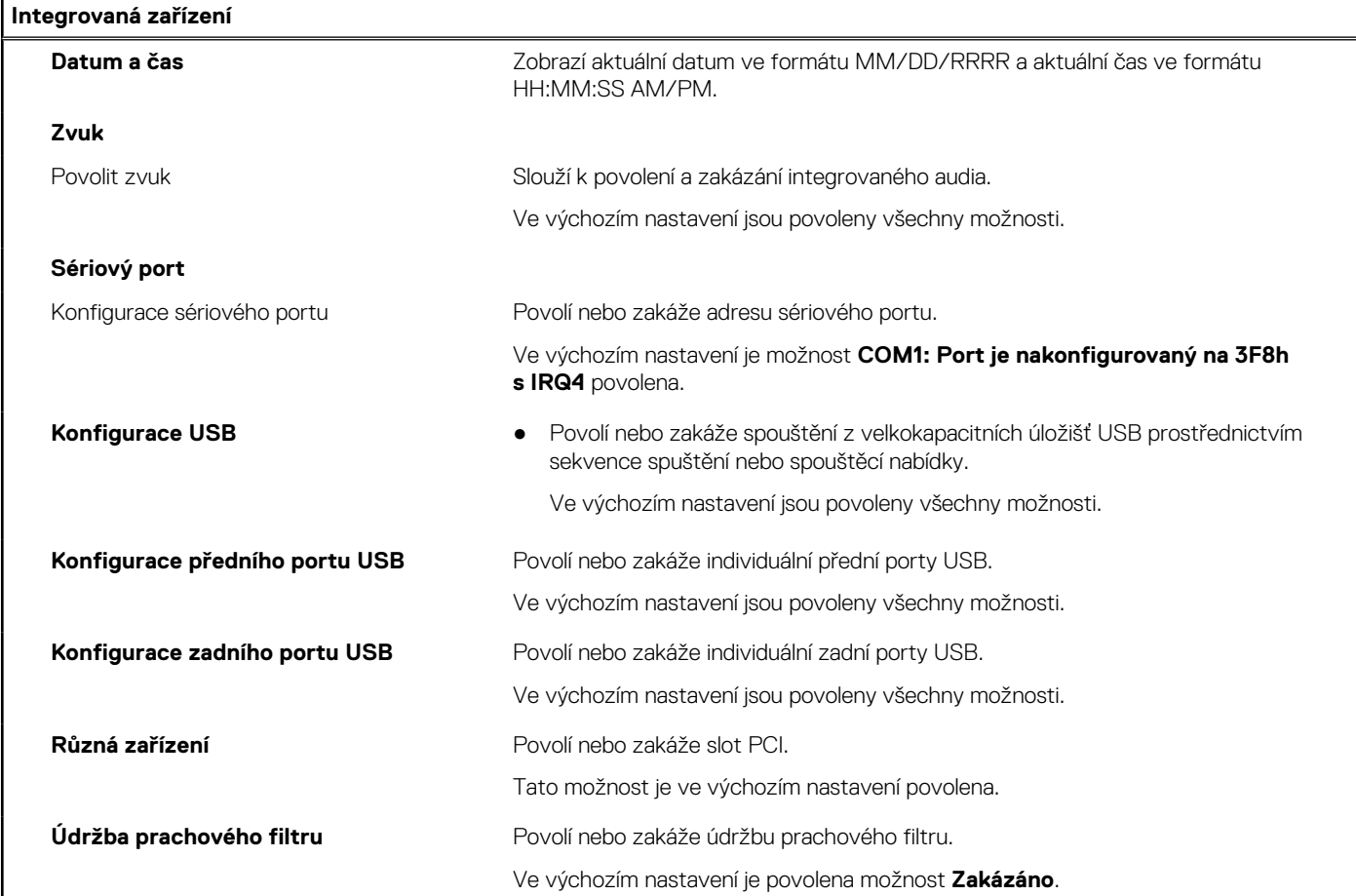

### **Tabulka 6. Možnost nástroje Nastavení systému – nabídka Úložiště**

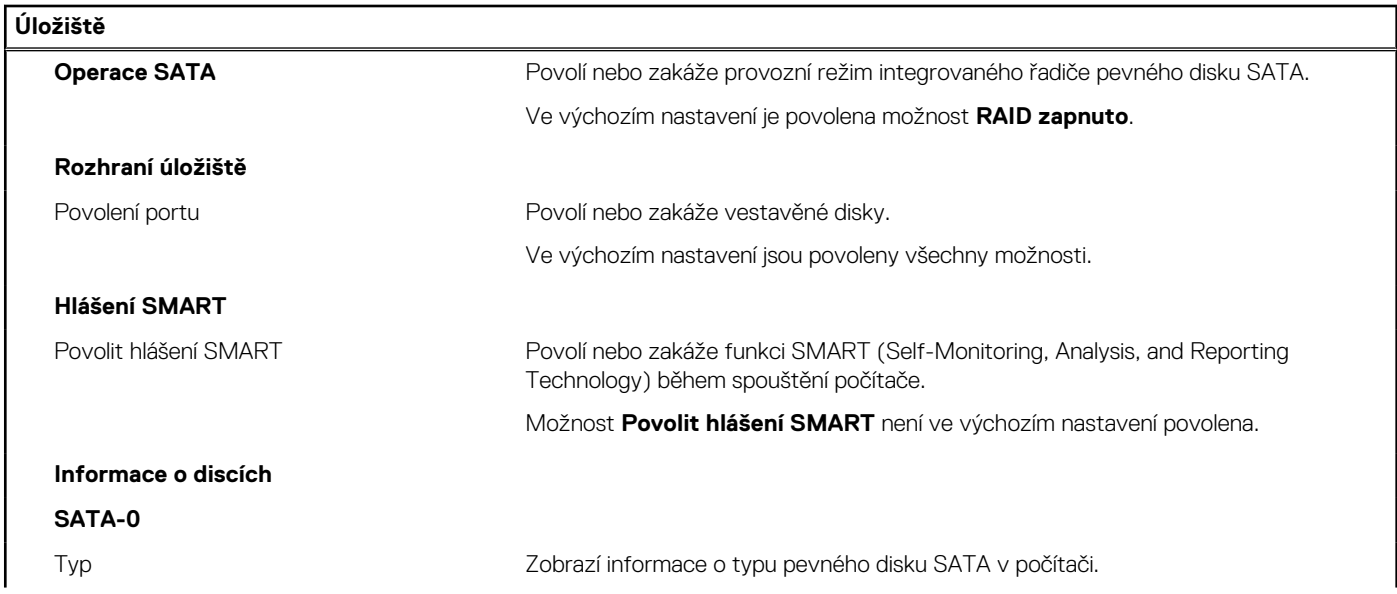

### **Tabulka 6. Možnost nástroje Nastavení systému – nabídka Úložiště (pokračování)**

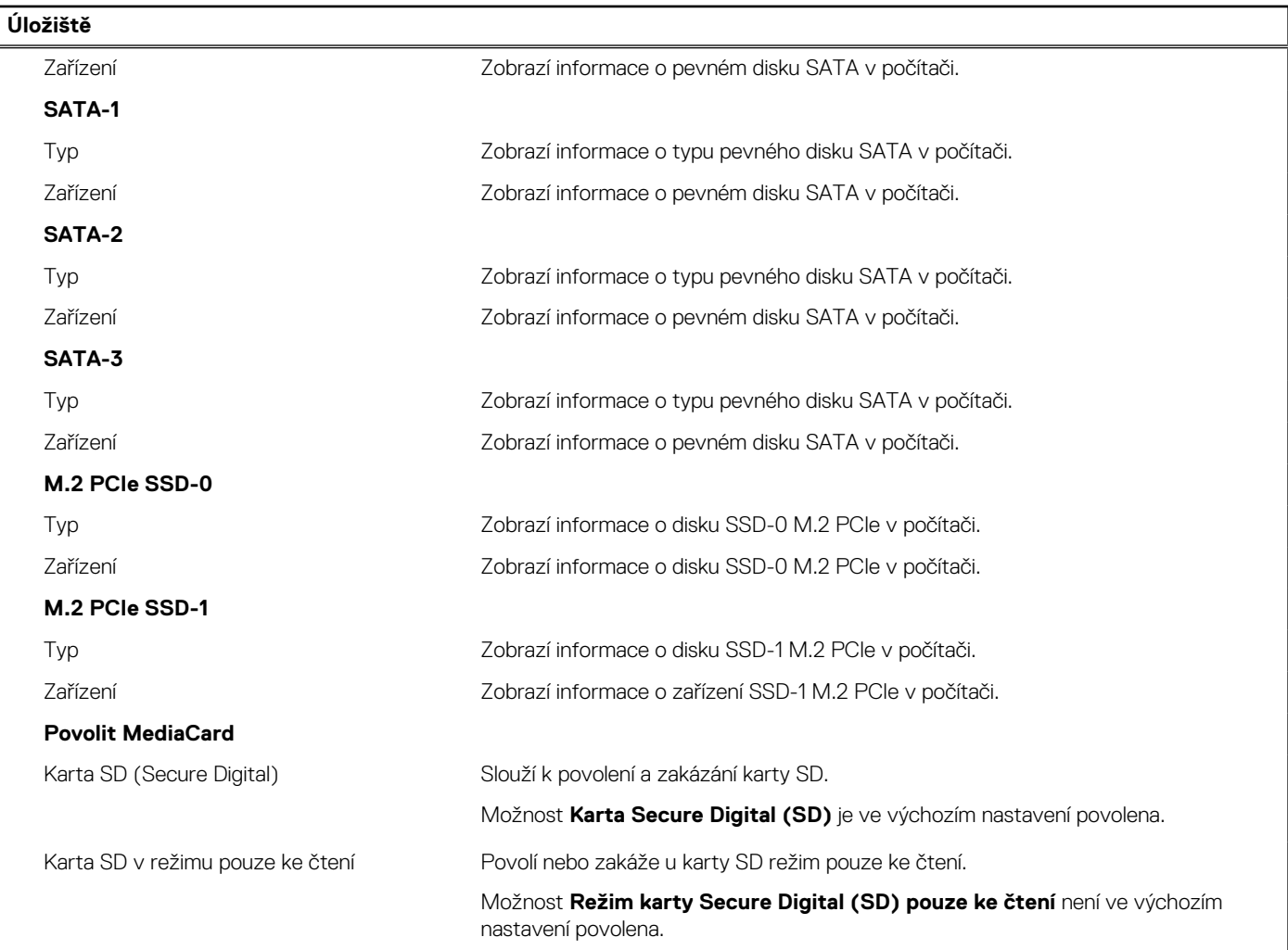

### **Tabulka 7. Možnost nástroje Nastavení systému – nabídka Displej**

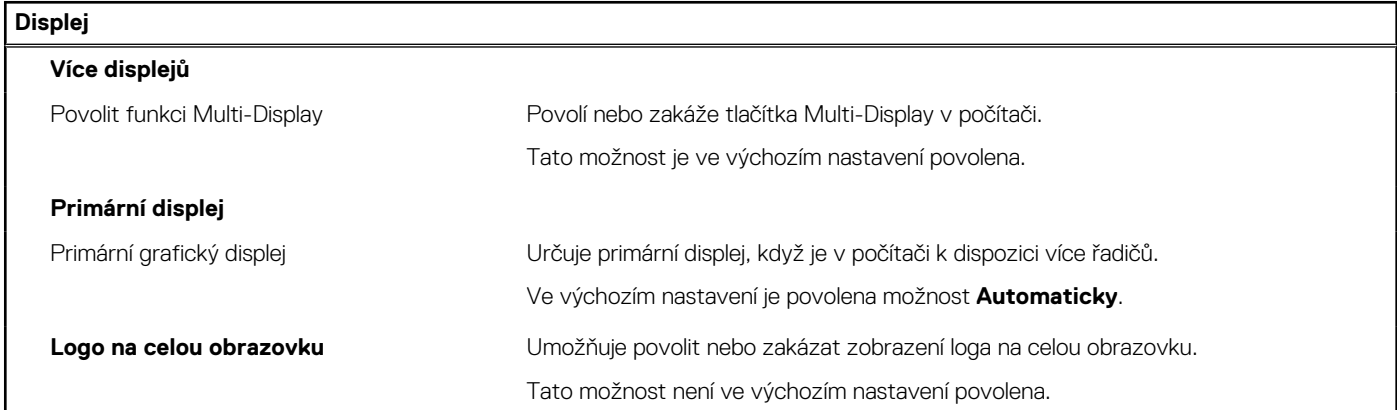

### **Tabulka 8. Možnosti nástroje Nastavení systému – nabídka Připojení**

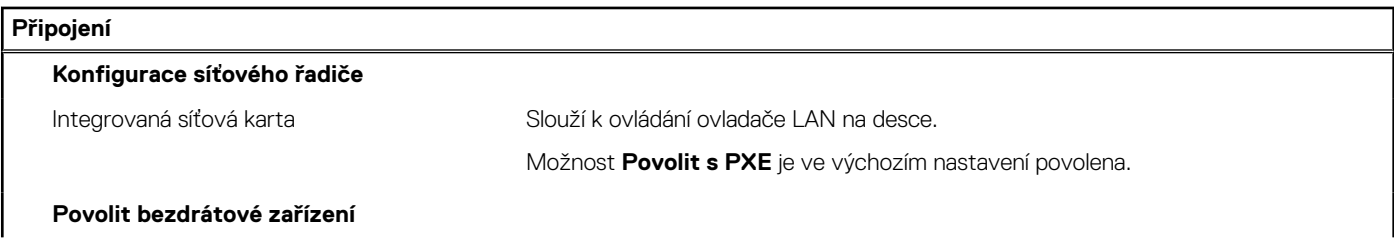

### **Tabulka 8. Možnosti nástroje Nastavení systému – nabídka Připojení (pokračování)**

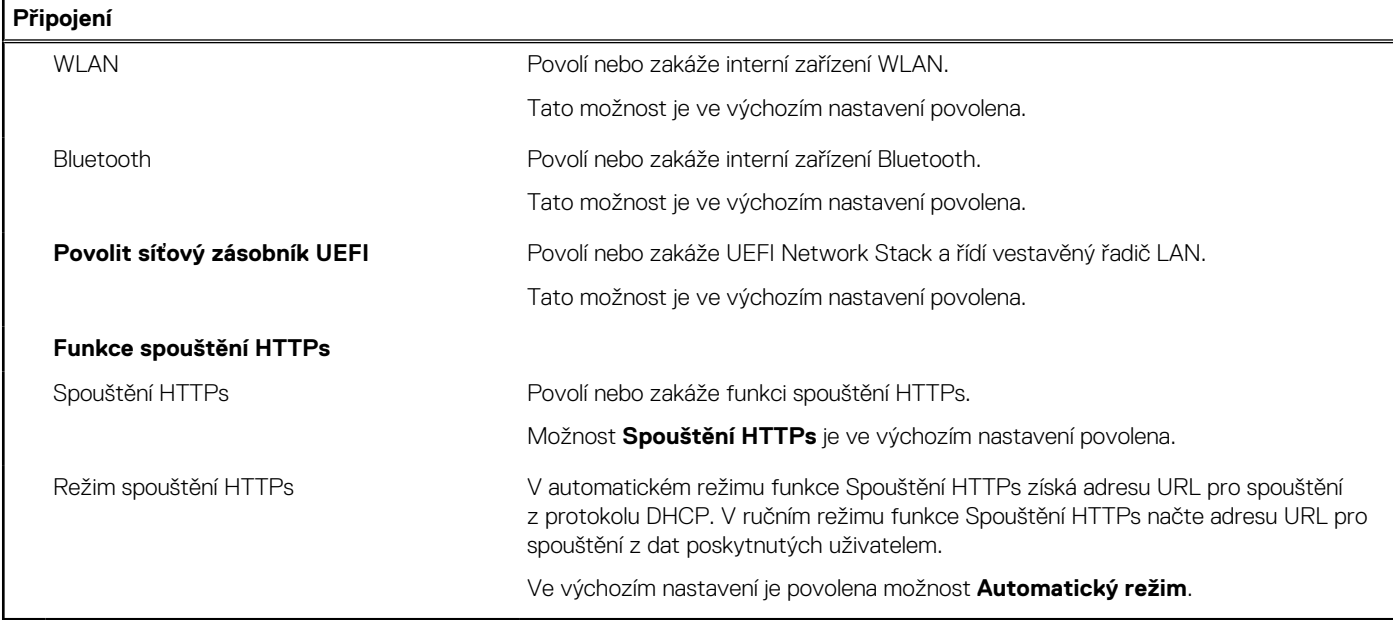

### **Tabulka 9. Možnost nástroje Nastavení systému – nabídka Napájení**

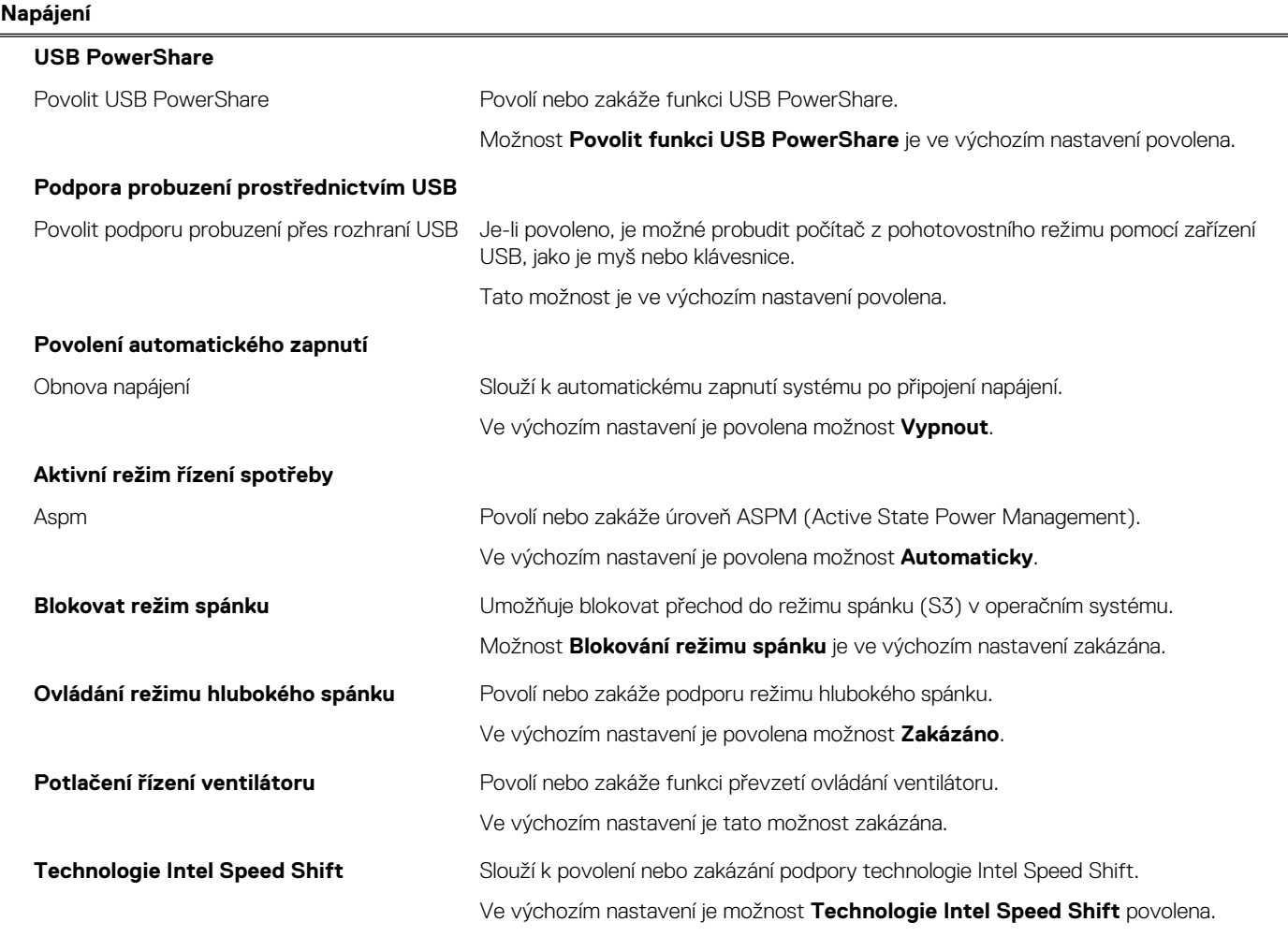

### **Tabulka 10. Možnosti nástroje Nastavení systému – nabídka Zabezpečení**

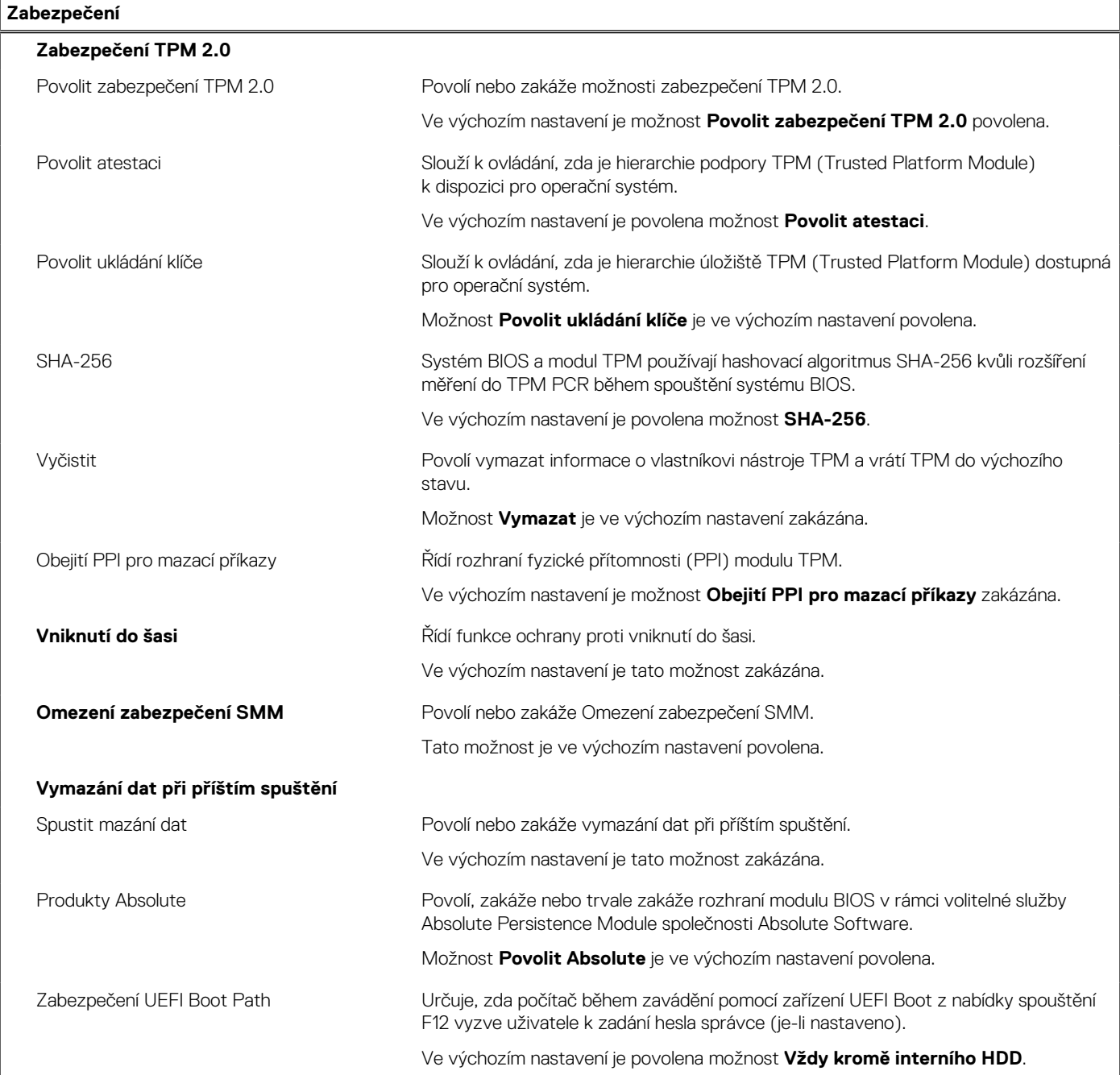

### **Tabulka 11. Možnosti nástroje Nastavení systému – nabídka Hesla**

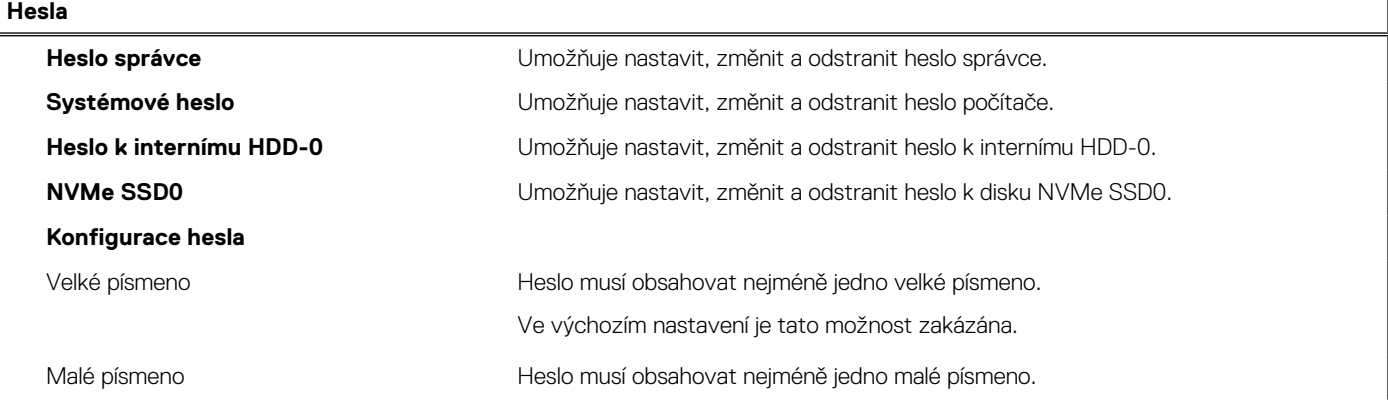

### **Tabulka 11. Možnosti nástroje Nastavení systému – nabídka Hesla (pokračování)**

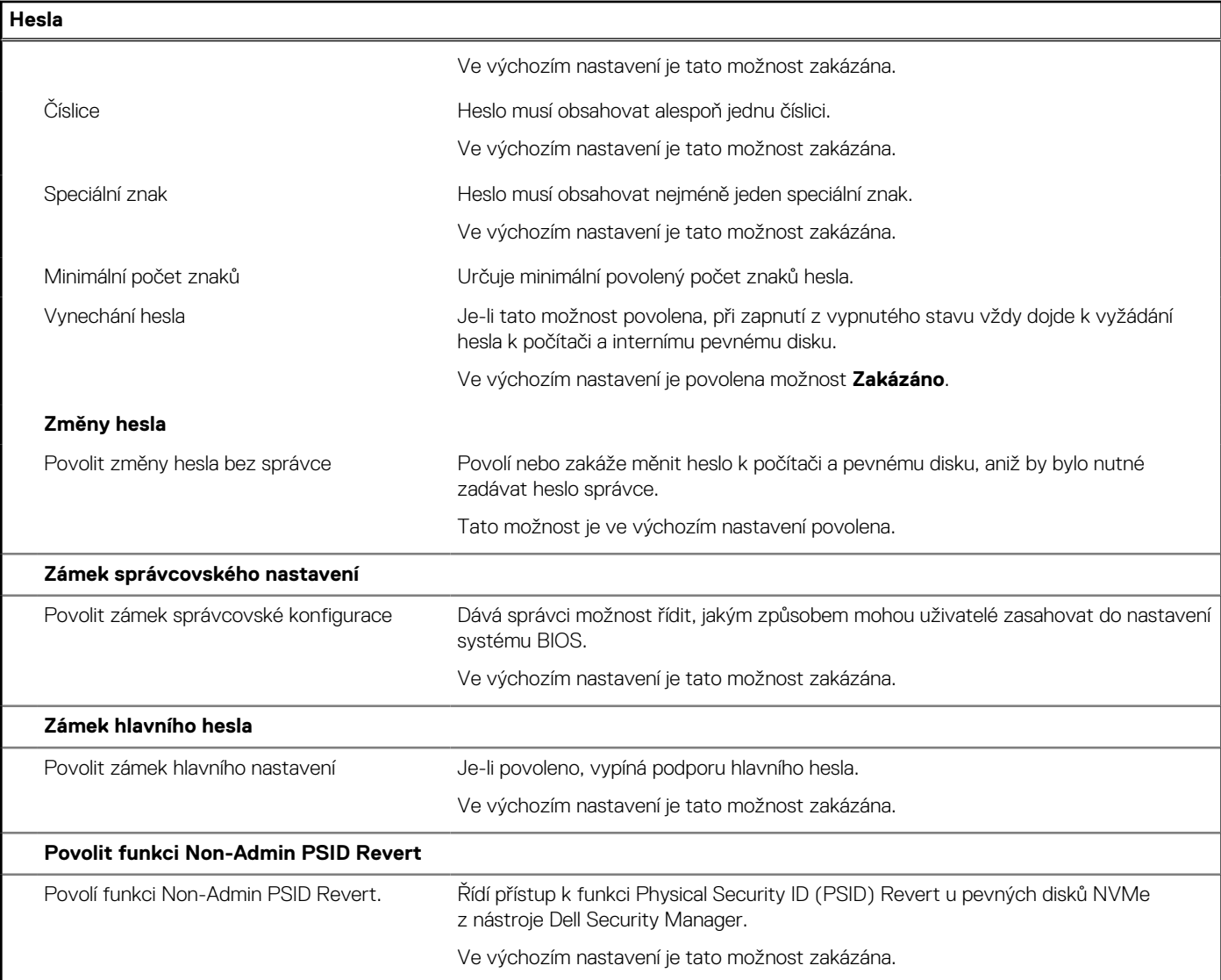

### **Tabulka 12. Možnosti nástroje Nastavení systému – nabídka Aktualizace, obnovení**

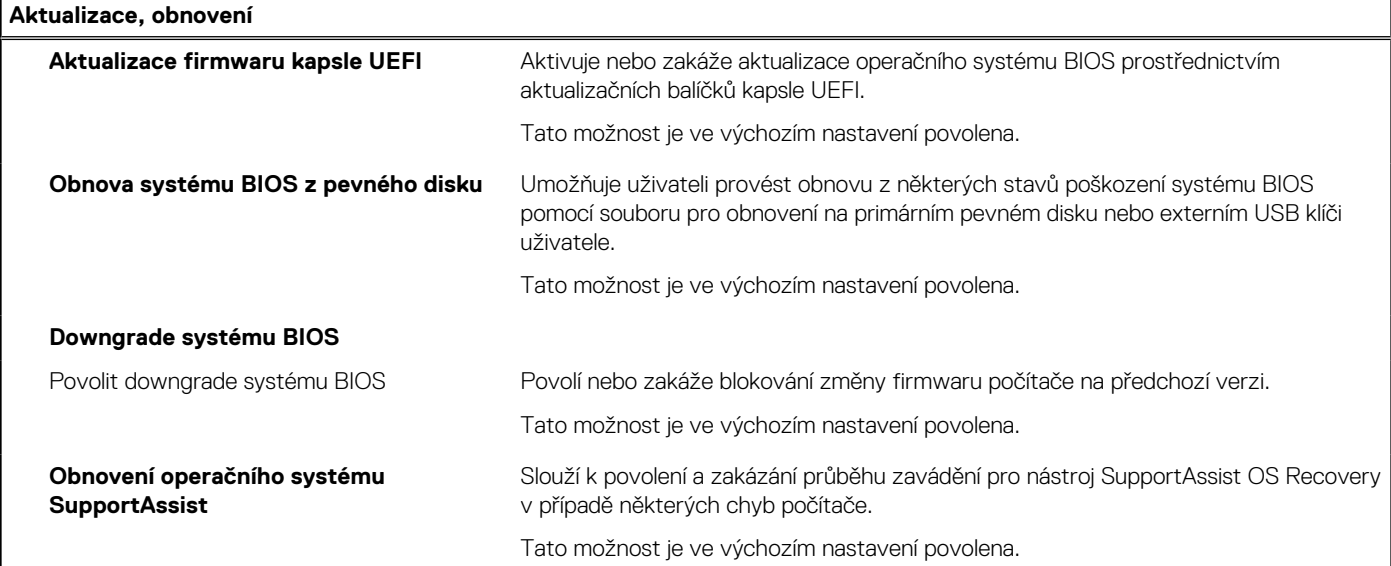

### **Tabulka 12. Možnosti nástroje Nastavení systému – nabídka Aktualizace, obnovení (pokračování)**

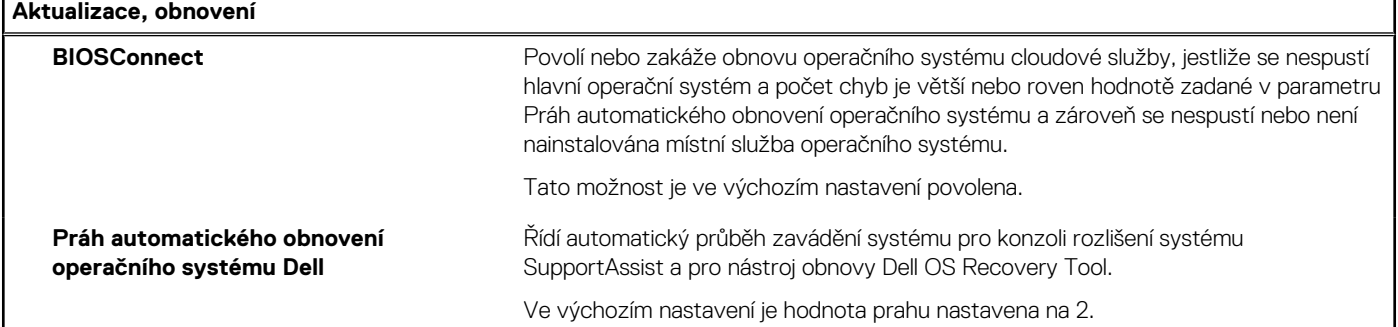

### **Tabulka 13. Možnosti nástroje Nastavení systému – nabídka Správa systému**

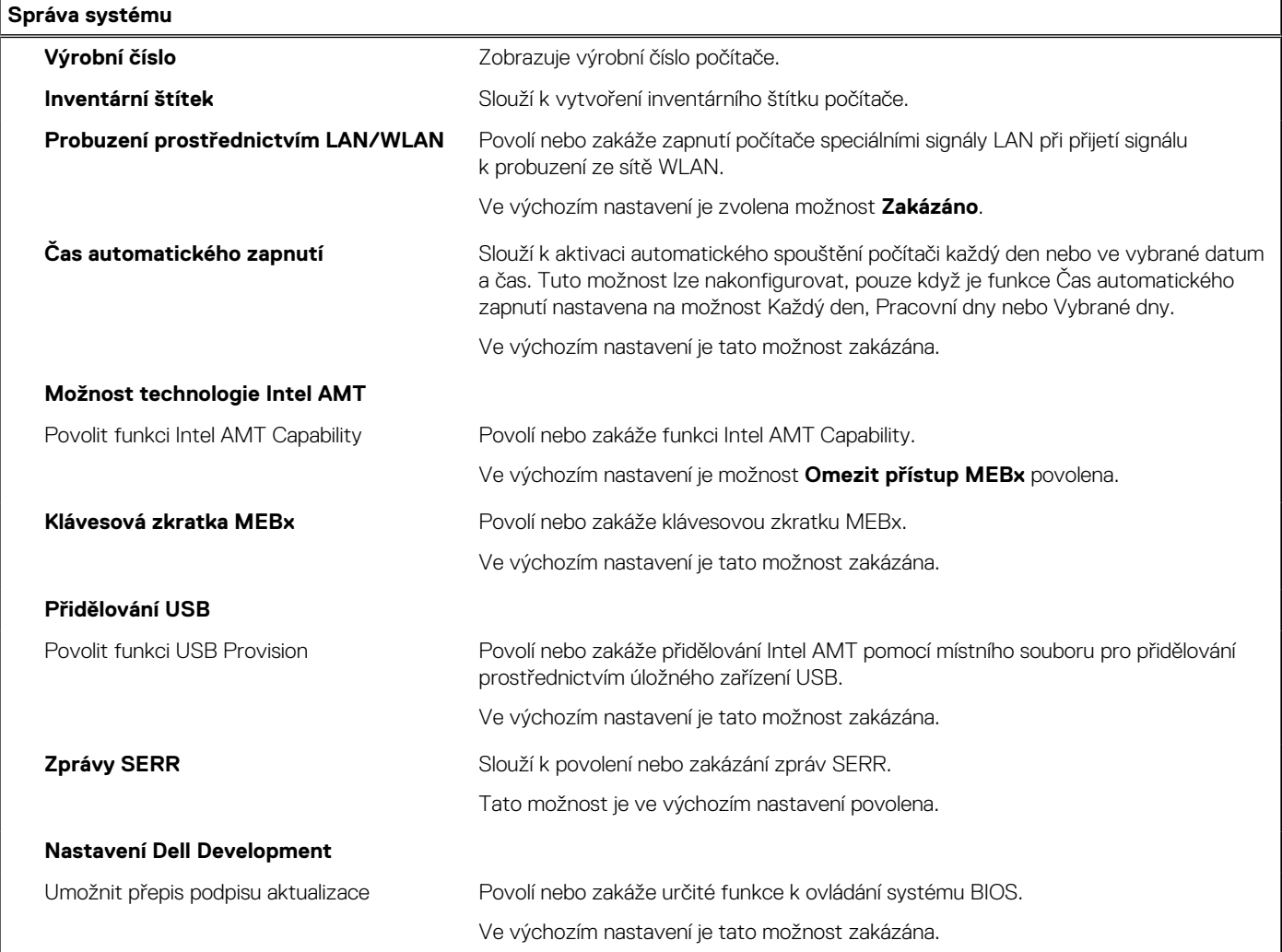

### **Tabulka 14. Možnosti nástroje Nastavení systému – nabídka Klávesnice**

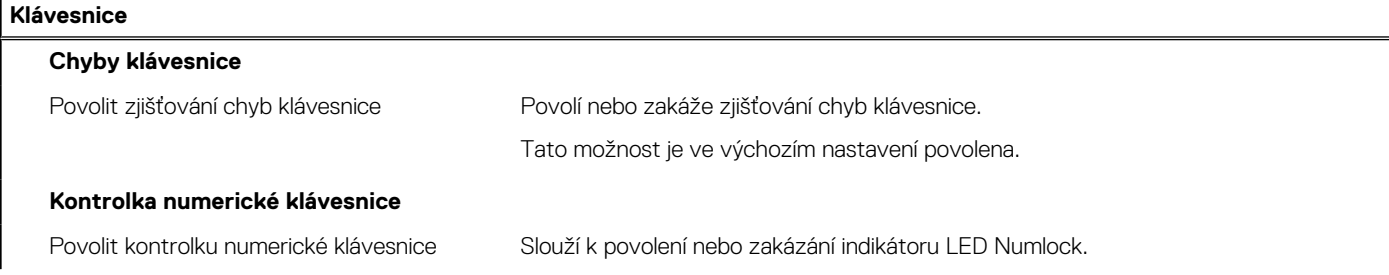

### **Tabulka 14. Možnosti nástroje Nastavení systému – nabídka Klávesnice (pokračování)**

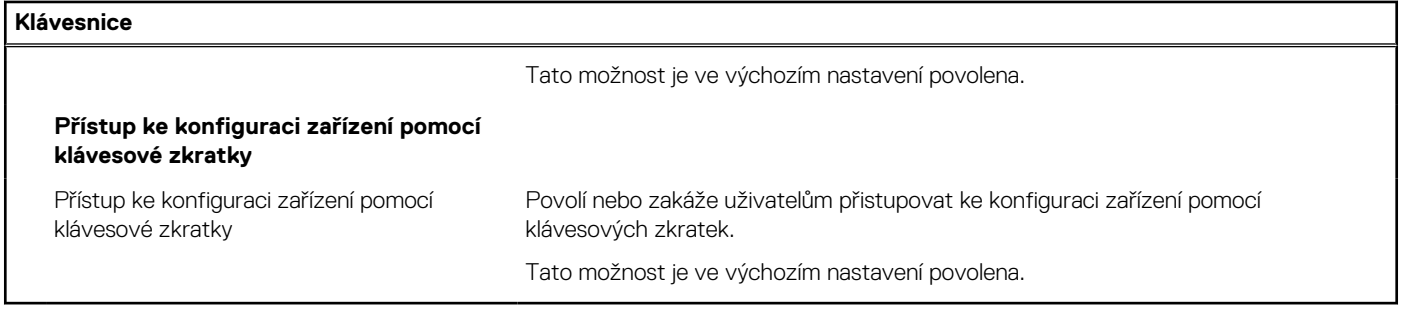

### **Tabulka 15. Možnosti nástroje Nastavení systému – nabídka Chování před spuštěním**

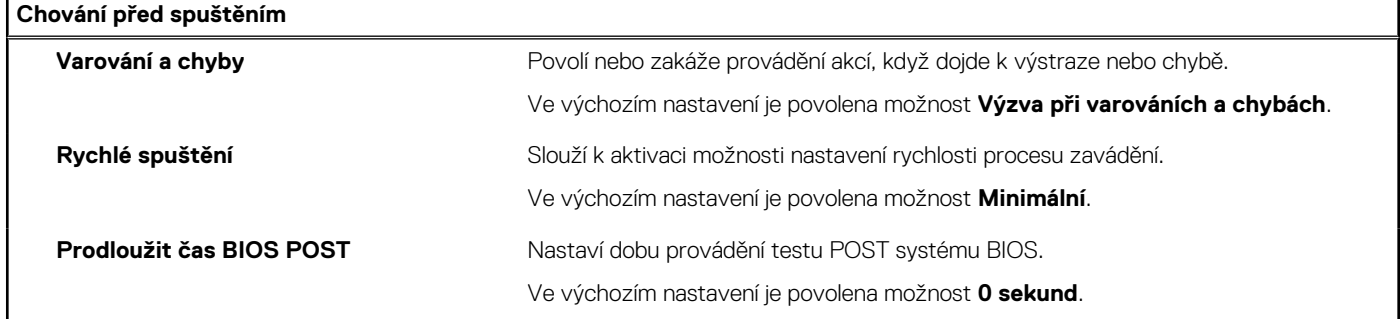

### **Tabulka 16. Možnosti nástroje Konfigurace systému – nabídka Virtualizace**

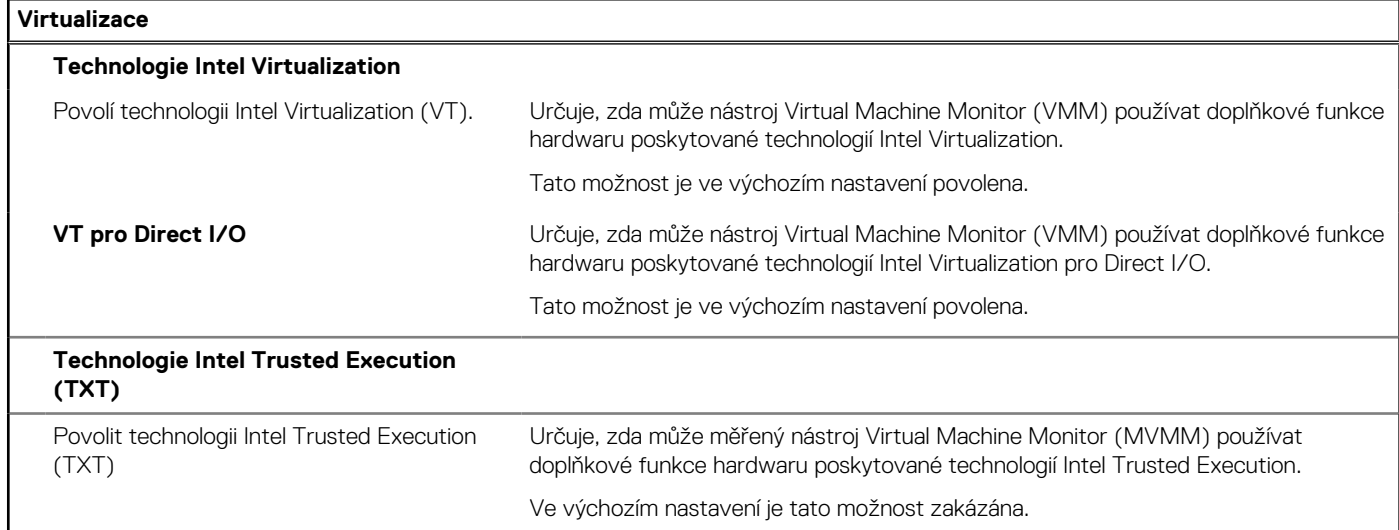

### **Tabulka 17. Možnosti nástroje Nastavení systému – nabídka Výkon**

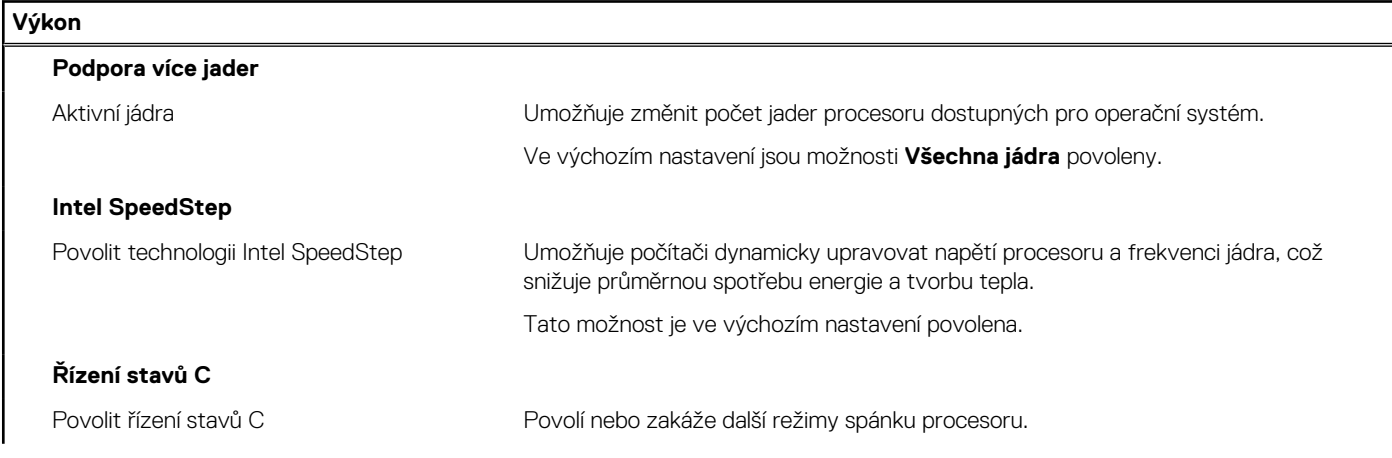

#### <span id="page-84-0"></span>**Tabulka 17. Možnosti nástroje Nastavení systému – nabídka Výkon (pokračování)**

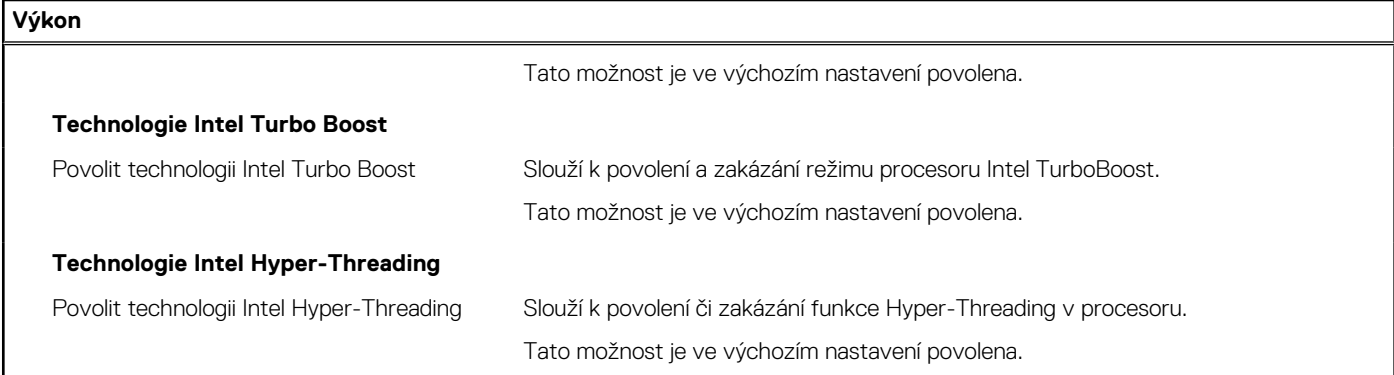

### **Tabulka 18. Možnosti nástroje Nastavení systému – nabídka Systémové protokoly**

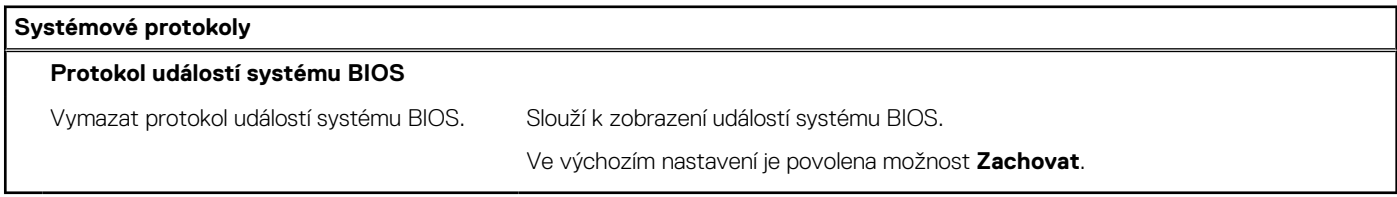

## **Aktualizace systému BIOS**

### **Aktualizace systému BIOS v prostředí systému Windows**

#### **O této úloze**

**VÝSTRAHA: Jestliže není technologie BitLocker před aktualizací systému BIOS pozastavena, při dalším restartu systém nerozezná klíč BitLocker. Budete vyzváni k vložení obnovovacího klíče a systém o něj bude žádat při každém restartu. Pokud obnovovací klíč není znám, může to vést ke ztrátě dat nebo ke zbytečné reinstalaci operačního systému. Další informace o tomto tématu naleznete ve znalostní bázi na stránkách [www.dell.com/support.](https://www.dell.com/support/)**

### **Kroky**

- 1. Přejděte na web [www.dell.com/support.](https://www.dell.com/support)
- 2. Klikněte na možnost **Podpora produktu**. Do pole **Vyhledat podporu**, zadejte výrobní číslo počítače a klikněte na možnost **Vyhledat**. **POZNÁMKA:** Pokud výrobní číslo nemáte k dispozici, použijte k automatickému rozpoznání počítače funkci nástroje SupportAssist. Můžete rovněž použít ID produktu nebo ručně vyhledat model počítače.
- 3. Klikněte na možnost **Ovladače a soubory ke stažení**. Rozbalte nabídku **Najít ovladače**.
- 4. Vyberte operační systém nainstalovaný v počítači.
- 5. V rozbalovací nabídce **Kategorie** vyberte možnost **BIOS**.
- 6. Vyberte nejnovější verzi systému BIOS a kliknutím na odkaz **Stáhnout** stáhněte soubor se systémem BIOS do počítače.
- 7. Po dokončení stahování přejděte do složky, kam jste soubor s aktualizací systému BIOS uložili.
- 8. Dvakrát klikněte na ikonu souboru s aktualizací systému BIOS a postupujte podle pokynů na obrazovce. Další informace naleznete ve znalostní bázi na adrese [www.dell.com/support.](https://www.dell.com/support/)

### **Aktualizace systému BIOS v systémech Linux a Ubuntu**

Informace o aktualizaci systému BIOS na počítači se systémem Linux nebo Ubuntu naleznete v článku znalostní báze [000131486](https://www.dell.com/support/kbdoc/000131486) na adrese [www.dell.com/support.](https://www.dell.com/support)

### **Aktualizace systému BIOS pomocí jednotky USB v prostředí systému Windows**

#### **O této úloze**

**VÝSTRAHA: Jestliže není technologie BitLocker před aktualizací systému BIOS pozastavena, při dalším restartu systém nerozezná klíč BitLocker. Budete vyzváni k vložení obnovovacího klíče a systém o něj bude žádat při každém restartu. Pokud obnovovací klíč není znám, může to vést ke ztrátě dat nebo ke zbytečné reinstalaci operačního systému. Další informace o tomto tématu naleznete ve znalostní bázi na stránkách [www.dell.com/support.](https://www.dell.com/support/)**

#### **Kroky**

- 1. Postupujte podle kroků 1 až 6 v části [Aktualizace systému BIOS v prostředí systému Windows](#page-84-0) a stáhněte si nejnovější aktualizační soubor pro systém BIOS.
- 2. Vytvořte spustitelnou jednotku USB. Další informace naleznete ve znalostní bázi na adrese [www.dell.com/support](https://www.dell.com/support/).
- 3. Zkopírujte aktualizační soubor systému BIOS na spustitelnou jednotku USB.
- 4. Připojte spustitelnou jednotku USB k počítači, který potřebuje aktualizaci systému BIOS.
- 5. Restartujte počítač a stiskněte klávesu **F12**.
- 6. Zvolte jednotku USB z **Jednorázové nabídky spuštění**.
- 7. Zadejte název aktualizačního souboru systému BIOS a stiskněte klávesu **Enter**. Zobrazí se **Nástroj pro aktualizaci systému BIOS**.
- 8. Postupujte podle pokynů na obrazovce a dokončete aktualizaci systému BIOS.

### **Aktualizace systému BIOS z jednorázové spouštěcí nabídky klávesy F12**

Aktualizujte systém BIOS v počítači pomocí souboru update.exe určeného k aktualizaci systému BIOS, který je zkopírovaný na jednotku USB se systémem souborů FAT32, a spuštěním počítače z jednorázové spouštěcí nabídky klávesy F12.

#### **O této úloze**

**VÝSTRAHA: Jestliže není technologie BitLocker před aktualizací systému BIOS pozastavena, při dalším restartu systém nerozezná klíč BitLocker. Budete vyzváni k vložení obnovovacího klíče a systém o něj bude žádat při každém restartu. Pokud obnovovací klíč není znám, může to vést ke ztrátě dat nebo ke zbytečné reinstalaci operačního systému. Další informace o tomto tématu naleznete ve znalostní bázi na stránkách [www.dell.com/support.](https://www.dell.com/support/)**

#### **Aktualizace systému BIOS**

Soubor aktualizace systému BIOS můžete spustit ze systému Windows pomocí spustitelné jednotky USB nebo můžete systém BIOS v počítači aktualizovat z jednorázové spouštěcí nabídky klávesy F12.

Většina počítačů Dell, které byly vyrobeny po roce 2012, zahrnuje tuto funkci. Funkci si můžete ověřit spuštěním počítače do jednorázové spouštěcí nabídky klávesy F12, ve které je mezi možnostmi spuštění uvedena možnost AKTUALIZACE FLASH SYSTÉMU BIOS. Pokud je možnost uvedena, pak systém BIOS podporuje tento způsob aktualizace systému BIOS.

**POZNÁMKA:** Tuto funkci mohou použít pouze počítače s možností Aktualizace Flash systému BIOS v jednorázové spouštěcí nabídce klávesy F12.

#### **Aktualizace z jednorázové spouštěcí nabídky**

Chcete-li aktualizovat systém BIOS z jednorázové spouštěcí nabídky klávesy F12, budete potřebovat:

- jednotku USB naformátovanou na systém souborů FAT32 (jednotka nemusí být spustitelná),
- spustitelný soubor systému BIOS, který jste stáhli z webových stránek podpory Dell Support a zkopírovali do kořenového adresáře jednotky USB,
- napájecí adaptér připojený k počítači,
- funkční baterii počítače, umožňující aktualizaci systému BIOS.

Chcete-li spustit proces aktualizace systému BIOS z nabídky klávesy F12, vykonejte následující kroky:

### **VÝSTRAHA: Nevypínejte počítač v průběhu aktualizace systému BIOS. Jestliže počítač vypnete, nemusí se znovu spustit.**

#### **Kroky**

- 1. Jednotku USB, na kterou jste zkopírovali aktualizaci, vložte do portu USB v počítači, který je ve vypnutém stavu.
- 2. Zapněte počítač, stisknutím klávesy F12 vstupte do jednorázové spouštěcí nabídky, pomocí myši nebo šipek označte možnost BIOS Update a stiskněte klávesu Enter. Zobrazí se nabídka pro aktualizaci systému BIOS.
- 3. Klikněte na možnost **Aktualizace ze souboru**.
- 4. Zvolte externí zařízení USB.
- 5. Zvolte soubor, dvakrát klikněte na cílový soubor s aktualizací a poté klikněte na možnost **Odeslat**.
- 6. Klikněte na možnost **Aktualizace systému BIOS**. Počítač se restartuje a provede aktualizaci systému BIOS.
- 7. Po dokončení aktualizace systému BIOS se počítač znovu restartuje.

## **Systémové heslo a heslo konfigurace**

### **Tabulka 19. Systémové heslo a heslo konfigurace**

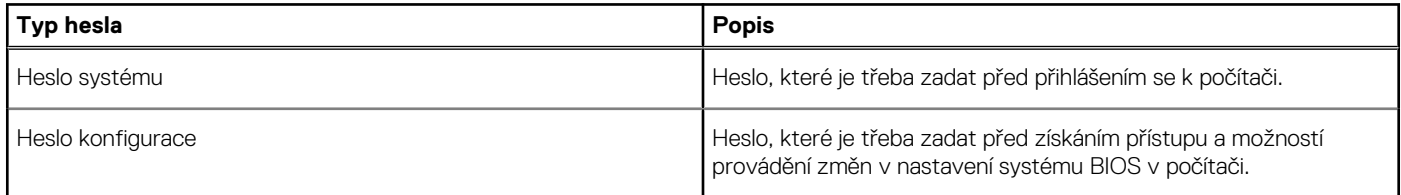

Můžete vytvořit systémové heslo a zabezpečit počítač heslem.

**VÝSTRAHA: Heslo nabízí základní úroveň zabezpečení dat v počítači.**

**VÝSTRAHA: Pokud počítač nebude uzamčen nebo zůstane bez dozoru, k uloženým datům může získat přístup kdokoli.**

**POZNÁMKA:** Systémové heslo a heslo konfigurace je zakázáno.

### **Přiřazení hesla konfigurace systému**

#### **Požadavky**

Nové **systémové heslo nebo heslo správce** lze nastavit pouze v případě, že je stav **Nenastaveno**.

### **O této úloze**

Nástroj Konfigurace systému otevřete stisknutím tlačítka F2 ihned po spuštění či restartu počítače.

### **Kroky**

- 1. Na obrazovce **Systém BIOS** nebo **Konfigurace systému** vyberte možnost **Zabezpečení** a stiskněte klávesu **Enter**. Otevře se obrazovka **Zabezpečení**.
- 2. Zvolte možnost **Systémové heslo / heslo správce** a v poli **Zadejte nové heslo** vytvořte heslo.
	- Nové heslo systému přiřaďte podle následujících pokynů:
	- Heslo smí obsahovat nejvýše 32 znaků.
	- Heslo smí obsahovat čísla od 0 do 9.
	- Povolena jsou pouze malá písmena (velká písmena jsou zakázána).
	- Povoleny jsou pouze následující zvláštní znaky: mezera, ("), (+), (,), (-), (.), (/), (;), ([), (\), (]), (`).
- 3. Vypište systémové heslo, které jste zadali dříve do pole **Potvrdit nové heslo** a klikněte na možnost **OK**.
- 4. Po stisknutí klávesy **Esc** se zobrazí zpráva s požadavkem na uložení změn.
- 5. Stisknutím klávesy **Y** změny uložíte.

### **Odstranění nebo změna stávajícího hesla konfigurace systému**

### **Požadavky**

Před pokusem o odstranění nebo změnu stávajícího hesla k systému a/nebo konfiguraci ověřte, zda je možnost **Stav hesla** v programu Konfigurace systému nastavena na hodnotu Odemčeno. Pokud je možnost **Stav hesla** nastavena na hodnotu Zamčeno, stávající heslo k systému a/nebo konfiguraci nelze odstranit ani změnit.

#### **O této úloze**

Nástroj Konfigurace systému otevřete stisknutím tlačítka **F2** ihned po spuštění či restartu počítače.

#### **Kroky**

- 1. Na obrazovce **Systém BIOS** nebo **Konfigurace systému** vyberte možnost **Zabezpečení systému** a stiskněte klávesu **Enter**. Otevře se obrazovka **Zabezpečení systému**.
- 2. Na obrazovce **Zabezpečení systému** ověřte, zda je v nastavení **Stav hesla** vybrána možnost **Odemčeno**.
- 3. Po změně nebo odstranění stávajícího hesla systému vyberte možnost **Heslo systému** a stiskněte klávesu **Enter** nebo **Tab**.
- 4. Po změně nebo odstranění stávajícího hesla konfigurace vyberte možnost **Heslo konfigurace** a stiskněte klávesu **Enter** nebo **Tab**.

**POZNÁMKA:** Jestliže heslo k systému či konfiguraci měníte, vložte na vyžádání nové heslo. Pokud heslo k systému či konfiguraci mažete, potvrďte na vyžádání smazání hesla.

- 5. Po stisknutí klávesy **Esc** se zobrazí zpráva s požadavkem na uložení změn.
- 6. Stisknutím klávesy **Y** uložíte změny a nástroj Konfigurace systému ukončíte. Počítač se restartuje.

# **Řešení potíží**

**5**

## **Omezení systému**

V této části jsou uvedeny informace o některých nových vlastnostech a klíčové informace o tomto počítači.

- Omezení moderního pohotovostního režimu
- [Systém Intel SAGV \(System Agent Enhanced Speed Step\) vždy zakázán](#page-89-0)
- [Nastavení modulu TPM na základní desce pomocí systému BIOS](#page-89-0)

### Omezení moderního pohotovostního režimu

- Starší karty PCI nepodporují moderní pohotovostní režim skrze most TI PCI.
- Firemní pevné disky moderní úsporný režim nepodporují.
- U systémů s pevnými disky o velikosti 2,5 palce / 3,5 palce trvá první přechod do moderního pohotovostního režimu déle. Při druhém přechodu a následovně již systém přejde do moderního pohotovostního režimu běžným způsobem.
- Grafické nebo přídavné karty nenainstalované společností Dell již ve výrobě nemusí být s moderním pohotovostním režimem kompatibilní a neumožní systému do něj přejít.
- Kontrolka napájecího zdroje občas nezhasne ani poté, co systém přejde do moderního pohotovostního režimu.

### **Tabulka 20. Chování systému s pevnými disky / AIC, které nepodporují moderní pohotovostní režim.**

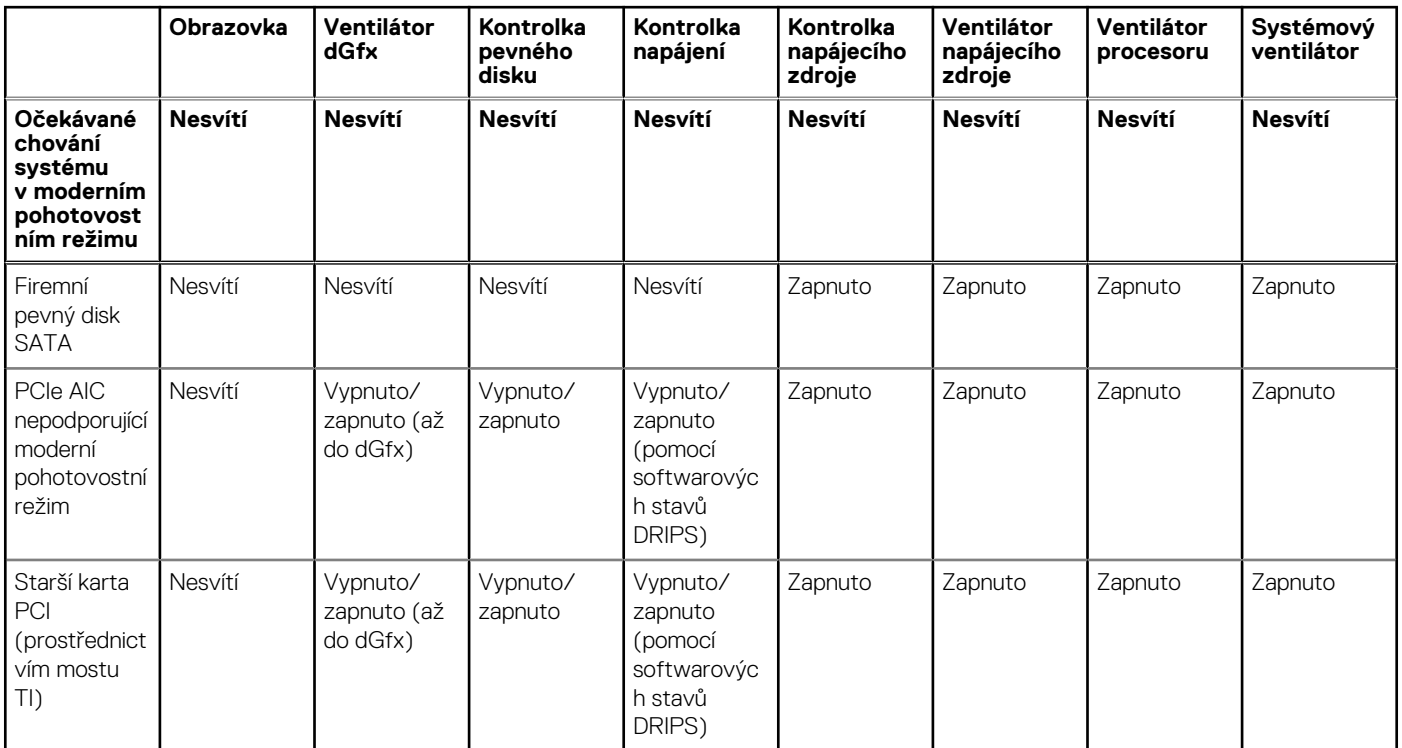

**POZNÁMKA:** ModS = moderní pohotovostní režim

**POZNÁMKA:** PSU = napájecí zdroj

**POZNÁMKA:** CPU = procesor  $(i)$ 

### <span id="page-89-0"></span>Systém Intel SAGV (System Agent Enhanced Speed Step) vždy zakázán

U všech systémů bude ve výchozím nastavení technologie SAGV zakázána. Je-li povolena, bude spouštění systému při přidání nebo přehození paměti trvat déle.

### Nastavení modulu TPM na základní desce pomocí systému BIOS

Náhradní základní desky, u nichž proběhla výměna v terénu, mají ve výchozím nastavení modul TPM povolen. Toto nastavení obecně platí pro většinu počítačů ve zbytku světa a technici je nemusí měnit.

Po obdržení technického listu s náhradní základní deskou musí technici musí zvolit možnost "Povolit firmwarový/integrovaný modul TPM – pro regionální omezení". Tímto způsobem se trvale deaktivuje samostatný "hardwarový" modul TPM, což platí především pro oblast Číny.

## **Diagnostika SupportAssist**

#### **O této úloze**

Diagnostika SupportAssist (dříve známá jako diagnostika ePSA) provádí celkovou kontrolu hardwaru. Diagnostika SupportAssist je integrována do systému BIOS a je spouštěna interně tímto systémem. Diagnostika SupportAssist poskytuje sadu možností pro konkrétní zařízení nebo jejich skupiny. Umožňuje:

- Spouštět testy automaticky nebo v interaktivním režimu.
- Opakovat testy
- Zobrazit nebo ukládat výsledky testů
- Procházet testy, zavádět dodatečné možnosti testů a zprostředkovávat dodatečné informace o zařízeních, u kterých test selhal.
- Prohlížet stavové zprávy s informacemi o úspěšném dokončení testu.
- Zobrazovat chybové zprávy, které indikují, zda byly během testu zjištěny problémy.
- **POZNÁMKA:** Některé testy jsou určeny pro konkrétní zařízení a vyžadují zásah uživatele. Při provádění diagnostických testů buďte vždy přítomni u počítače.

Další informace naleznete v pasáži [Kontrola výkonu systému před spuštěním v aplikaci SupportAssist](https://www.dell.com/support/diagnose/Pre-boot-Analysis).

## **Indikátory diagnostiky systému**

### **Tabulka 21. Chování diagnostické kontrolky LED**

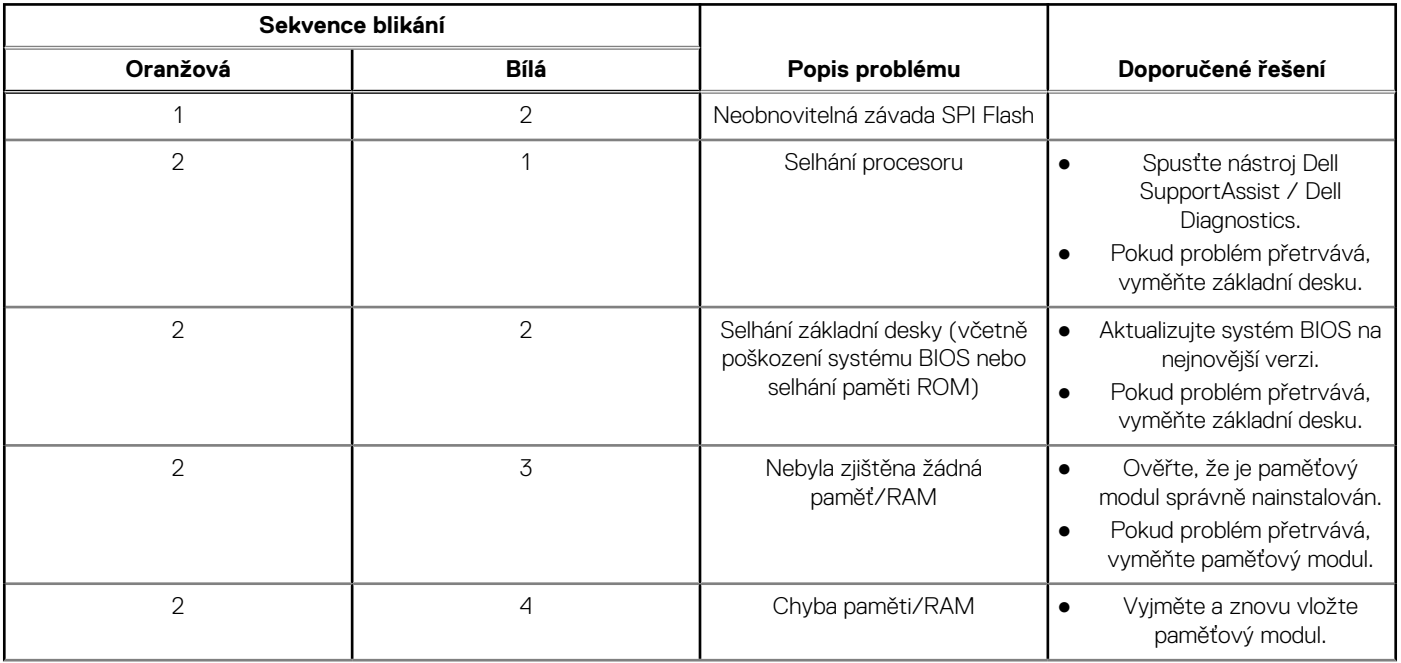

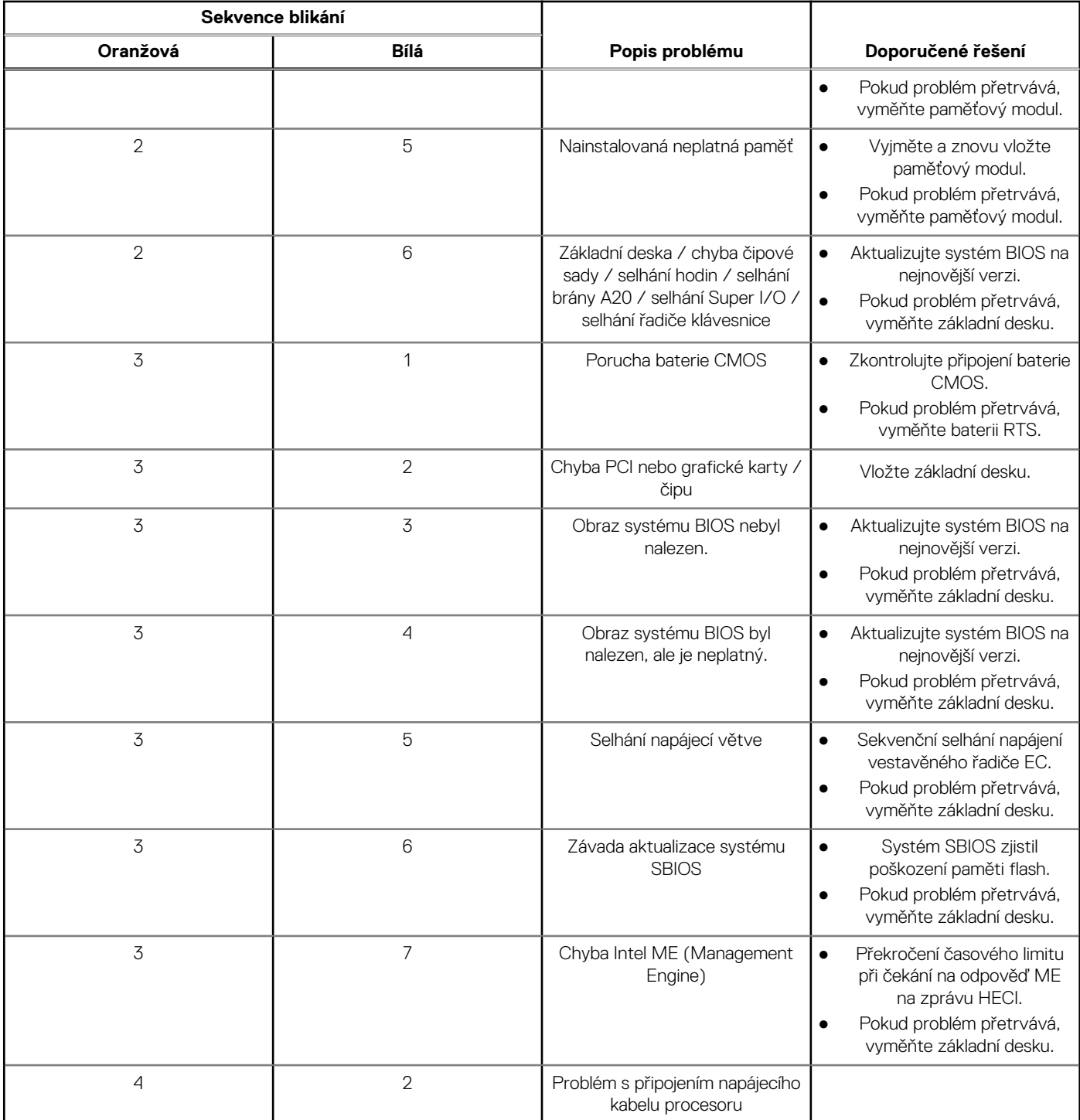

### **Tabulka 21. Chování diagnostické kontrolky LED (pokračování)**

## **Obnovení operačního systému**

Jestliže se počítač ani opakovaných pokusech nemůže spustit do operačního systému, automaticky se spustí nástroj Dell SupportAssist OS Recovery.

Dell SupportAssist OS Recovery je samostatný nástroj, který se do počítačů Dell instaluje společně s operačním systémem Windows. Obsahuje nástroje pro diagnostiku a odstraňování problémů, k nimž může dojít předtím, než se počítač spustí do operačního systému. Umožňuje zjistit problémy s hardwarem, opravit počítač, provést zálohování souborů nebo obnovit počítač do továrního nastavení.

Nástroj lze také stáhnout z webové stránky podpory Dell Support a vyřešit problémy s počítačem v případě, že se jej nepodaří spustit do primárního operačního systému kvůli problémům se softwarem nebo hardwarem.

Více informací o nástroji Dell SupportAssist OS Recovery naleznete v uživatelské příručce *Dell SupportAssist OS Recovery User's Guide* na stránkách [www.dell.com/serviceabilitytools.](https://www.dell.com/serviceabilitytools) Klikněte na možnost **SupportAssist** a poté na možnost **SupportAssist OS Recovery**.

## **Aktualizace systému BIOS v prostředí systému Windows**

#### **Kroky**

- 1. Přejděte na web [www.dell.com/support.](https://www.dell.com/support)
- 2. Klikněte na možnost **Podpora produktu**. Do pole **Vyhledat podporu**, zadejte výrobní číslo počítače a klikněte na možnost **Vyhledat**. **POZNÁMKA:** Pokud výrobní číslo nemáte k dispozici, použijte k automatickému rozpoznání počítače funkci nástroje SupportAssist. Můžete rovněž použít ID produktu nebo ručně vyhledat model počítače.
- 3. Klikněte na možnost **Ovladače a soubory ke stažení**. Rozbalte nabídku **Najít ovladače**.
- 4. Vyberte operační systém nainstalovaný v počítači.
- 5. V rozbalovací nabídce **Kategorie** vyberte možnost **BIOS**.
- 6. Vyberte nejnovější verzi systému BIOS a kliknutím na odkaz **Stáhnout** stáhněte soubor se systémem BIOS do počítače.
- 7. Po dokončení stahování přejděte do složky, kam jste soubor s aktualizací systému BIOS uložili.
- 8. Dvakrát klikněte na ikonu souboru s aktualizací systému BIOS a postupujte podle pokynů na obrazovce. Další informace najdete v článku [000124211](https://www.dell.com/support/kbdoc/000124211) znalostní báze na adrese [www.dell.com/support.](https://www.dell.com/support)

### **Aktualizace systému BIOS pomocí jednotky USB v prostředí systému Windows**

#### **Kroky**

- 1. Postupujte podle kroků 1 až 6 v části Aktualizace systému BIOS v prostředí systému Windows a stáhněte si nejnovější aktualizační soubor pro systém BIOS.
- 2. Vytvořte spustitelnou jednotku USB. Další informace naleznete v článku znalostní báze [000145519](https://www.dell.com/support/kbdoc/000145519/) na adrese [www.dell.com/support](https://www.dell.com/support).
- 3. Zkopírujte aktualizační soubor systému BIOS na spustitelnou jednotku USB.
- 4. Připojte spustitelnou jednotku USB k počítači, který potřebuje aktualizaci systému BIOS.
- 5. Restartujte počítač a stiskněte klávesu **F12**.
- 6. Zvolte jednotku USB z **Jednorázové nabídky spuštění**.
- 7. Zadejte název aktualizačního souboru systému BIOS a stiskněte klávesu **Enter**. Zobrazí se **Nástroj pro aktualizaci systému BIOS**.
- 8. Postupujte podle pokynů na obrazovce a dokončete aktualizaci systému BIOS.

### **Možnosti záložních médií a obnovy**

Doporučuje se vytvořit jednotku pro obnovení, s níž lze vyřešit potíže a problémy, které se mohou v systému Windows objevit. Společnost Dell nabízí několik možností pro obnovení operačního systému Windows v počítači Dell. Chcete-li získat více informací, přejděte na stránku [Média pro zálohování a možnosti společnosti Dell pro obnovení systému Windows.](https://www.dell.com/support/contents/article/Product-Support/Self-support-Knowledgebase/software-and-downloads/dell-backup-solutions/Media-backup)

### **Restart napájení sítě Wi-Fi**

#### **O této úloze**

Pokud počítač nemůže přistupovat k internetu kvůli problému s konektivitou Wi-Fi, můžete provést restart napájení sítě Wi-Fi. Následující postup obsahuje kroky potřebné k provedení restartu napájení sítě Wi-Fi.

**POZNÁMKA:** Někteří poskytovatelé internetového připojení poskytují kombinované zařízení modem-směrovač.

### **Kroky**

- 1. Vypněte počítač.
- 2. Vypněte modem.
- 3. Vypněte bezdrátový směrovač.
- 4. Počkejte 30 sekund.
- 5. Zapněte bezdrátový směrovač.
- 6. Zapněte modem.
- 7. Zapněte počítač.

## **Odstranění zbytkové statické elektřiny (úplný reset)**

### **O této úloze**

Flea power je zbytková statická elektřina, která zůstává v počítači i po jeho vypnutí a vyjmutí baterie.

Z bezpečnostních důvodů a kvůli ochraně citlivých elektronických součástí počítače je třeba před demontáží nebo výměnou jakékoli součásti počítače odstranit statickou elektřinu.

Odstranění statické elektřiny, známé také jako "úplný reset", je rovněž běžný krok při odstraňování problémů, jestliže se počítač nezapíná nebo nespouští do operačního systému.

### **Postup odstranění zbytkové statické elektřiny (úplný reset)**

#### **Kroky**

- 1. Vypněte počítač.
- 2. Odpojte napájecí adaptér od počítače.
- 3. Sejměte spodní kryt.
- 4. Vyjměte baterii.
- 5. Stisknutím a podržením vypínače po dobu 20 sekund vybijte statickou elektřinu.
- 6. Nainstalujte baterii.
- 7. Nasaďte spodní kryt..
- 8. Připojte napájecí adaptér do počítače.
- 9. Zapněte počítač.

**POZNÁMKA:** Další informace o provedení tvrdého restartu lze vyhledat ve znalostní bázi na stránkách [www.dell.com/support.](https://www.dell.com/support/)

# **Nápověda a kontakt na společnost Dell**

## Zdroje pro vyhledání nápovědy

Informace a nápovědu k produktům a službám Dell můžete získat v těchto zdrojích samoobslužné pomoci.

#### **Tabulka 22. Zdroje pro vyhledání nápovědy**

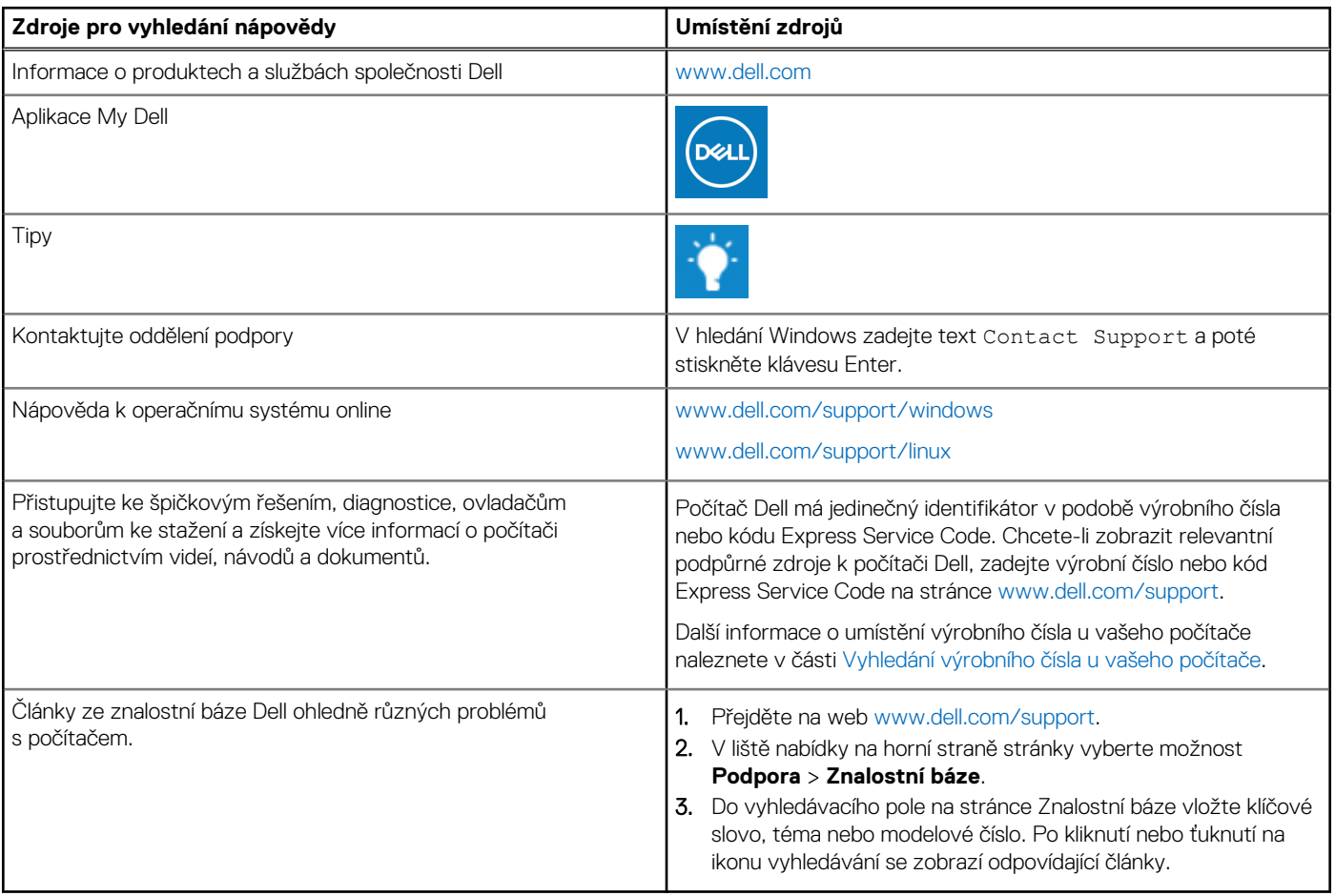

### Kontaktování společnosti Dell

Informace o kontaktování společnosti Dell ohledně prodeje, technické podpory a záležitostí týkajících se zákaznického servisu naleznete na webu [www.dell.com/contactdell](https://www.dell.com/contactdell).

**POZNÁMKA:** Dostupnost se liší v závislosti na zemi/oblasti a produktu a některé služby nemusí být ve vaší zemi/oblasti k dispozici.

**(j) POZNÁMKA:** Pokud nemáte aktivní internetové připojení, můžete najít kontaktní informace na nákupní faktuře, balicím seznamu, účtence nebo v katalogu produktů společnosti Dell.